# **Appareil photo numérique Kodak EasyShare P712 Zoom**

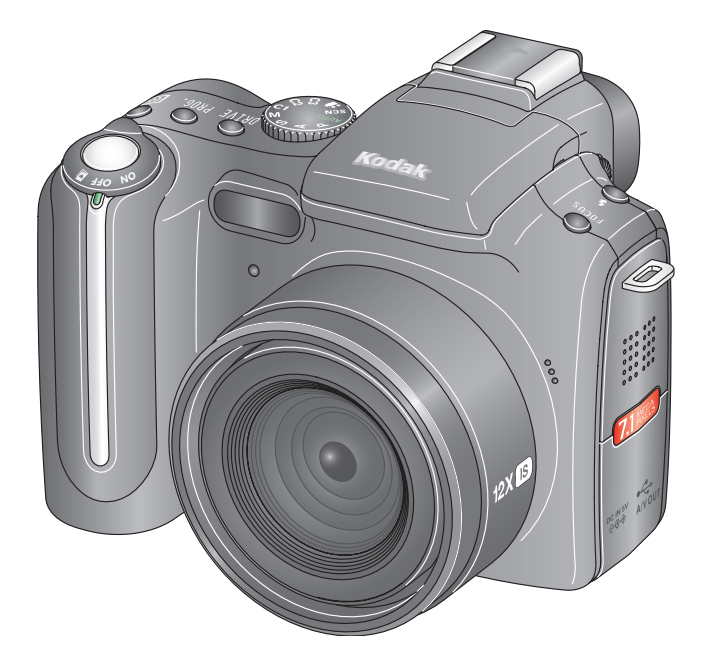

# **Guide d'utilisation**

#### [www.kodak.com](http://www.kodak.com)

Des didacticiels interactifs vous sont proposés sur le site Web à l'adresse suivante : [www.kodak.com/go/howto](http://www.kodak.com/go/howto)

Pour obtenir de l'aide sur l'utilisation de l'appareil photo, consultez le site Web de Kodak à l'adresse suivante : [www.kodak.com/go/p712support](http://www.kodak.com/go/p712support)

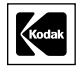

Eastman Kodak Company Rochester, New York 14650 - Etats-Unis © Eastman Kodak Company, 2006

Toutes les images d'écran sont fictives.

Kodak et EasyShare sont des marques d'Eastman Kodak Company. Schneider-Kreuznach et Xenar sont des marques commerciales de Jos. Schneider Optische Werke GmbH utilisées sous licence par Eastman Kodak Company.

Panorama Stitching développé par ArcSoft, Inc. © 2004-2005, ArcSoft, Inc. Tous droits réservés.

P/N 4J4761\_fr

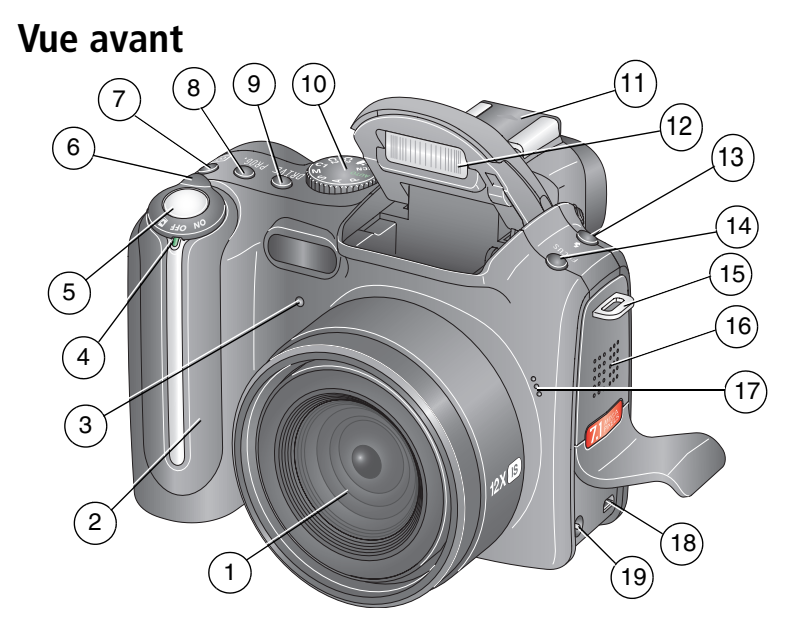

- 
- 
- 3 Témoin du retardateur/de la vidéo 13 Bouton de flash
- 
- 
- 6 Commutateur de mode/d'alimentation 16 Haut-parleur
- 7 Bouton de mesure de l'exposition 17 Microphone
- 
- 9 Bouton d'entraînement 19 Port d'entrée c.c. (5 V)
- 10 Cadran de sélection de mode
- 1 Objectif 11 Griffe de connexion
- 2 Grip 12 Flash
	-
- 4 Indicateur DEL 14 Bouton Focus (Mettre au point)
- 5 Bouton d'obturateur 15 Point d'attache de la dragonne
	-
	-
- 8 Bouton Program 18 Sortie A/V USB
	-

www.kodak.com/go/support FR i

## **Vue arrière**

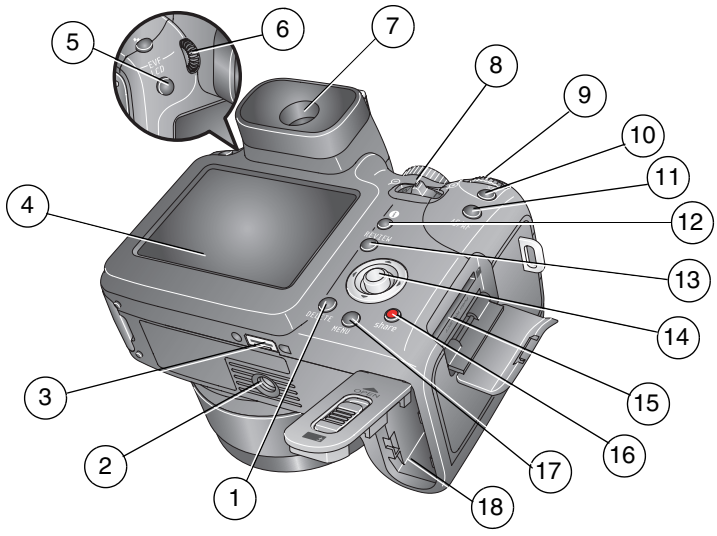

- 1 Bouton Delete (Supprimer) 10 Bouton Set (Définir)
- 
- 3 Connecteur de station 12 Bouton d'état
- 
- 
- 
- 7 Viseur électronique (EVF) 16 Bouton Share (Partager)
- 8 Bouton du zoom 17 Bouton Menu
- 9 Molette de sélection de commande 18 Compartiment de la batterie
- 
- 2 Fixation du trépied 11 Bouton de verrouillage AE/AF
	-
- 4 Ecran LCD 13 Bouton Review (Visualiser)
- 5 Bouton à bascule EVF/LCD 14 Bouton directionnel ( $\langle \rangle \rightarrow \rangle$ ; bouton OK (appuyer)
- 6 Bague d'ajustement dioptrique 15 Logement pour carte SD ou MMC (en option)
	-
	-
	-

ii *www.kodak.com/go/support*

FR

# **Table des matières 1**

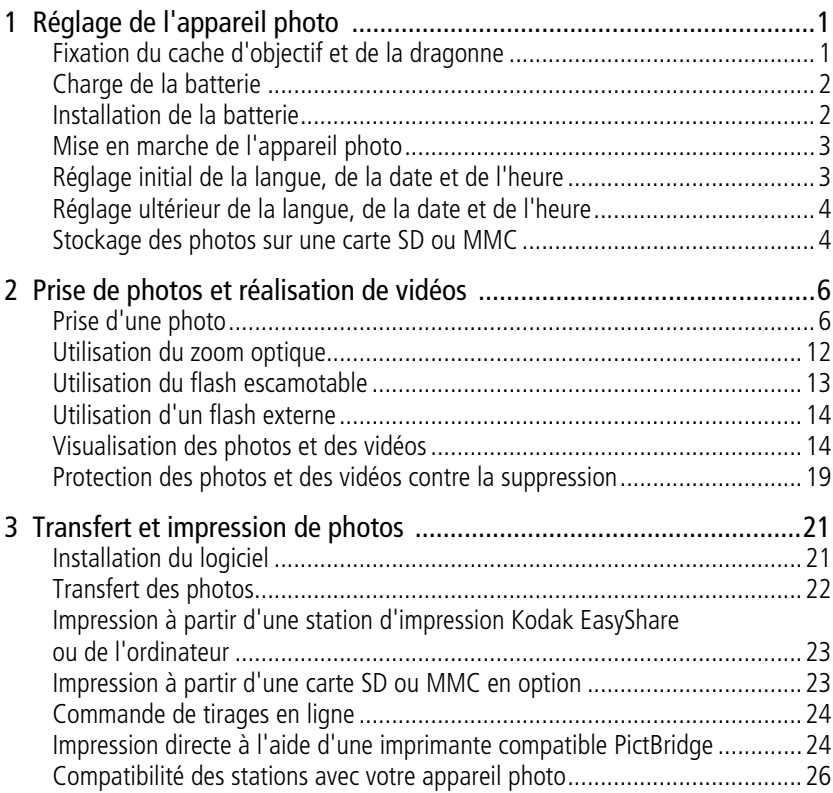

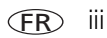

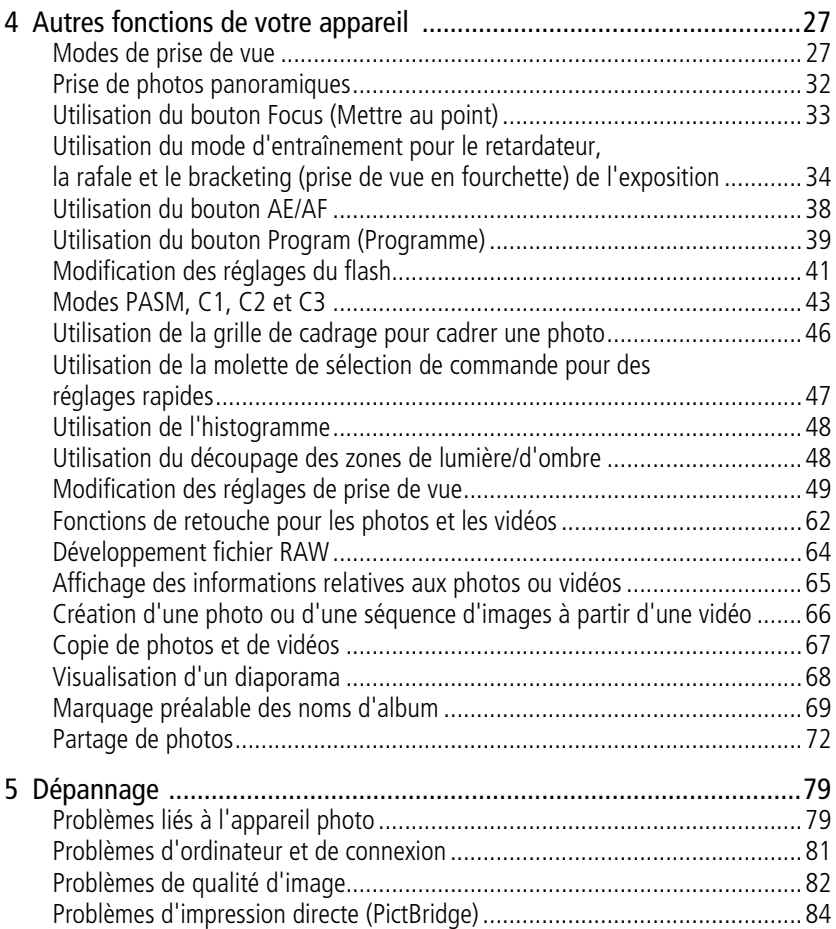

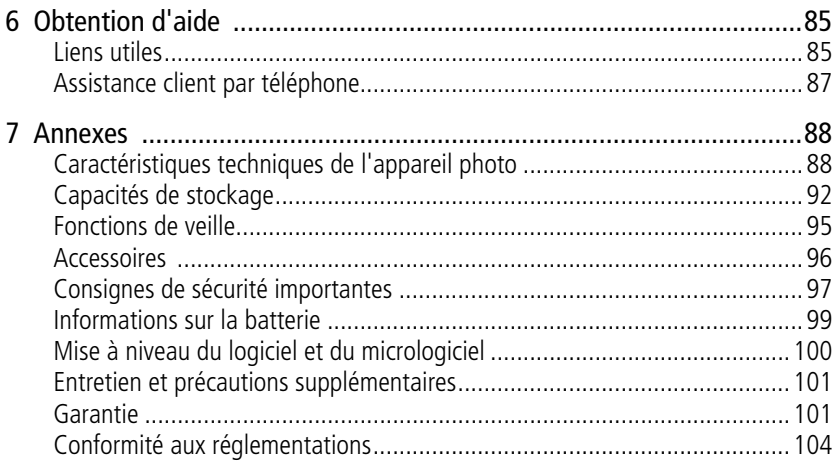

# <span id="page-7-0"></span>**Réglage de l'appareil photo**

## <span id="page-7-1"></span>**Fixation du cache d'objectif et de la dragonne**

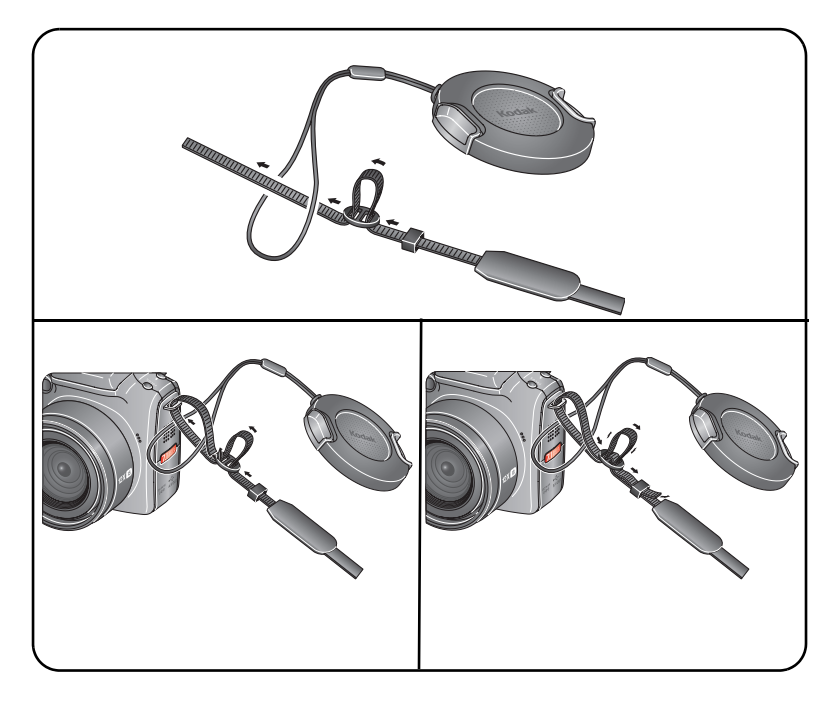

FR *www.kodak.com/go/support*

## <span id="page-8-0"></span>**Charge de la batterie**

Vous devez charger la batterie au lithium-ion avant la première utilisation.

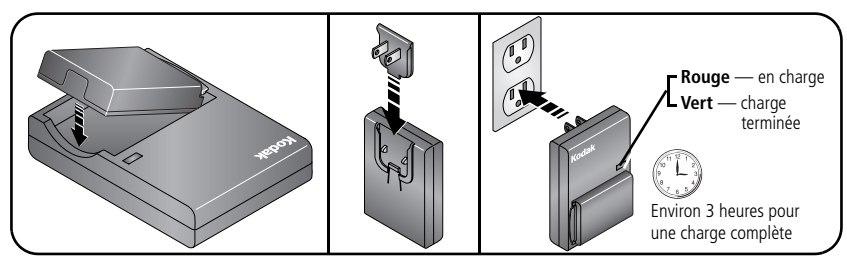

Vous pouvez également charger la batterie à l'aide d'une station d'impression ou d'accueil Kodak EasyShare. Vous pouvez vous les procurer, ainsi que les autres accessoires Kodak, auprès d'un distributeur de produits Kodak ou sur Internet à l'adresse suivante : [www.kodak.com/go/p712accessories.](http://www.kodak.com/go/p712accessories)

## <span id="page-8-1"></span>**Installation de la batterie**

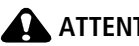

**ATTENTION :**

**Nous vous recommandons d'utiliser une batterie au lithium-ion Kodak (KLIC-5001).**

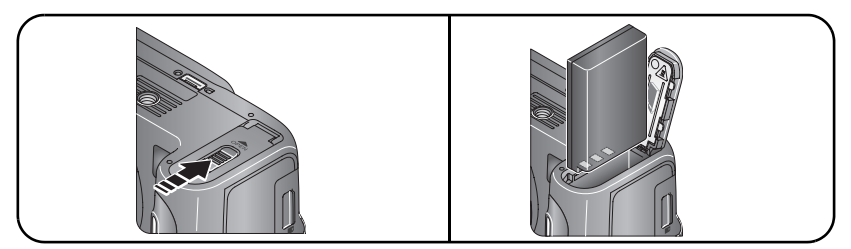

Pour savoir comment remplacer la batterie et prolonger son autonomie, voir [page 99](#page-105-1).

## <span id="page-9-0"></span>**Mise en marche de l'appareil photo**

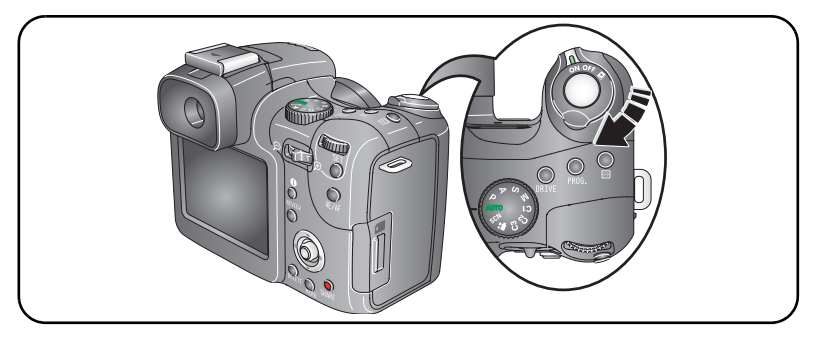

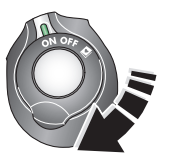

- ON Prise de vue : pour prendre des photos et réaliser des vidéos.
	- $\sim$  Favoris : pour visualiser vos favoris, voir [page 76.](#page-82-0)

## <span id="page-9-1"></span>**Réglage initial de la langue, de la date et de l'heure**

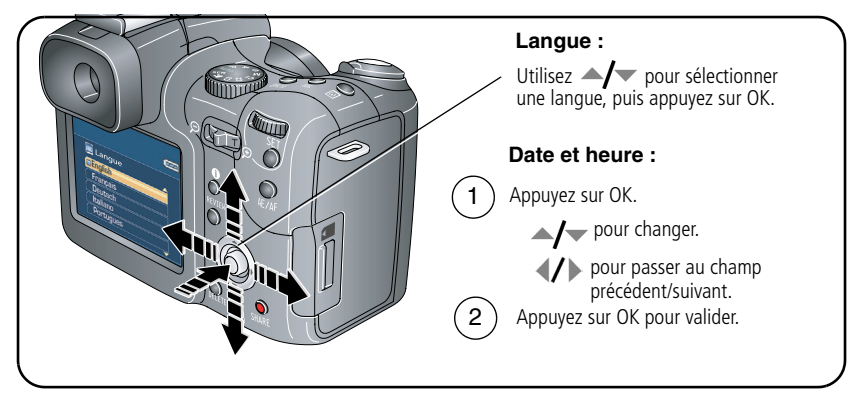

## <span id="page-10-0"></span>**Réglage ultérieur de la langue, de la date et de l'heure**

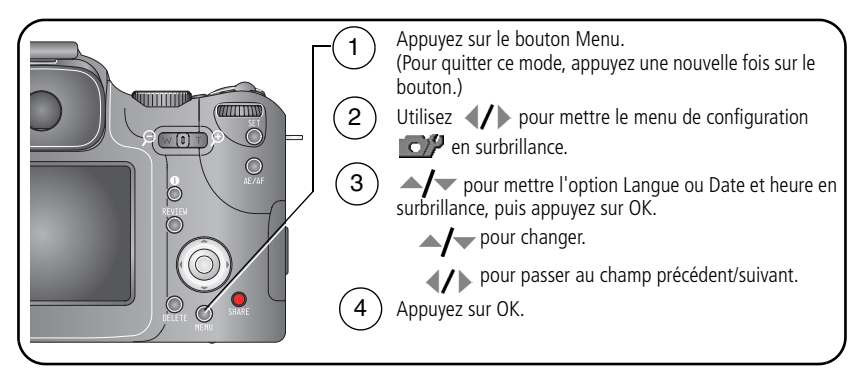

## <span id="page-10-1"></span>**Stockage des photos sur une carte SD ou MMC**

Votre appareil photo dispose de 32 Mo de mémoire interne. Une carte SD ou MMC constitue un moyen simple de stocker davantage de photos et de vidéos. Pour obtenir de meilleurs résultats, procurez-vous une carte Kodak.

REMARQUE : lorsque vous utilisez la carte pour la première fois, veillez à la formater dans l'appareil photo avant de prendre des photos (voir [page 58\)](#page-64-0).

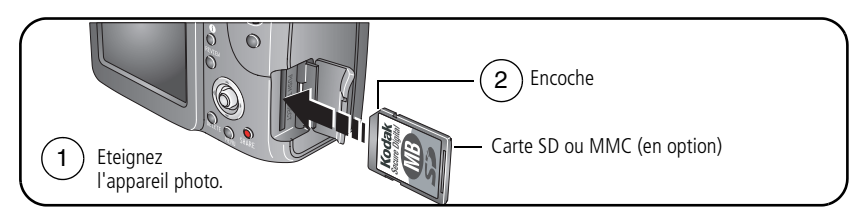

## A ATTENTION :

**Une carte ne peut être insérée que dans un seul sens. Ne l'insérez pas de force sous peine d'endommager l'appareil photo ou la carte.** 

Voir [page 92](#page-98-0) pour connaître les capacités de stockage. Vous pouvez vous procurer les cartes SD ou MMC auprès d'un distributeur de produits Kodak ou sur le site Web à l'adresse suivante : [www.kodak.com/go/p712accessories.](http://www.kodak.com/go/p712accessories)

# <span id="page-12-0"></span>**2 Prise de photos et réalisation de vidéos**

## <span id="page-12-1"></span>**Prise d'une photo**

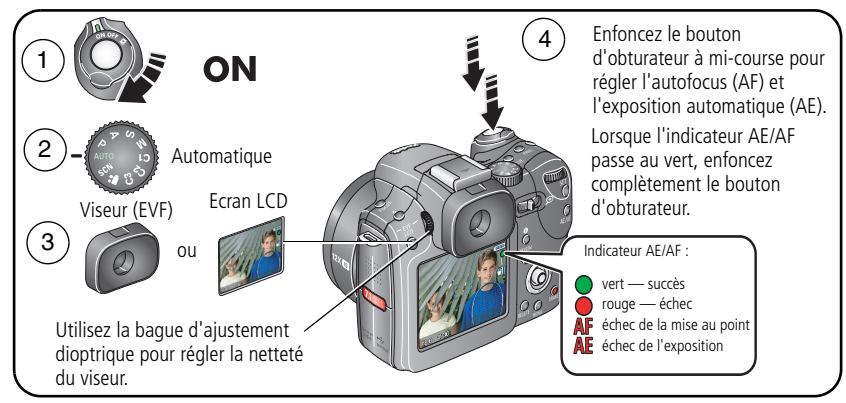

### <span id="page-12-2"></span>**Réalisation d'une vidéo**

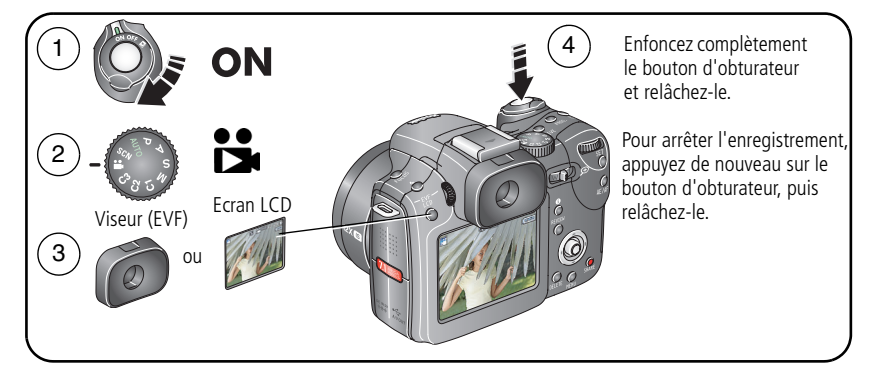

#### **Visualisation rapide de la photo ou de la vidéo réalisée**

Lorsque vous prenez une photo ou enregistrez une vidéo, le viseur électronique ou l'écran LCD l'affiche pendant environ 5 secondes. Pendant ces quelques secondes, vous pouvez réaliser diverses opérations :

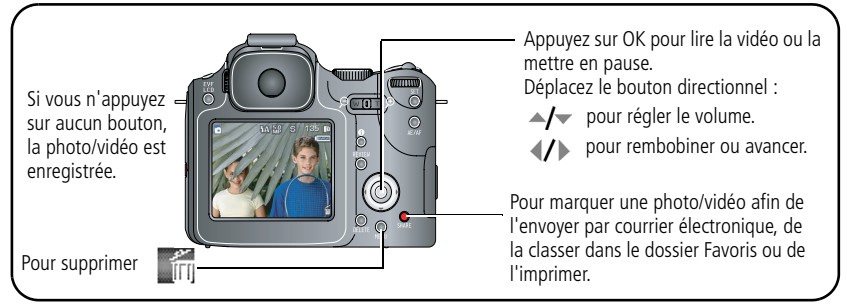

Pour visualiser des photos et des vidéos à tout moment, voir [page 14.](#page-20-2)

FR

#### **Utilisation des marques de cadrage d'autofocus (photos)**

Lorsque vous utilisez le viseur électronique ou l'écran LCD en tant que viseur, les marques de cadrage indiquent les zones sur lesquelles l'appareil effectue la mise au point. Pour obtenir les meilleures photos possibles, l'appareil tente d'effectuer la mise au point sur des sujets placés au premier plan, même si les sujets ne sont pas centrés dans la scène.

**1** Enfoncez le bouton d'obturateur **à mi-course**. Lorsque les marques de cadrage deviennent vertes, la mise au point est terminée.

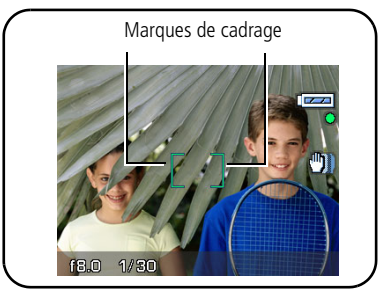

- **2** Si la mise au point ne correspond pas au sujet souhaité (ou si les marques de cadrage disparaissent), relâchez le bouton d'obturateur et recadrez la photo.
- **3** Enfoncez **complètement** le bouton d'obturateur pour prendre la photo.
- REMARQUE : les marques de cadrage n'apparaissent pas en mode Paysage, Paysage de nuit, Feux d'artifice et en mode vidéo. Lorsque la fonction Zone AF ([page 60](#page-66-0)) est définie sur Pondérée centrale, les marques de cadrage sont réglées sur une mise au point centrale large.

#### <span id="page-15-0"></span>**Utilisation du bouton d'état**

En mode de prise de vue ou de visualisation, appuyez sur le bouton d'état  $\bigoplus$  pour afficher des icônes d'état, des paramètres et des informations concernant les photos/vidéos sur le viseur électronique/l'écran LCD.

Maintenez le bouton d'état enfoncé pour modifier les informations à l'écran.

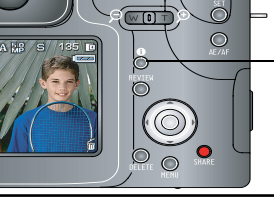

Bouton d'état A

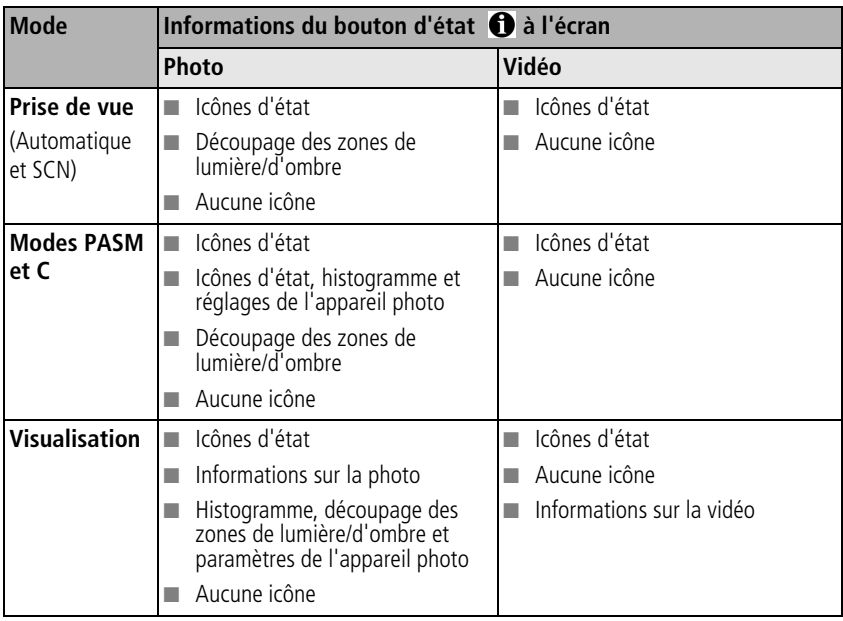

#### **Icônes de prise de vue en visualisation simultanée (écran par défaut)**

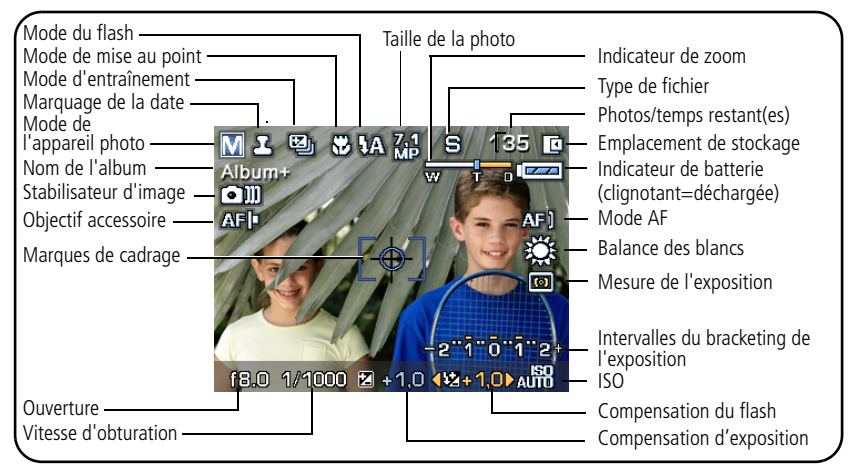

REMARQUE : l'écran de votre appareil photo change lorsque vous appuyez sur le bouton d'état (voir [page 9](#page-15-0)).

#### **Icônes de prise de vue : bouton d'obturateur enfoncé à mi-course**

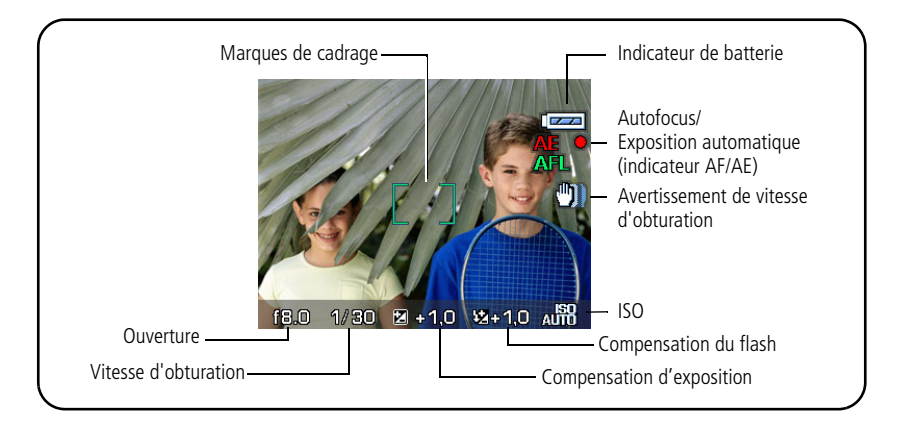

## <span id="page-18-0"></span>**Utilisation du zoom optique**

Utilisez le zoom optique pour réduire jusqu'à 12 fois la distance qui vous sépare du sujet. Vous pouvez modifier le zoom optique avant le début de l'enregistrement vidéo ou pendant celui-ci.

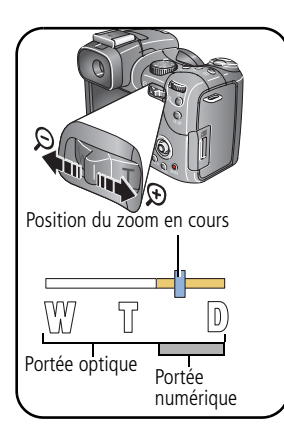

- **1** Cadrez le sujet à l'aide du viseur électronique (EVF) ou de l'écran LCD.
- **2** Appuyez sur le bouton de téléobjectif (T) pour effectuer un zoom avant. Appuyez sur le bouton de grand angle (W) pour effectuer un zoom arrière.

*L'indicateur de zoom indique l'état du zoom.*

- REMARQUE : le zoom numérique est désactivé lorsque le réglage Aucun est sélectionné pour l'option Zoom numérique avancé (voir [page 54\)](#page-60-0).
- **3** Enfoncez le bouton d'obturateur **à mi-course** pour régler l'exposition et la mise au point, puis enfoncez-le **complètement** pour prendre la photo. (Lorsque vous réalisez des vidéos, appuyez sur le bouton d'obturateur, puis relâchez-le.)

#### **Utilisation du zoom numérique**

Dans tous les modes Photo, le zoom numérique permet de multiplier par 5 l'agrandissement obtenu avec le zoom optique. Les réglages disponibles sont compris entre 12x et 60x.

REMARQUE : pour activer le zoom numérique avancé, sélectionnez l'option correspondante dans le menu de configuration [\(page 54\)](#page-60-0).

**1** Appuyez sur le bouton de téléobjectif (T) pour atteindre la limite du zoom optique (12x). Relâchez le bouton et appuyez à nouveau dessus.

*L'indicateur de zoom indique l'état du zoom.*

**2** Prenez la photo.

*www.kodak.com/go/support* FR 12

REMARQUE : vous ne pouvez pas utiliser le zoom numérique pour la vidéo. La qualité de l'image risque d'être amoindrie par l'utilisation du zoom numérique. Le curseur bleu de l'indicateur de zoom s'arrête, puis devient rouge lorsque la qualité d'image atteint la limite requise pour obtenir un tirage de 10 cm x 15 cm (4 po x 6 po) de qualité acceptable.

## <span id="page-19-0"></span>**Utilisation du flash escamotable**

Utilisez le flash lorsque vous prenez des photos la nuit, en intérieur ou en extérieur par temps couvert ou à l'ombre. Assurez-vous que le sujet est à portée du flash.

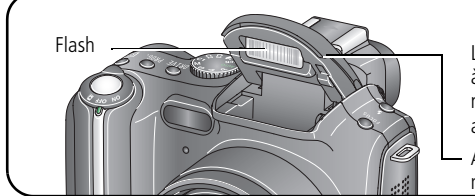

Lorsque vous enfoncez le bouton d'obturateur à mi-course et que l'utilisation du flash est nécessaire, ce dernier s'ouvre automatiquement.

Appuyez sur le dessus du flash pour le rabattre.

Pour modifier les réglages du flash, voir [page 41](#page-47-0).

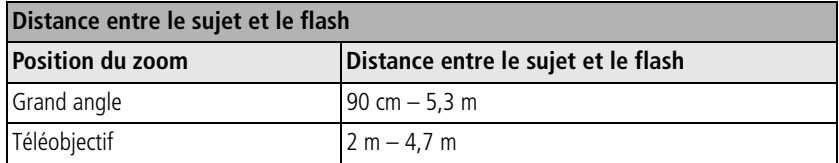

## <span id="page-20-0"></span>**Utilisation d'un flash externe**

Utilisez un flash externe lorsque vous voulez un éclairage supplémentaire ou spécialisé (nous vous recommandons d'utiliser un flash externe Kodak pour des fonctionnalités flash étendues et complètement automatiques). Vous pouvez également vous servir du flash intégré de l'appareil comme flash d'appoint.

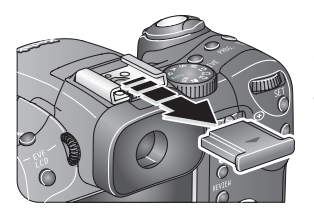

- **1** Retirez le cache de la griffe de connexion.
- **2** Fixez le flash sur la griffe de connexion.
- **3** Allumez le flash externe.

*Le flash externe est sous tension une fois qu'il est connecté à l'appareil. La synchronisation du flash se fait à n'importe quelle vitesse d'obturation. Pour des informations supplémentaires, reportez-vous au guide d'utilisation de votre flash externe.*

## <span id="page-20-2"></span><span id="page-20-1"></span>**Visualisation des photos et des vidéos**

Appuyez sur le bouton Review (Visualiser) pour afficher et manipuler vos photos et vidéos.

#### **Photos**

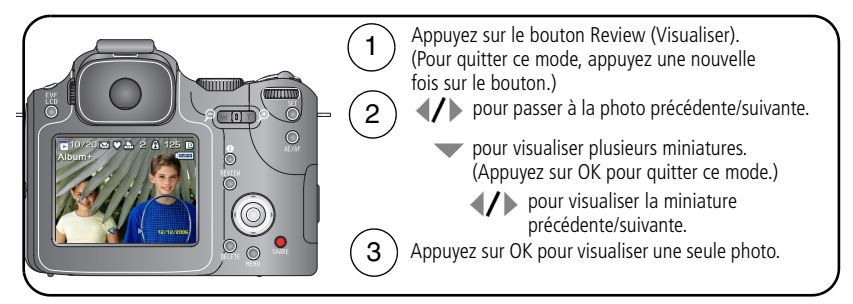

REMARQUE : les photos prises avec une qualité de 6,3 MP (3:2) s'affichent avec un ratio de 3 sur 2 et une barre noire en haut et en bas de l'écran.

#### **Vidéos**

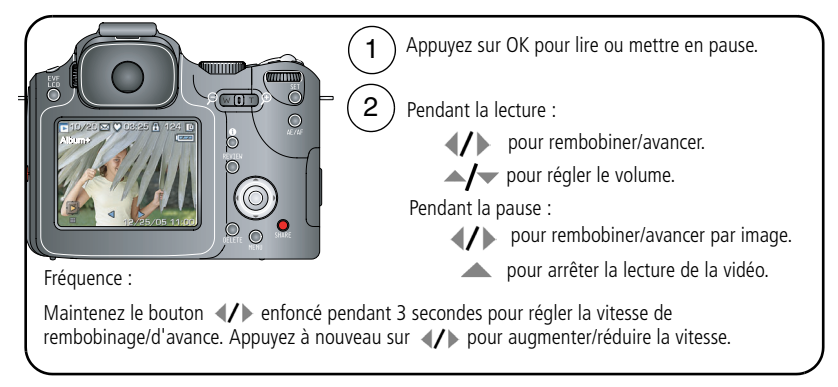

Pour économiser la batterie, utilisez les stations d'accueil ou d'impression Kodak EasyShare (en option) ou l'adaptateur secteur 5 V Kodak. (Visitez le site Web Kodak à l'adresse suivante : [www.kodak.com/go/p712accessories](http://www.kodak.com/go/p712accessories).)

### **Sélection de plusieurs photos pendant la visualisation**

Utilisez le bouton Set (Définir) pour créer un lot de photos à visualiser et exécuter diverses opérations, par exemple Supprimer ([page 20](#page-26-0)), Protéger [\(page 19\)](#page-25-1) ou Copier ([page 67](#page-73-0)).

#### **Affichage simple**

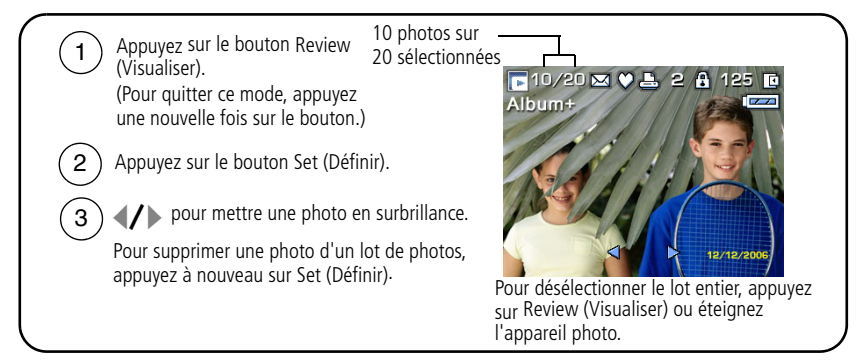

#### **Affichage multiple**

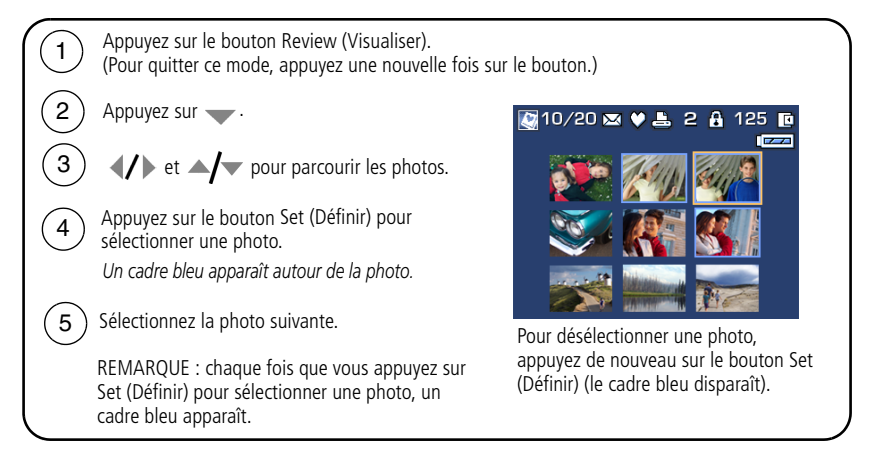

#### **Agrandissement de la photo pendant la visualisation**

Appuyez sur le bouton du zoom pour agrandir vos photos.

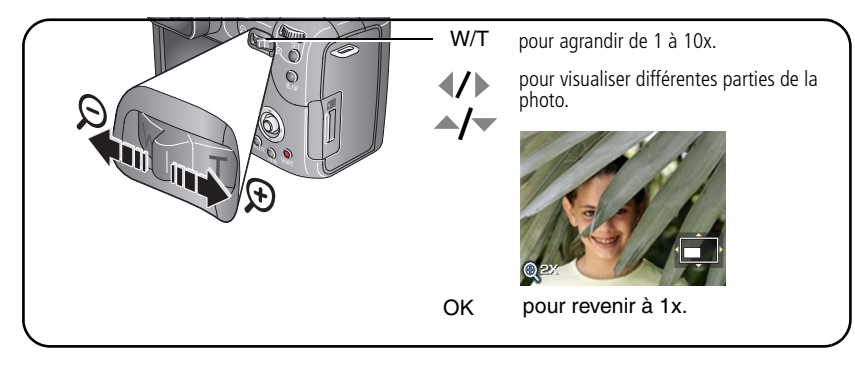

#### **Identification des icônes de visualisation Photo**

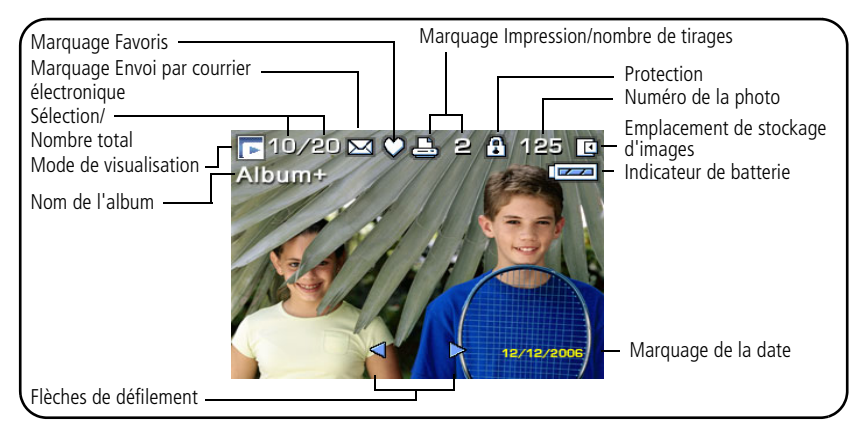

REMARQUE : l'écran de votre appareil photo change lorsque vous appuyez sur le bouton d'état (voir [page 9](#page-15-0)).

#### **Vidéo**

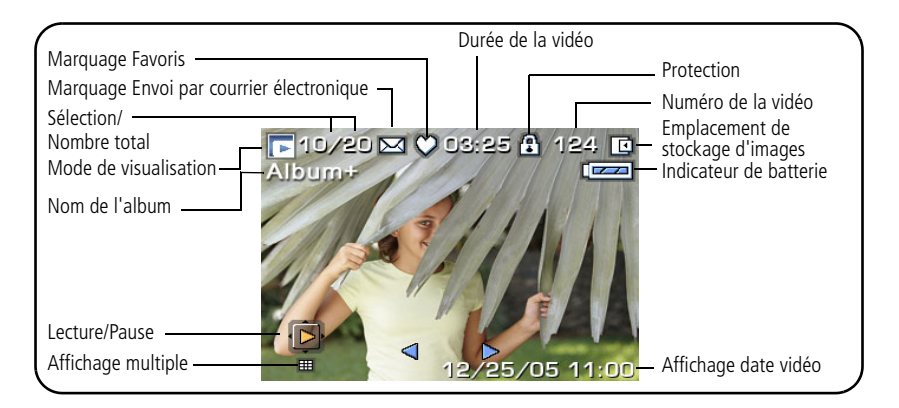

## <span id="page-25-1"></span><span id="page-25-0"></span>**Protection des photos et des vidéos contre la suppression**

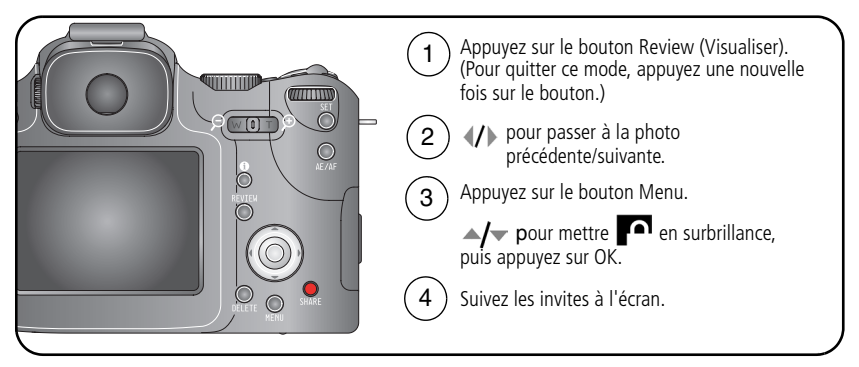

**PHOTO ou VIDEO —** Protège la photo ou la vidéo affichée.

**QUITTER —** Ferme l'écran Protéger.

**SELECTION —** Protège les photos et vidéos sélectionnées et stockées à l'emplacement de stockage actuel.

**TOUT —** Protège toutes les photos et vidéos stockées à l'emplacement de stockage actuel.

La photo ou la vidéo est protégée et ne peut pas être supprimée. L'icône de protection s'affiche en même temps que la photo ou la vidéo protégée.

## **A** ATTENTION :

**Le formatage de la mémoire interne ou d'une carte mémoire SD ou MMC a pour effet de supprimer toutes les photos et vidéos (y compris celles qui sont protégées). Le formatage de la mémoire interne supprime également les adresses électroniques, les noms d'album et les favoris. Pour les restaurer, consultez l'aide du logiciel Kodak EasyShare.**

#### <span id="page-26-0"></span>**Suppression de photos et de vidéos**

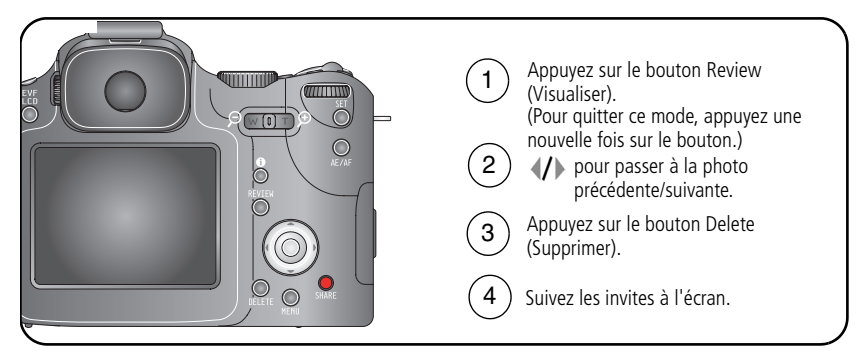

**PHOTO ou VIDEO —** Efface la photo ou la vidéo affichée.

**QUITTER —** Ferme l'écran Supprimer.

**SELECTION —** Supprime les photos et vidéos sélectionnées et stockées à l'emplacement de stockage actuel. Vous pouvez faire défiler  $\langle \rangle$  les photos pour vérifier la sélection.

**TOUT —** Supprime toutes les photos et vidéos stockées à l'emplacement de stockage sélectionné.

REMARQUE : vous devez annuler la protection avant de pouvoir supprimer des photos et vidéos protégées.

# <span id="page-27-0"></span>**3 Transfert et impression de photos**

## <span id="page-27-1"></span>**Installation du logiciel**

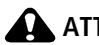

**A** ATTENTION :

**Installez le logiciel Kodak EasyShare** *avant* **de connecter l'appareil photo ou la station en option à l'ordinateur. Si vous ne procédez pas ainsi, le logiciel risque de ne pas se charger correctement.** 

- **1** Fermez toutes les applications logicielles en cours d'exécution sur l'ordinateur.
- **2** Insérez le CD du logiciel Kodak EasyShare dans le lecteur de CD-ROM.
- **3** Chargez le logiciel :

**Sous Windows —** Si la fenêtre d'installation n'apparaît pas, choisissez Exécuter dans le menu Démarrer et tapez **d:\setup.exe**, **d** représentant le lecteur qui contient le CD.

**Sous Mac OS X —** Cliquez deux fois sur l'icône du CD sur le bureau, puis cliquez sur l'icône d'installation.

**4** Suivez les instructions qui s'affichent à l'écran pour installer le logiciel.

**Sous Windows —** Sélectionnez l'installation complète pour installer automatiquement les applications les plus utilisées. Sélectionnez l'installation personnalisée pour choisir les applications à installer.

**Sous Mac OS X —** Suivez les instructions à l'écran.

- REMARQUE : à l'invite, enregistrez votre appareil photo et votre logiciel. L'enregistrement vous permet de vous inscrire pour recevoir des informations permettant de maintenir votre système à jour. Pour vous enregistrer ultérieurement, visitez le site Web à l'adresse suivante : [www.kodak.fr/go/register.](http://www.kodak.fr/go/register)
- **5** Si vous y êtes invité, redémarrez l'ordinateur. Si vous avez désactivé votre logiciel antivirus, réactivez-le. Pour obtenir plus d'informations, reportez-vous au manuel du logiciel antivirus.

Pour obtenir plus d'informations sur les applications logicielles incluses sur le CD Kodak EasyShare, cliquez sur le bouton d'aide du logiciel Kodak EasyShare.

# <span id="page-28-0"></span>**Transfert des photos**

Vous pouvez transférer des photos vers votre ordinateur à l'aide d'un câble USB (U-8), d'une station EasyShare, d'un lecteur multicartes Kodak ou d'un lecteur-graveur de cartes SD Kodak.

Vous pouvez vous procurer des accessoires Kodak auprès d'un distributeur de produits Kodak ou sur le site Web à l'adresse suivante : [www.kodak.com/go/p712accessories.](http://www.kodak.com/go/p712accessories)

### **Transfert de photos à l'aide d'un câble USB modèle U-8**

Si vous ne disposez pas d'une station EasyShare, utilisez le câble USB (modèle U-8) fourni avec votre appareil photo.

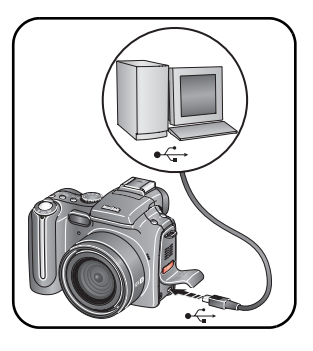

- **1** Eteignez l'appareil photo.
- **2** Branchez l'extrémité comportant le symbole  $\Phi$  du câble USB sur le port USB de votre ordinateur comportant un symbole identique. Consultez le guide d'utilisation de votre ordinateur pour obtenir plus d'informations.
- **3** Branchez l'autre extrémité du câble USB sur le port USB de l'appareil photo comportant le symbole correspondant.
- **4** Allumez l'appareil photo.

*Le logiciel Kodak EasyShare s'ouvre sur l'ordinateur et vous guide dans la procédure de transfert.* 

REMARQUE : pour obtenir plus d'informations sur la connexion, visitez le site Web à l'adresse suivante : [www.kodak.com/go/howto](http://www.kodak.com/go/howto).

#### **Transfert de photos avec une station EasyShare**

Si vous disposez d'une station EasyShare, utilisez-la pour transférer les photos vers votre ordinateur. Pour plus d'informations, consultez le guide d'utilisation de la station. Pour acheter des accessoires, visitez notre site Web à l'adresse suivante : [www.kodak.com/go/p712accessories](http://www.kodak.com/go/p712accessories). Pour obtenir des informations sur la compatibilité des stations, voir [page 26.](#page-32-1)

## <span id="page-29-0"></span>**Impression à partir d'une station d'impression Kodak EasyShare ou de l'ordinateur**

**Station d'impression** — Placez l'appareil photo sur la station d'impression Kodak EasyShare et imprimez directement vos photos, avec ou sans ordinateur. Pour obtenir des informations sur la compatibilité des stations avec votre appareil photo, voir [page 26.](#page-32-1) Vous pouvez vous procurer des accessoires Kodak auprès d'un distributeur de produits Kodak ou sur le site Web à l'adresse suivante : [www.kodak.com/go/p712accessories.](http://www.kodak.com/go/p712accessories)

<span id="page-29-1"></span>**Ordinateur** — Cliquez sur le bouton d'aide dans le logiciel Kodak EasyShare.

## **Impression à partir d'une carte SD ou MMC en option**

- Imprimez automatiquement les photos marquées lorsque vous insérez votre carte dans une imprimante dotée d'un logement SD ou MMC. Consultez le guide d'utilisation de votre imprimante pour obtenir plus d'informations.
- Réalisez des tirages sur une station Kodak Picture Maker ou Kodak Picture Kiosk compatible avec les cartes SD ou MMC. (Contactez le magasin avant de vous déplacer ; consultez le site Web Kodak à l'adresse suivante : [www.kodak.com/go/picturemaker.](http://www.kodak.com/go/picturemaker))
- Apportez votre carte chez un photographe pour obtenir des tirages professionnels.

## <span id="page-30-0"></span>**Commande de tirages en ligne**

Kodak EasyShare Gallery [\(www.kodakgallery.fr](http://www.kodakgallery.fr), anciennement Ofoto) est l'un des nombreux services d'impression en ligne offerts avec le logiciel Kodak EasyShare. Vous pouvez facilement :

- télécharger vos photos ;
- retoucher et améliorer vos photos et leur ajouter des bordures ;
- stocker les photos et les partager avec votre famille et vos amis ;
- commander des tirages de haute qualité, des cartes de vœux avec photo, des cadres et des albums, pour une livraison à domicile.

## <span id="page-30-1"></span>**Impression directe à l'aide d'une imprimante compatible PictBridge**

Votre appareil photo est doté de la technologie PictBridge, qui permet d'imprimer directement vos photos sur des imprimantes compatibles avec PictBridge, et ce, sans ordinateur. Vous devez disposer des éléments suivants :

■ Appareil photo avec une batterie chargée ou ■ Imprimante compatible PictBridge avec l'adaptateur secteur 5 V Kodak en option ■ Câble USB (U-8)

### **Connexion de l'appareil photo à l'imprimante**

- **1** Eteignez l'appareil photo et l'imprimante.
- **2** Facultatif : si vous disposez d'un adaptateur secteur 5 V Kodak (accessoire en option), utilisez-le pour connecter l'appareil photo à une prise électrique.
- **3** Connectez l'appareil photo à l'imprimante à l'aide du câble USB fourni avec votre appareil photo (consultez le guide d'utilisation de votre imprimante pour obtenir plus d'informations).

#### **Impression de photos**

REMARQUE : les fichiers au format RAW et TIFF ne peuvent pas être imprimés directement (voir [page 64](#page-70-0)).

- **1** Réglez le cadran de sélection de mode sur ON ou  $\Box$ .
- **2** Allumez l'imprimante.

*Le logo PictBridge s'affiche, suivi de la photo et du menu actifs (s'il n'y a aucune photo, un message s'affiche). Si l'interface du menu s'éteint, appuyez sur un bouton pour la réactiver.*

- **3** Déplacez le bouton directionnel  $\rightarrow$  pour choisir une option d'impression, puis appuyez sur le bouton OK.
- REMARQUE : au cours de l'impression directe, les photos ne sont pas définitivement transférées ou enregistrées sur l'ordinateur ni sur l'imprimante.

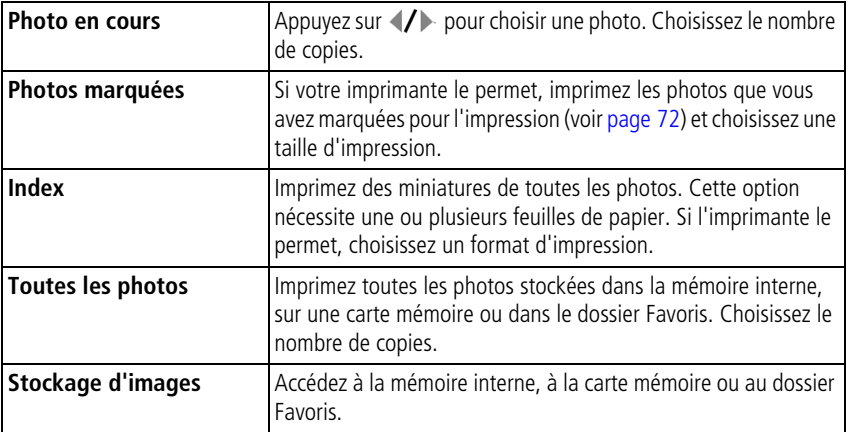

REMARQUE : si le cadran de sélection de mode est positionné sur Favoris, la photo favorite en cours s'affiche.

### **Déconnexion de l'appareil photo de l'imprimante**

- **1** Eteignez l'appareil photo et l'imprimante.
- <span id="page-32-0"></span>**2** Déconnectez le câble USB de l'appareil photo et de l'imprimante.

## <span id="page-32-1"></span>**Compatibilité des stations avec votre appareil photo**

Pour connaître les stations d'accueil et d'impression EasyShare compatibles avec votre appareil photo, visitez le site Web Kodak à l'adresse suivante : [www.kodak.com/go/dockcompatibility.](http://www.kodak.com/go/dockcompatibility)

Vous pouvez vous procurer ces stations d'accueil et d'impression, ainsi que d'autres accessoires auprès d'un distributeur de produits Kodak ou sur notre site Web, à l'adresse suivante : [www.kodak.com/go/p712accessories](http://www.kodak.com/go/p712accessories).

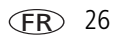

# <span id="page-33-0"></span>**4 Autres fonctions de votre appareil**

## <span id="page-33-1"></span>**Modes de prise de vue**

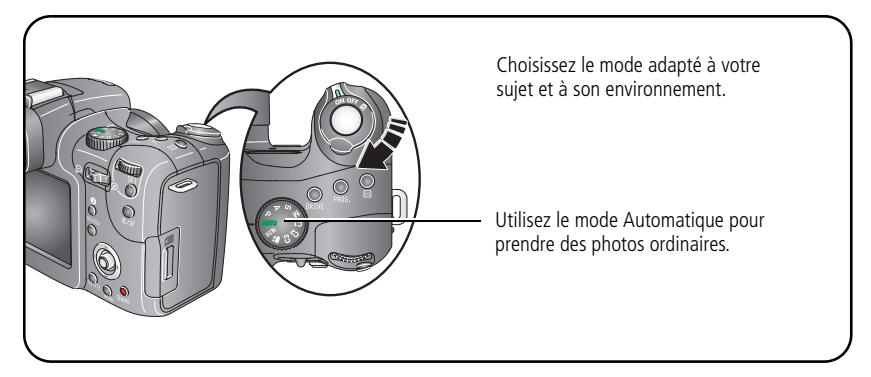

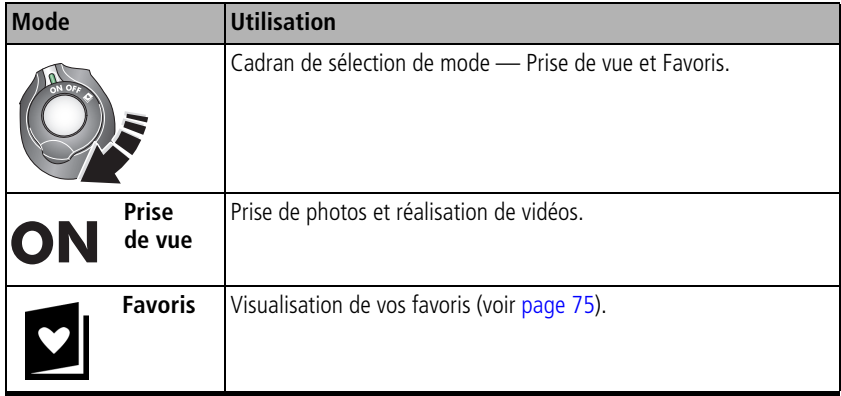

27 FR *www.kodak.com/go/support*

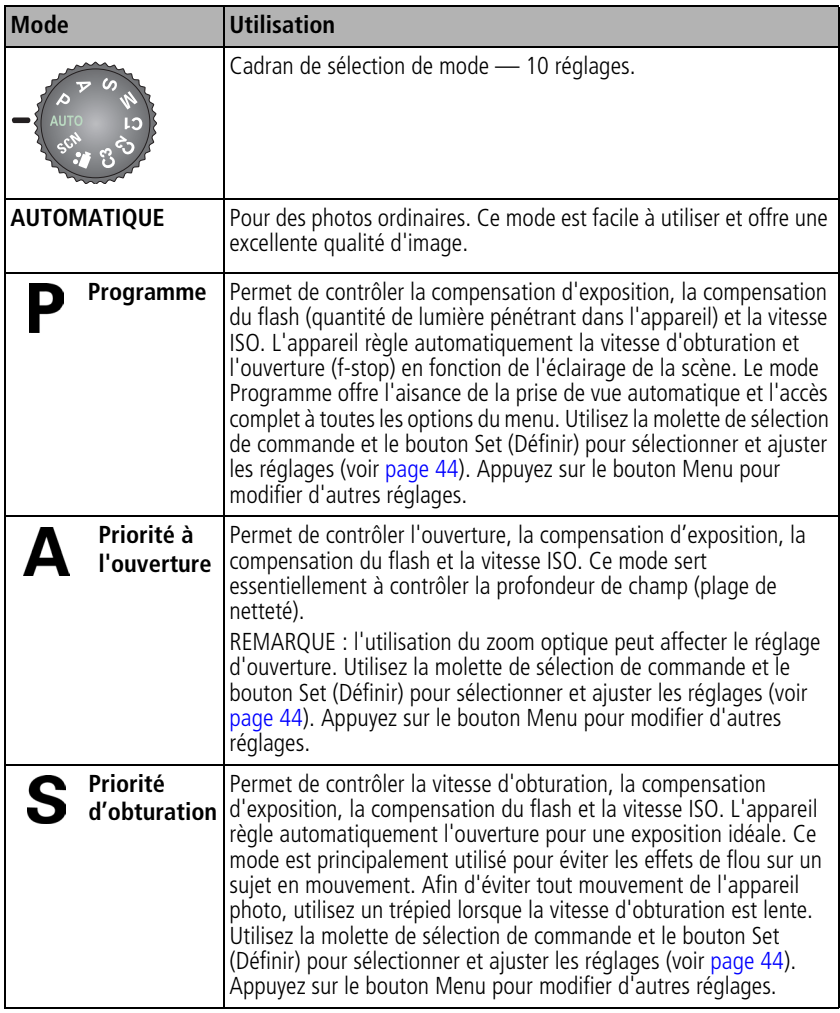

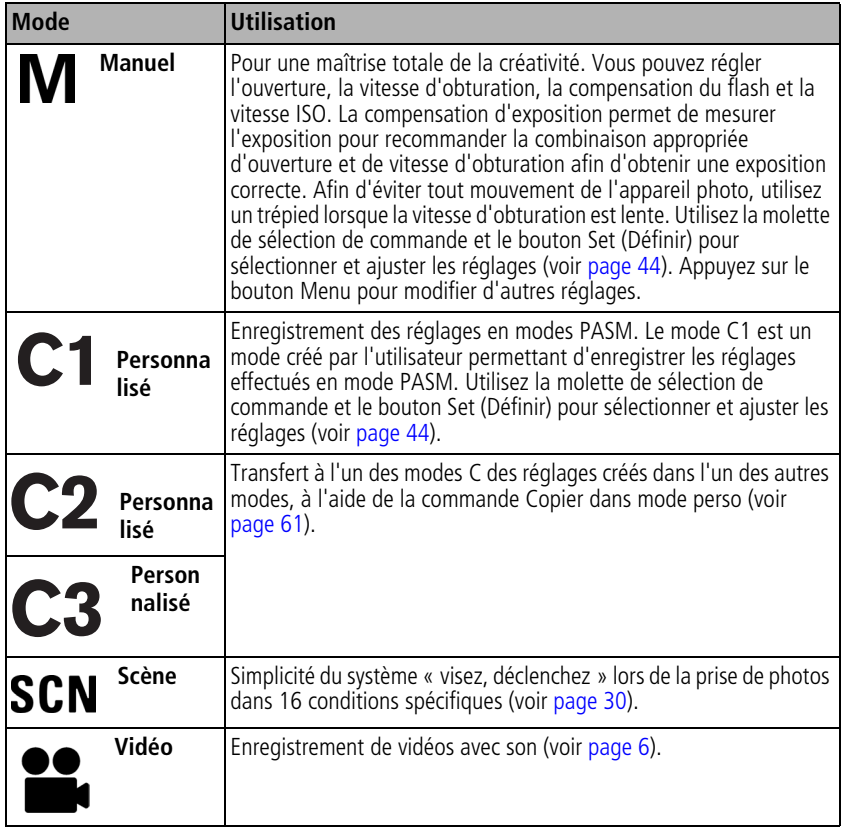
### **Modes scène**

- **1** Placez le cadran de sélection de mode sur Scène **SCN**.
- **2** Déplacez le bouton directionnel  $\langle \rangle$   $\rightarrow$   $\sim$  pour afficher les descriptions de ce mode.

REMARQUE : si le texte d'aide s'éteint, appuyez sur le bouton OK.

**3** Appuyez sur le bouton OK pour choisir un mode scène.

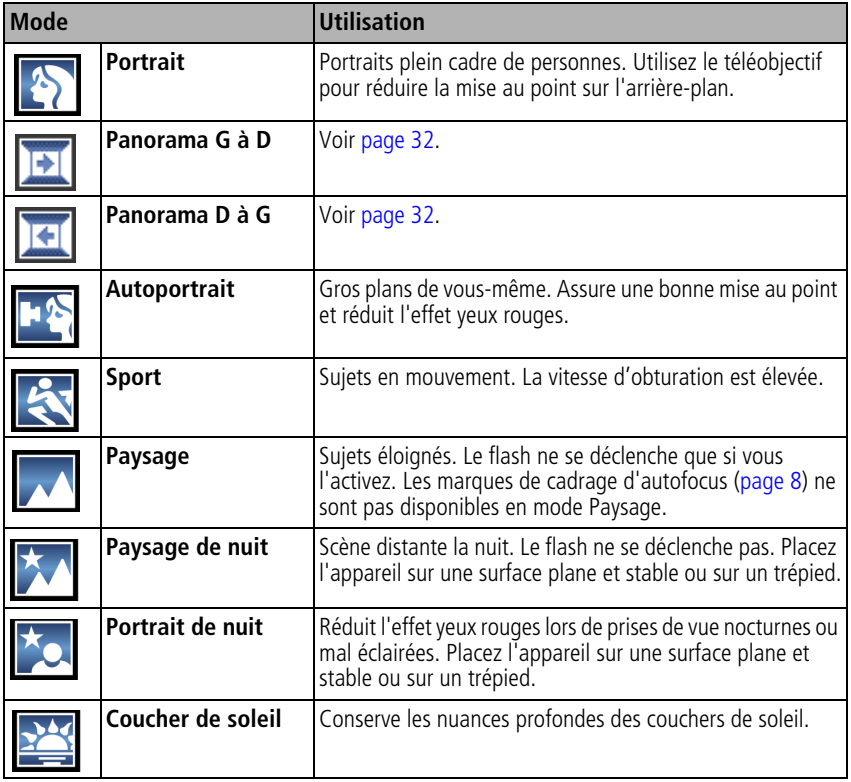

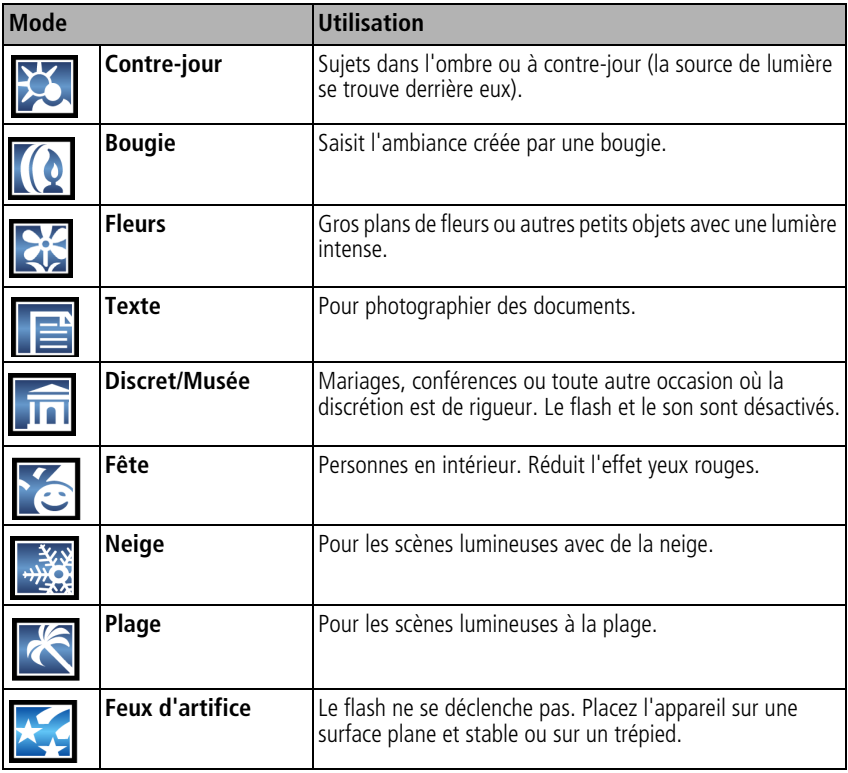

# <span id="page-38-0"></span>**Prise de photos panoramiques**

Utilisez le mode panoramique pour assembler jusqu'à 3 photos afin de constituer une scène panoramique.

- REMARQUE : pour des résultats optimaux, utilisez un trépied. Seules des images individuelles sont enregistrées lorsque la prise de vue en panorama est annulée avant l'assemblage. (La taille de chacune des photos est définie sur 3,1 MP. L'exposition et la balance des blancs sont choisies à la première photo. Le flash est désactivé.)
- **1** Positionnez le cadran de sélection de mode sur SCN.
- **2** Utilisez le bouton directionnel (1) pour mettre en surbrillance Panorama G à D ou Panorama D à G (selon le sens souhaité pour le panorama), puis appuyez sur le bouton OK.
- **3** Prenez la première photo.

*Après une visualisation rapide, le viseur électronique/l'écran LCD affiche la visualisation simultanée et la première photo en superposition.*

- **4** Cadrez la deuxième photo. Alignez l'image de la première photo sur la même partie de la scène pour prendre la deuxième photo. (Appuyez sur le bouton Delete (Supprimer) pour supprimer chaque photo prise pour le panorama.)
- **5** Si vous ne souhaitez pas prendre plus de 2 photos, appuyez sur le bouton OK pour les assembler.

 $1$   $\frac{1}{2}$   $\frac{1}{2}$   $\frac{1}{2}$   $\frac{1}{2}$   $\frac{1}{2}$ Prenez 2 ou 3 photos. Obtenez 1 photo panoramique.

*Lorsque vous prenez 3 photos, elles sont assemblées automatiquement.*

*www.kodak.com/go/support* FR 32

REMARQUE : pour les options d'impression, visitez le site *Kodak EasyShare* Gallery à l'adresse [www.kodakgallery.fr.](http://www.kodakgallery.fr)

# <span id="page-39-0"></span>**Utilisation du bouton Focus (Mettre au point)**

Réglez la mise au point pour les gros plans et les scènes éloignées. Certains réglages ne sont pas disponibles dans tous les modes.

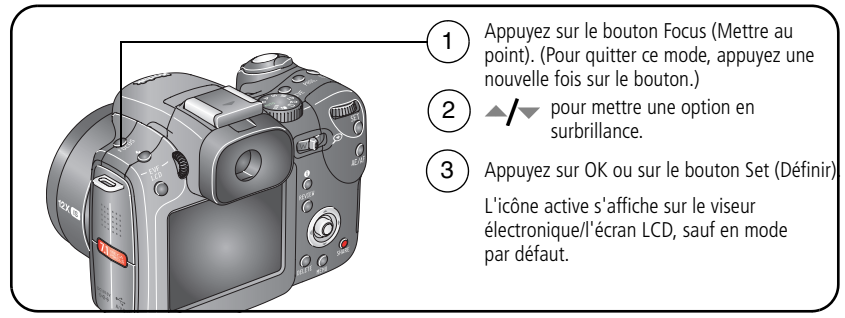

REMARQUE : pour une modification rapide des réglages, voir [page 47.](#page-53-0)

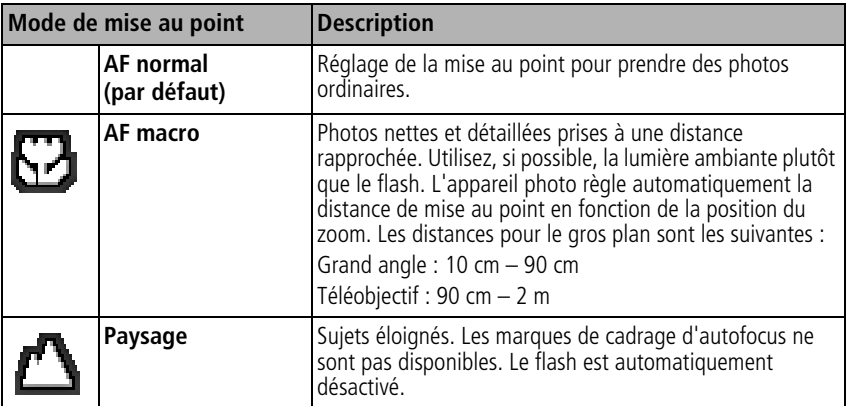

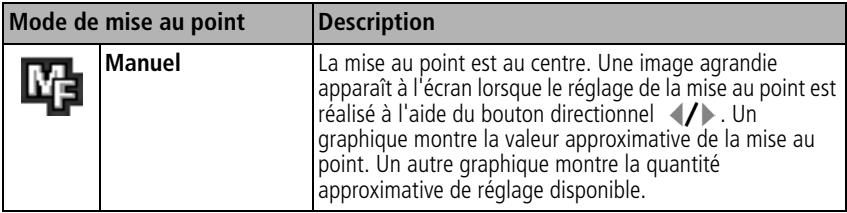

## <span id="page-40-0"></span>**Utilisation du mode d'entraînement pour le retardateur, la rafale et le bracketing (prise de vue en fourchette) de l'exposition**

Certains réglages ne sont pas disponibles dans tous les modes.

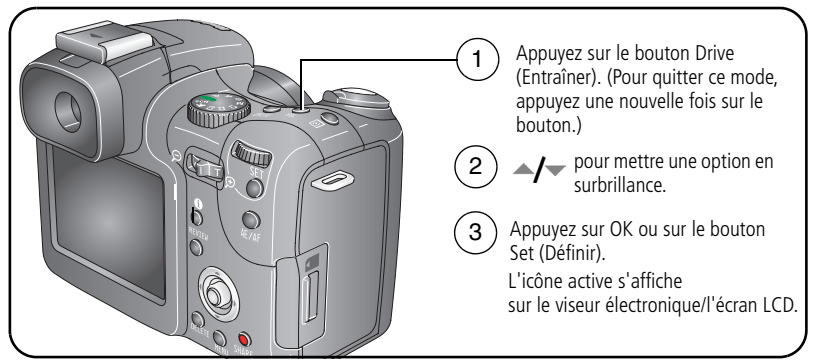

REMARQUE : pour une modification rapide des réglages, voir [page 47.](#page-53-0) Pour définir le nombre de rafales, voir [page 37](#page-43-0). Les formats RAW et TIFF ne sont pas disponibles en mode Rafale.

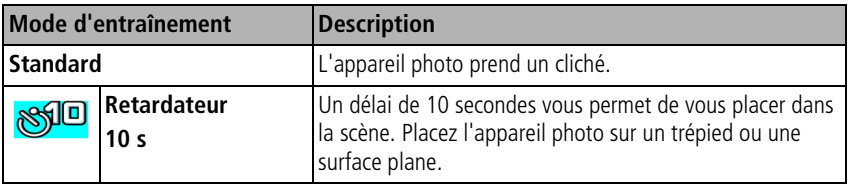

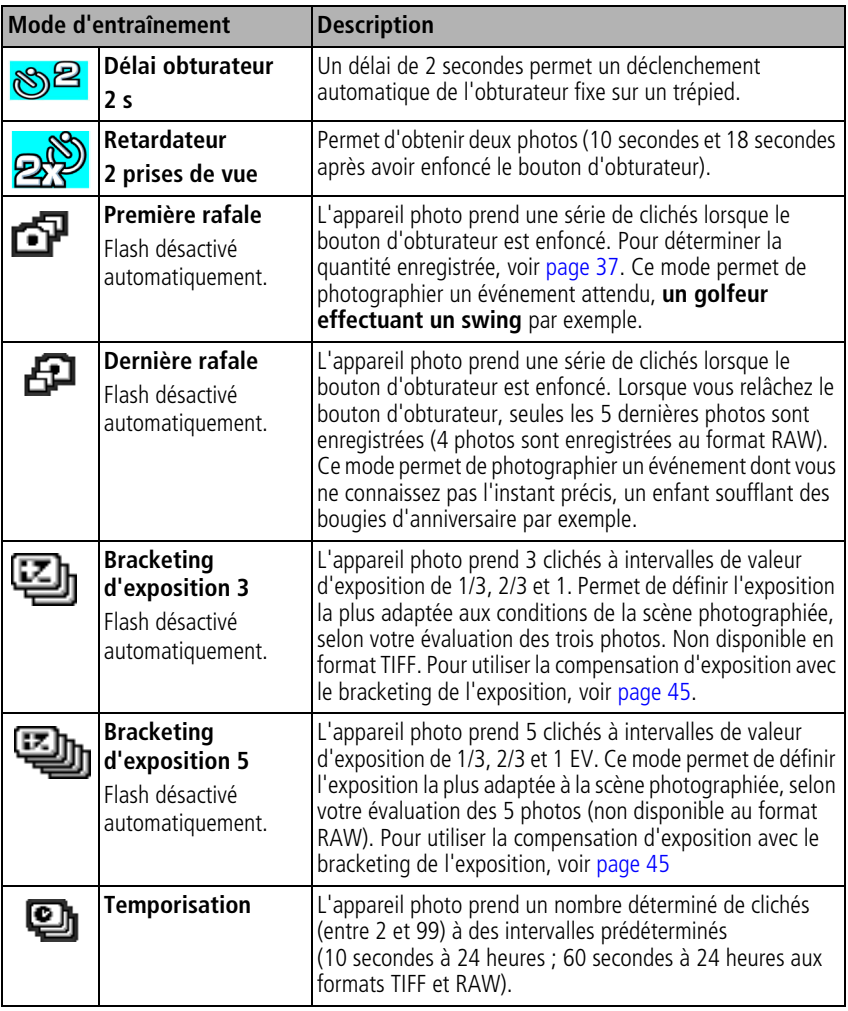

- **1** Réglez le mode d'entraînement sur l'option choisie, [page 34.](#page-40-0)
- **2** Enfoncez le bouton d'obturateur **à mi-course** pour régler l'autofocus (AF) et l'exposition automatique (AE).
- **3** Pour tous les réglages, sauf Rafale, enfoncez **complètement** le bouton d'obturateur pour prendre une photo.

Avec le réglage Rafale, enfoncez le bouton d'obturateur **complètement et maintenez-le enfoncé**. L'appareil prend des photos jusqu'à ce que vous relâchiez le bouton d'obturateur, que toutes les photos aient été prises ou que la capacité maximale de stockage soit atteinte.

- REMARQUE : pour annuler le retardateur et le délai de l'obturateur pendant le compte à rebours, appuyez à nouveau sur le bouton d'obturateur.
- REMARQUE : pendant la visualisation rapide, vous pouvez supprimer toutes les photos de la série. Pour effectuer une suppression sélective, utilisez le mode de visualisation (voir [page 20](#page-26-0)).

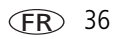

### <span id="page-43-0"></span>**Définition du nombre de rafales**

La quantité de rafales dépend du mode de qualité et du taux de compression. Pour plus d'informations sur la compression des images, voir [page 51](#page-57-0).

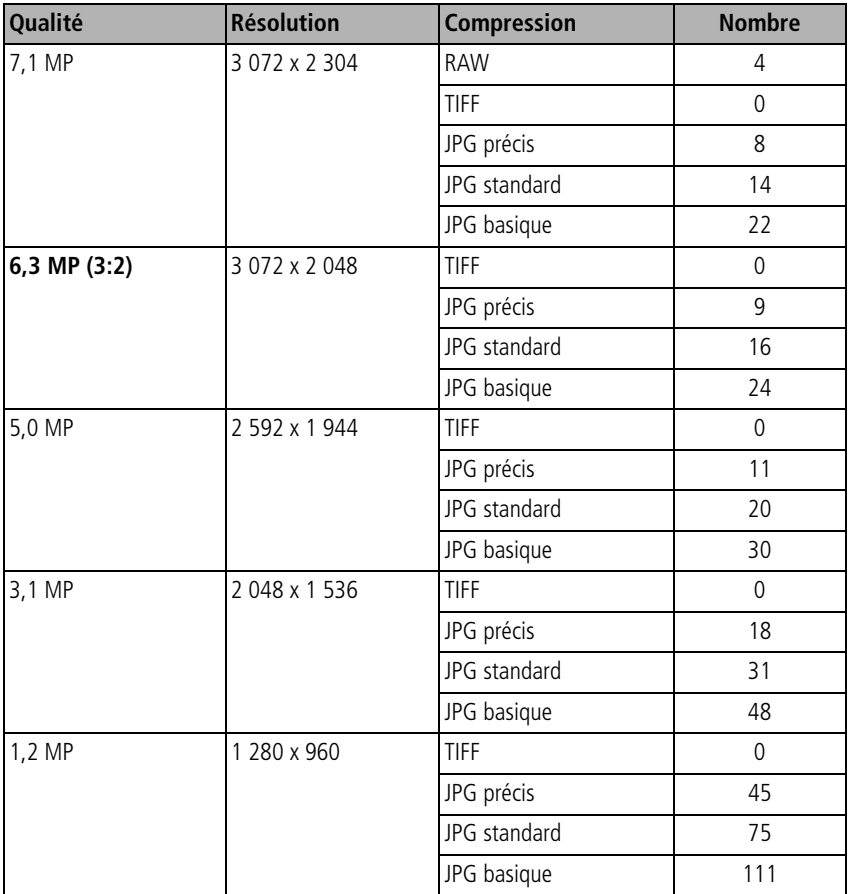

37 (FR)

37 *www.kodak.com/go/support*

## <span id="page-44-1"></span>**Utilisation du bouton AE/AF**

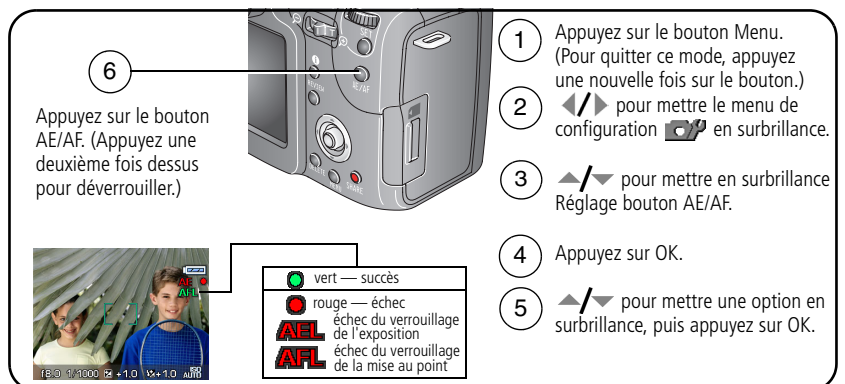

REMARQUE : pour une modification rapide des réglages, voir [page 47.](#page-53-0)

<span id="page-44-0"></span>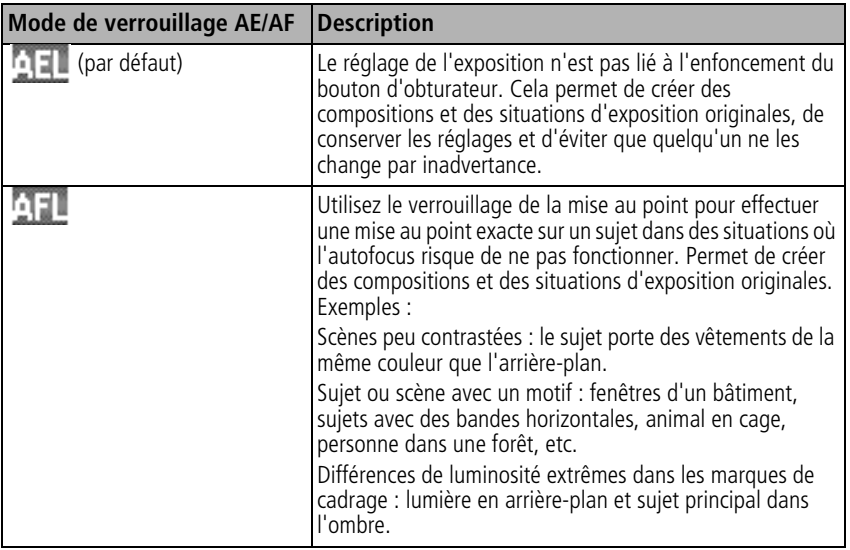

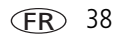

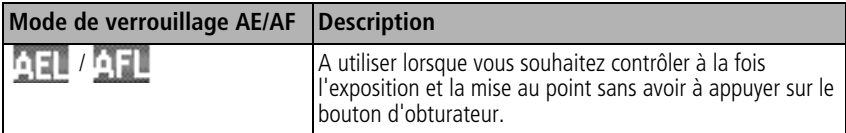

#### **Prise de photos avec le verrou AF**

Pour les situations dans lesquelles l'autofocus risque de ne pas fonctionner ([page 38](#page-44-0)) :

- **1** Réglez le bouton de verrouillage AE/AF sur AF.
- **2** Positionnez les marques de cadrage sur le sujet principal.
- **3** Appuyez sur le bouton de verrouillage AE/AF.
- **4** Recomposez la photo et enfoncez le bouton d'obturateur **à mi-course** de façon à verrouiller la position d'exposition.
- **5 Enfoncez complètement le bouton d'obturateur pour prendre la photo.**

REMARQUE : la fonction de verrouillage AF vous permet de relâcher le bouton d'obturateur pour recomposer la photo.

# <span id="page-45-0"></span>**Utilisation du bouton Program (Programme)**

Vous pouvez programmer ce bouton dans les modes de prise de vue et de visualisation. Ce bouton sert de raccourci vers vos réglages préférés. Ainsi, si vous réglez fréquemment la balance des blancs, vous pouvez programmer ce bouton de telle sorte qu'il affiche le sous-menu Balance des blancs, ce qui vous évite de le chercher dans le menu. Ce bouton n'est pas disponible dans tous les modes.

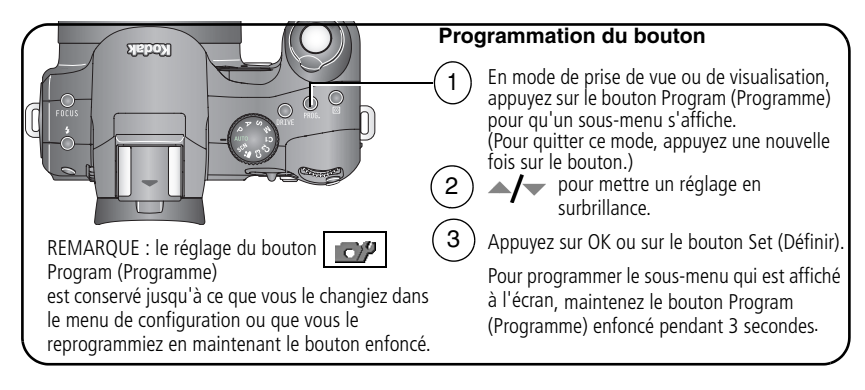

#### **Programmation des paramètres de prise de vue**

Lorsque vous appuyez sur le bouton Program (Programme) dans le menu de prise de vue, une fois que le bouton a été configuré, vous avez accès directement aux sous-menus et, si nécessaire, un accès à droite aux menus du flash et de la mise au point.

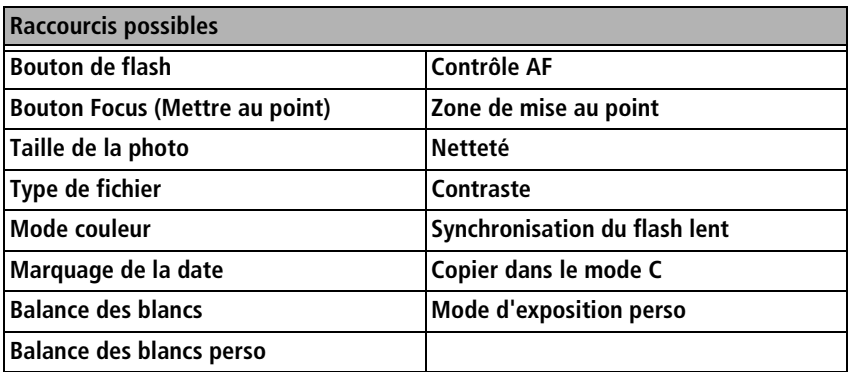

### <span id="page-47-1"></span>**Programmation des options de visualisation**

Lorsque vous appuyez sur le bouton Program (Programme) dans le menu de visualisation, une fois que le bouton a été configuré, vous avez accès directement aux options de visualisation, sans avoir à parcourir le menu.

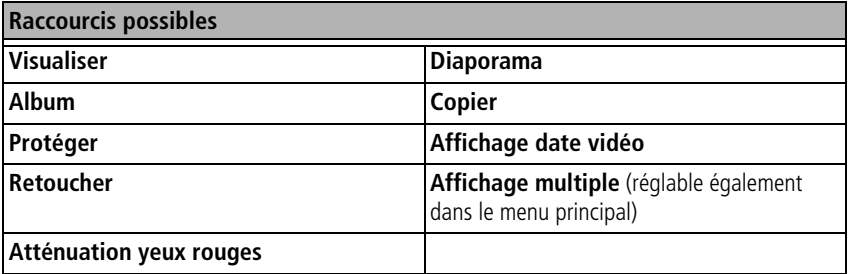

# <span id="page-47-0"></span>**Modification des réglages du flash**

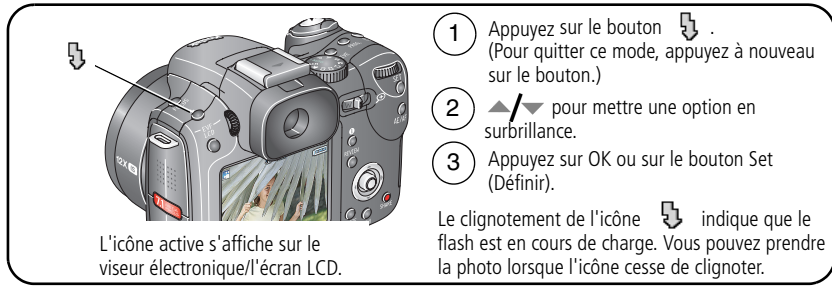

REMARQUE : les réglages du flash sont prédéfinis pour tous les modes de prise de vue. Certains réglages du flash peuvent ne pas être disponibles dans tous les modes Scène et de prise de vue. Si vous sélectionnez l'option Automatique ou Préflash anti-yeux rouges dans certains de ces modes, cette option reste active par défaut jusqu'à ce que vous la changiez.

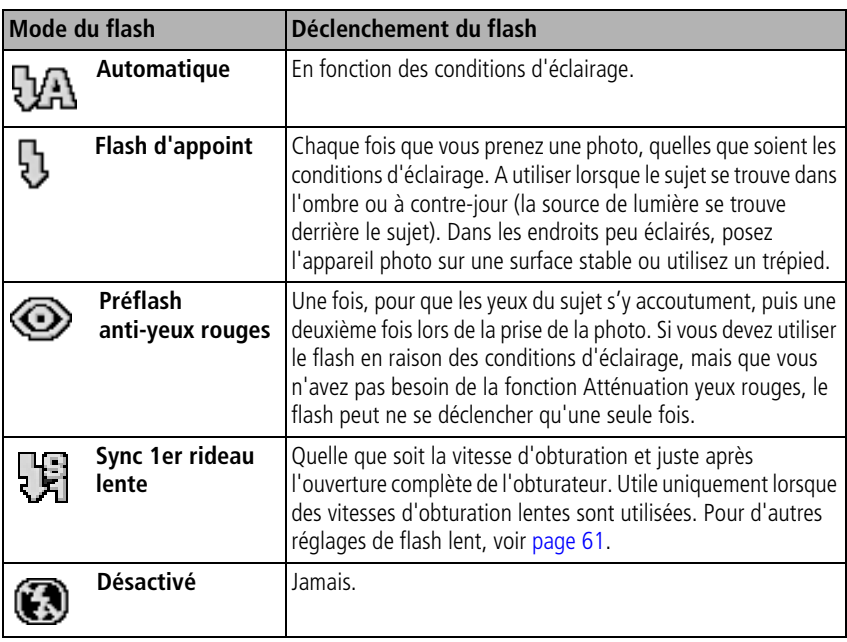

REMARQUE : pour une modification rapide des réglages, voir [page 47.](#page-53-0)

# **Modes PASM, C1, C2 et C3**

Les modifications apportées aux réglages dans les modes personnalisés ne s'appliquent qu'aux photos prises avec ces modes.

Par exemple, en modes PASM, si vous sélectionnez le mode couleur Sépia, le réglage des couleurs des modes Automatique et SCN n'est pas affecté. En modes C, le changement de couleur s'applique aux photos prises uniquement dans ces modes.

REMARQUE : les réglages des modes PASM, y compris ceux du flash, sont conservés lorsque vous passez d'un mode à l'autre ou quand vous éteignez votre appareil. Utilisez l'option Réinitialiser l'appareil (voir [page 57\)](#page-63-0) pour rétablir les paramètres PASM par défaut.

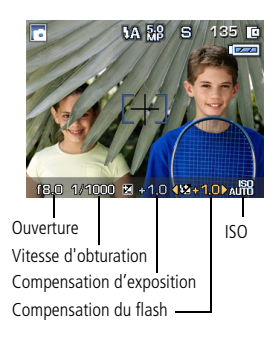

**Ouverture** — Cette option, également appelée « valeur f » ou « f-stop », permet de contrôler l'ouverture de l'objectif, qui détermine la profondeur de champ. Plus la valeur f est petite (par exemple f/2,8), plus l'ouverture de l'objectif est grande ; à contrario, plus la valeur f est élevée (par exemple f/8), plus l'ouverture de l'objectif est petite.

Lorsque la valeur f est élevée, le sujet principal reste net. Ce réglage est idéal pour les photos de paysages ou effectuées dans un environnement bien éclairé. Les valeurs f peu élevées conviennent pour les portraits et les scènes peu éclairées. Le zoom optique peut avoir une influence sur les valeurs maximales et minimales sélectionnables.

**Vitesse d'obturation** — Permet de contrôler la durée d'ouverture de l'obturateur. Une icône représentant une main tremblante **au la présentant** en cas de vitesse d'obturation lente. (Utilisez un trépied pour les vitesses d'obturation lentes.)

**Compensation d'exposition** — Permet d'ajuster manuellement l'exposition (+/- 2 par paliers de 1/3). Ce réglage est idéal pour contrôler les scènes à contre-jour ou non standard. Si la photo est trop claire, réduisez le réglage ; si elle est trop sombre, augmentez-le.

**Compensation du flash** — Permet de contrôler la luminosité du flash de ±1 par paliers de 1/3 de la valeur d'exposition. Vous devez être dans le champ de portée du flash. Cette fonction n'est pas disponible si le flash est désactivé.

**ISO** — Permet de contrôler la sensibilité du capteur de l'appareil. Plus le réglage est élevé, plus il est sensible à la lumière, mais vous risquez d'obtenir des « bruits » sur vos photos. Pour utiliser la vitesse ISO 800, la taille de photo sélectionnée doit être 1,2 MP (voir [page 50\)](#page-56-0).

## <span id="page-50-0"></span>**Changement des réglages des modes PASM, C1, C2 ou C3**

Les modes PASM et C permettent de contrôler la valeur f (ouverture), la vitesse d'obturation, la compensation d'exposition et la compensation du flash.

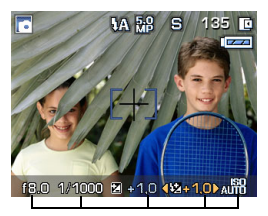

Options des modes PASM et C Blanc — sélectionnable Bleu — non sélectionnable Jaune — valeur modifiable Rouge — hors échelle

- **1** Positionnez le cadran de sélection de mode sur P, A, S, M, C1, C2 ou C3.
- **2** Utilisez la molette de sélection de commande et le bouton Set (Définir) :
	- Tournez la molette de sélection de commande pour déplacer la flèche de sélection sur les réglages disponibles.

REMARQUE : pour C1, C2 et C3, choisissez l'option d'exposition personnalisée (PASM) dans le menu ce , voir [page 59.](#page-65-0)

- Appuyez sur le bouton Set (Définir) pour ouvrir un réglage.
- Tournez la molette de sélection de commande pour ajuster le réglage et appuyez sur le bouton Set (Définir) pour fermer.
- **3** Appuyez sur le bouton Menu pour modifier les autres réglages (voir [page 49](#page-55-0)).
- **4** Prenez une photo.

#### <span id="page-51-0"></span>**Utilisation de la compensation d'exposition avec le bracketing de l'exposition**

Dans les modes PASM, vous pouvez utiliser la compensation d'exposition en même temps que le bracketing de l'exposition.

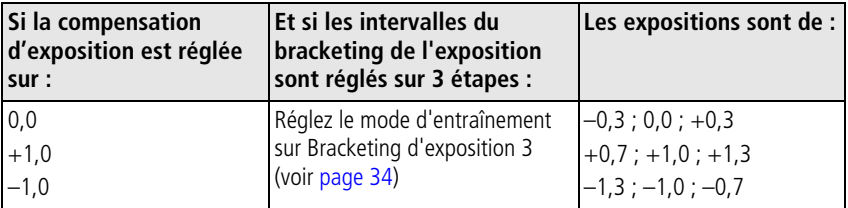

#### <span id="page-51-1"></span>**Utilisation de la mesure de l'exposition**

En modes PASM ou C, choisissez un système de mesure qui correspond à l'éclairage de votre sujet.

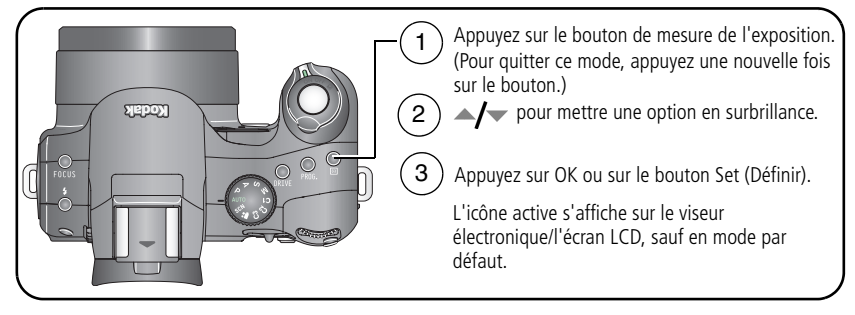

REMARQUE : pour une modification rapide des réglages, voir [page 47.](#page-53-0)

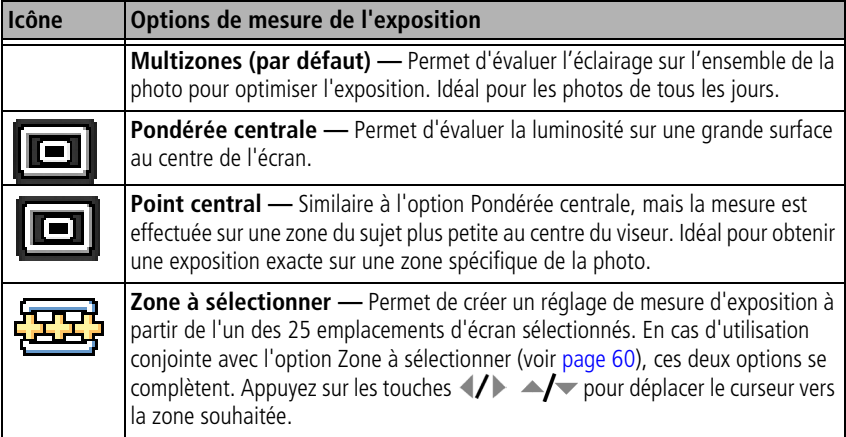

## **Utilisation de la grille de cadrage pour cadrer une photo**

La grille de cadrage divise l'écran LCD en trois lignes et trois colonnes. Cette fonction est utile si, par exemple, vous souhaitez créer un contraste dans votre photo entre l'eau, la terre et le ciel.

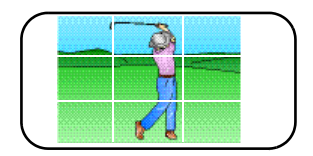

Pour activer la grille de cadrage en mode de prise de vue, voir [page 54.](#page-60-0)

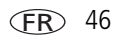

## <span id="page-53-0"></span>**Utilisation de la molette de sélection de commande pour des réglages rapides**

Utilisez la molette de sélection de commande en même temps que d'autres boutons pour effectuer des réglages rapides.

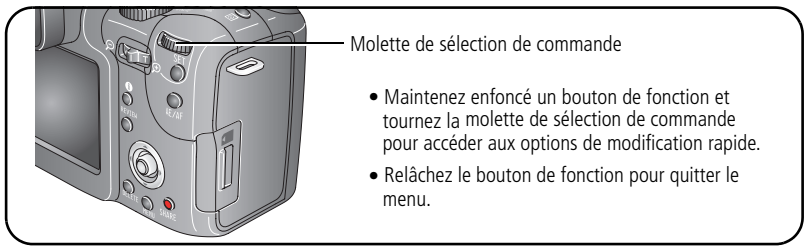

Vous pouvez aussi utiliser la molette de sélection de commande pour ajuster les réglages manuels dans les modes PASM ; voir [page 44](#page-50-0).

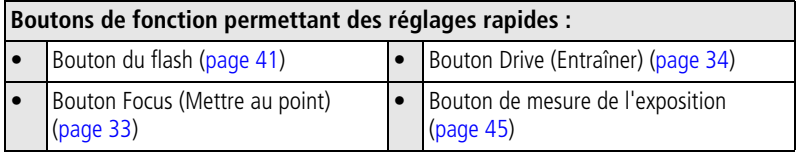

# **Utilisation de l'histogramme**

En mode de prise de vue ou de visualisation, l'histogramme montre la distribution de la luminosité du sujet. Si le sommet est situé à droite du graphique, le sujet est trop lumineux ; s'il est situé à gauche, le sujet est trop sombre (voir la barre de contraste). L'exposition est généralement optimale lorsque le sommet est situé au milieu de l'histogramme. Disponible uniquement en modes PASM et C.

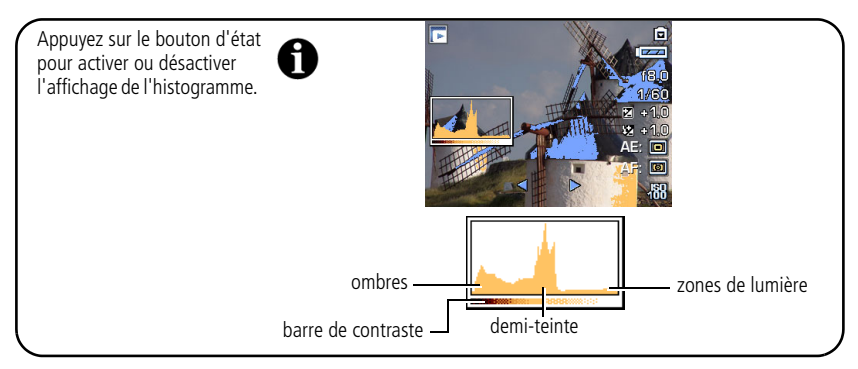

## **Utilisation du découpage des zones de lumière/d'ombre**

En mode de visualisation, vous pouvez visualiser les parties découpées de la photo pour en détailler les zones d'ombre ou de lumière dues à la surexposition ou à la sous-exposition. La présence d'éléments en surbrillance ou ombrés est normale, en raison de la gamme étendue de reflets dans une scène. Si une grande partie de la scène photographiée présente des zones d'ombre, réglez l'exposition des modes PASM en ajustant, par exemple, l'ouverture ou la vitesse d'obturation.

Appuyez sur le bouton d'état pour activer ou désactiver le découpage des zones de lumière/d'ombre.

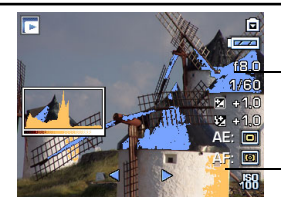

Les zones d'ombre apparaissent en bleu

Les zones de lumière apparaissent en jaune

# <span id="page-55-0"></span>**Modification des réglages de prise de vue**

Vous pouvez modifier les réglages de votre appareil photo afin d'en tirer le meilleur parti :

- **1** Appuyez sur le bouton Menu (appuyez une deuxième fois dessus pour quitter).
- **2** Déplacez le bouton directionnel (*I* pour sélectionner un onglet du menu :
	- **Prise de vue** pour accéder aux réglages des photos ordinaires.
	- **••** Vidéo pour accéder aux réglages vidéo.

A

- **Configuration** pour personnaliser les réglages de votre appareil photo.
- **E Prise de vue +** pour accéder aux réglages avancés de prise de vue. (Disponible uniquement dans les modes PASM et C.)
- **3** Déplacez le bouton directionnel  $\rightarrow$   $\rightarrow$  pour sélectionner le réglage que vous souhaitez modifier, puis appuyez sur le bouton OK.
- **4** Choisissez une option, puis appuyez sur le bouton OK.

#### **Options du menu Photo**

### Prise de vue

Certains réglages ne sont pas disponibles dans les modes Automatique et SCN.

<span id="page-56-0"></span>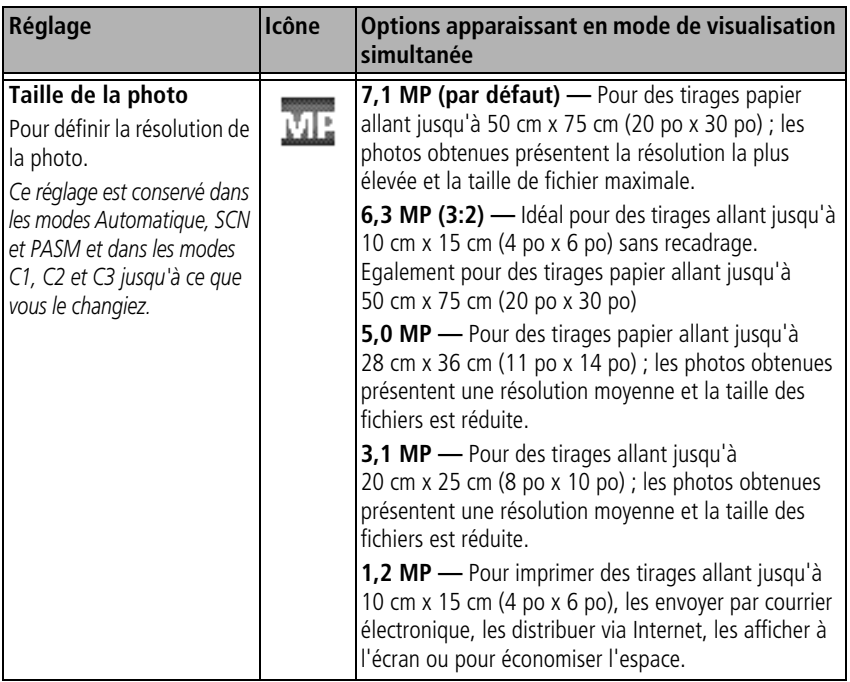

<span id="page-57-0"></span>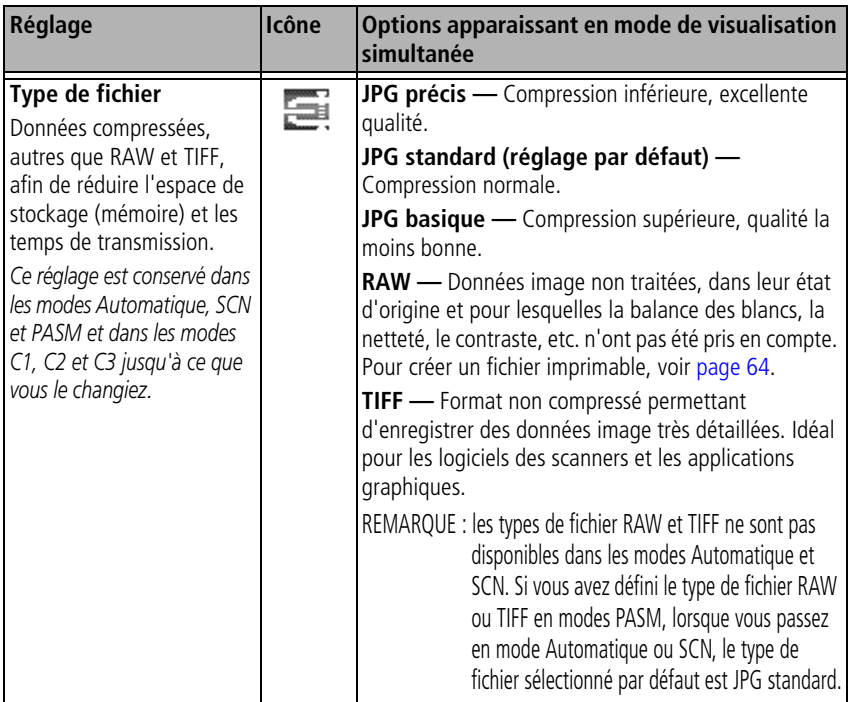

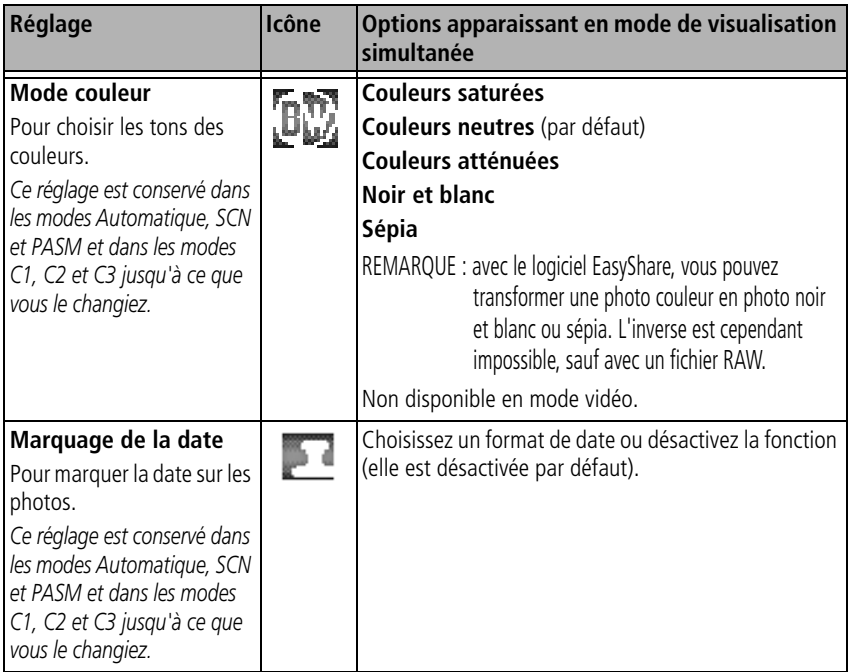

### **Options du menu Vidéo**

## **Vidéo**

Certains réglages ne sont pas disponibles dans les modes Automatique et SCN.

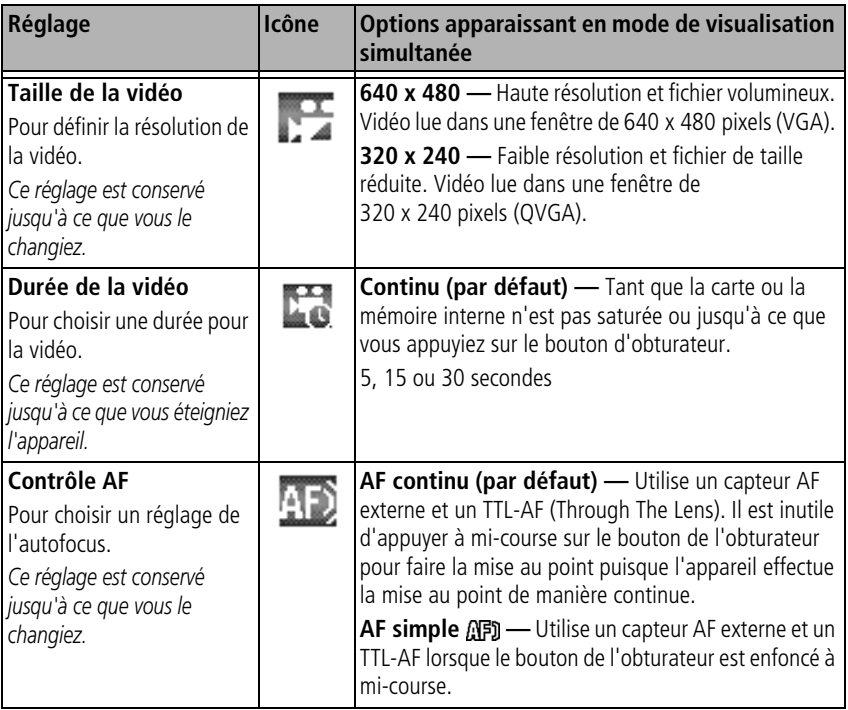

### <span id="page-60-0"></span>**Options du menu de configuration**

#### **Configuration**

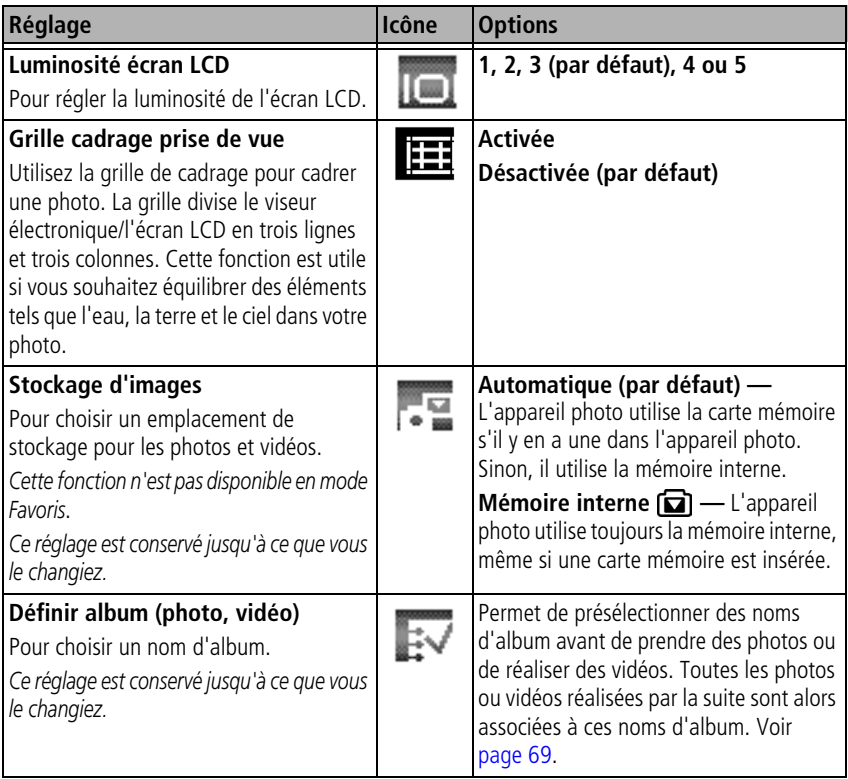

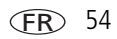

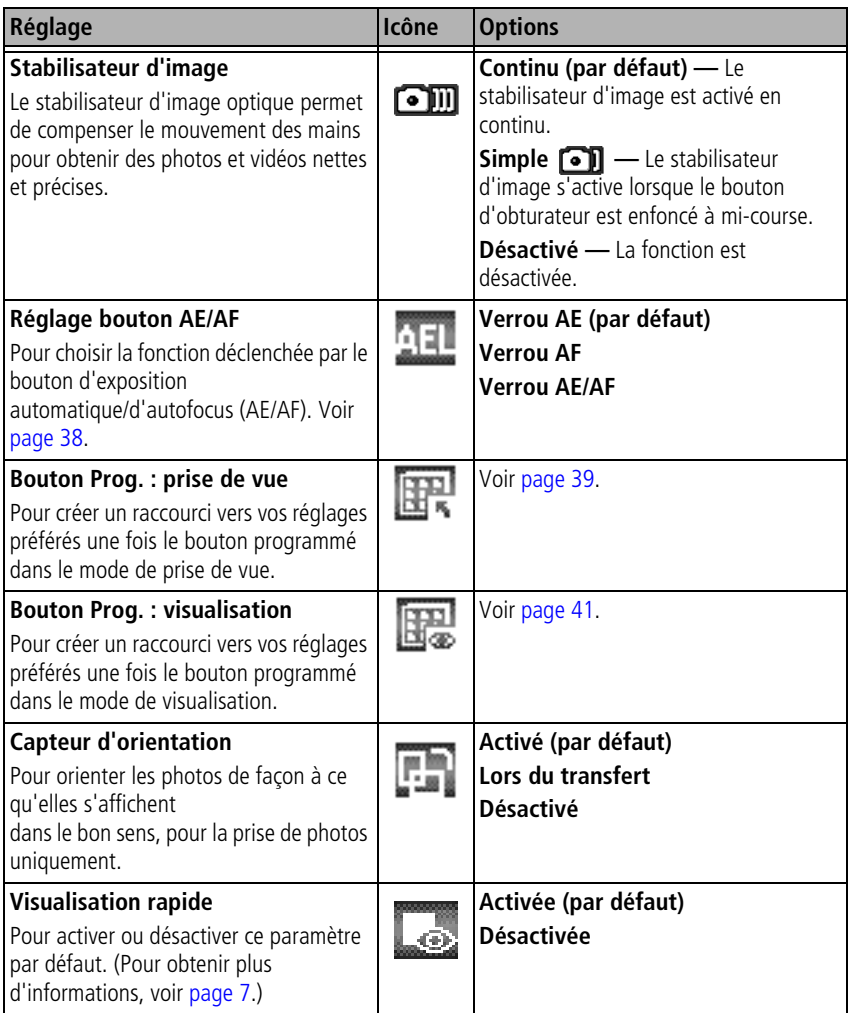

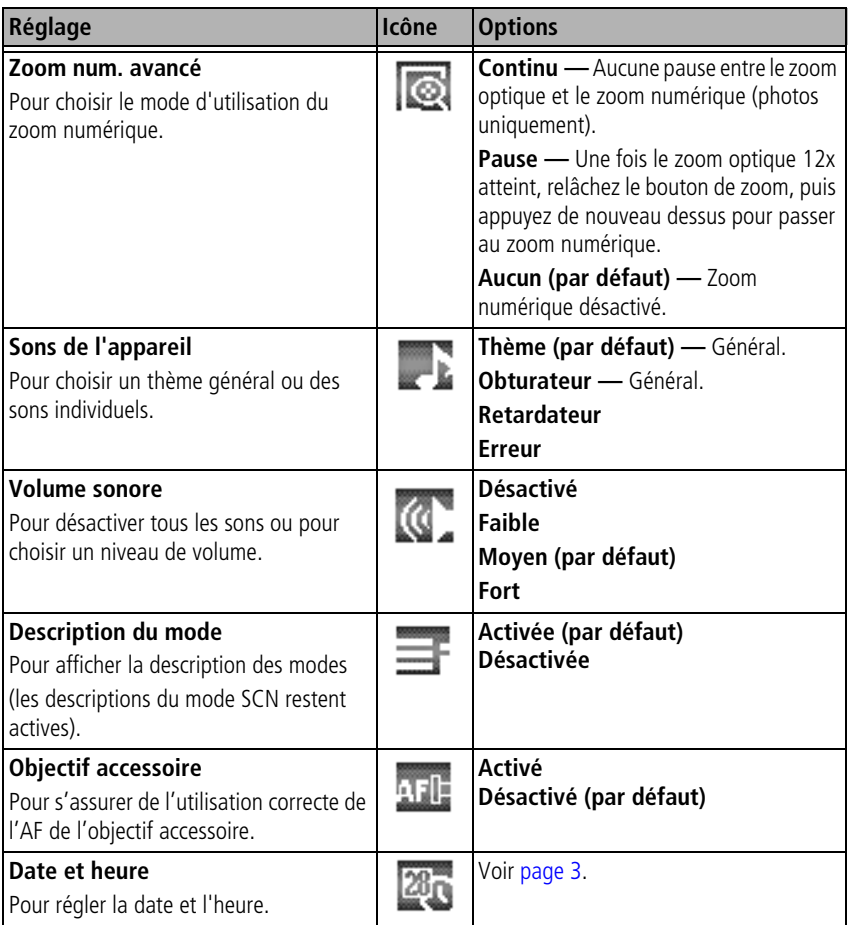

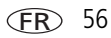

<span id="page-63-0"></span>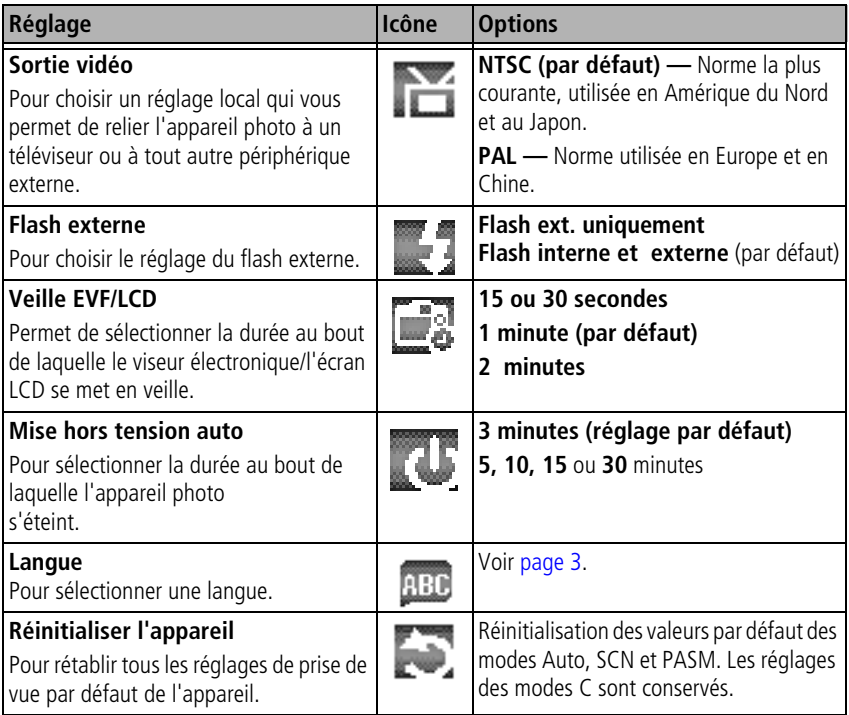

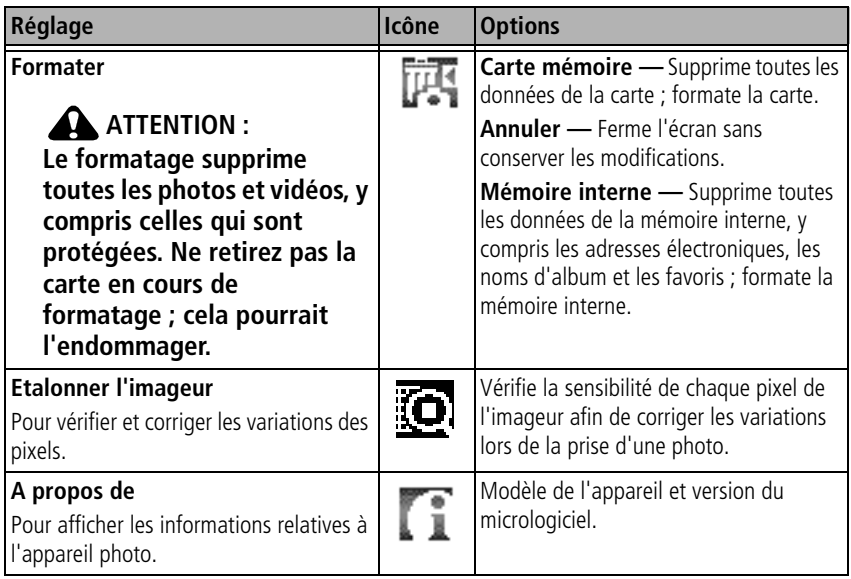

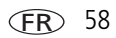

## <span id="page-65-0"></span> **Options des menus PASM, C1, C2 et C3**

Prise de vue **+**

Ces réglages ne sont pas disponibles dans les modes Auto et SCN.

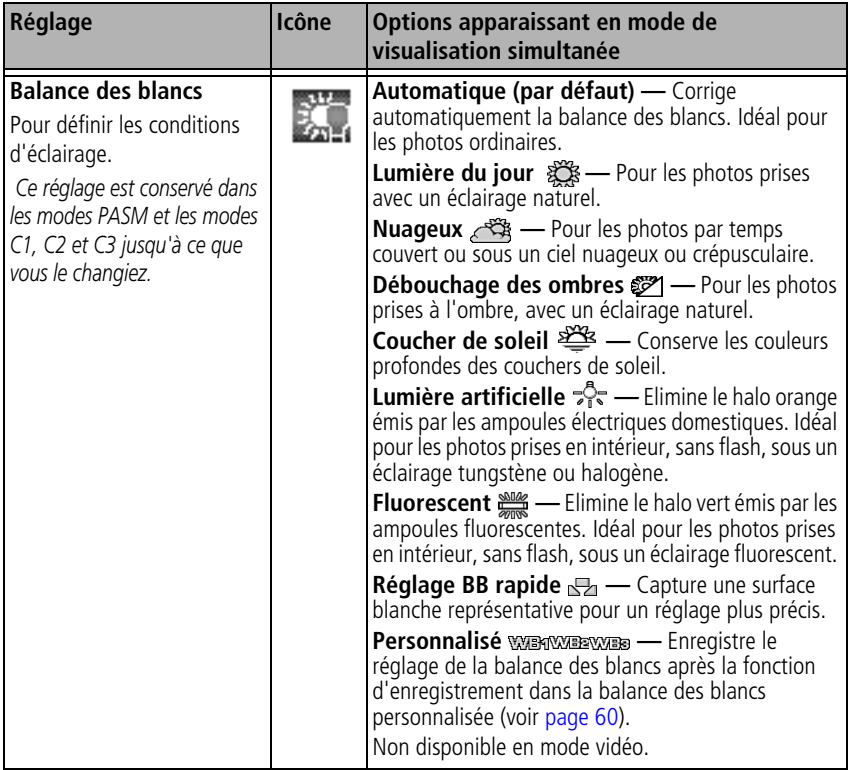

<span id="page-66-1"></span><span id="page-66-0"></span>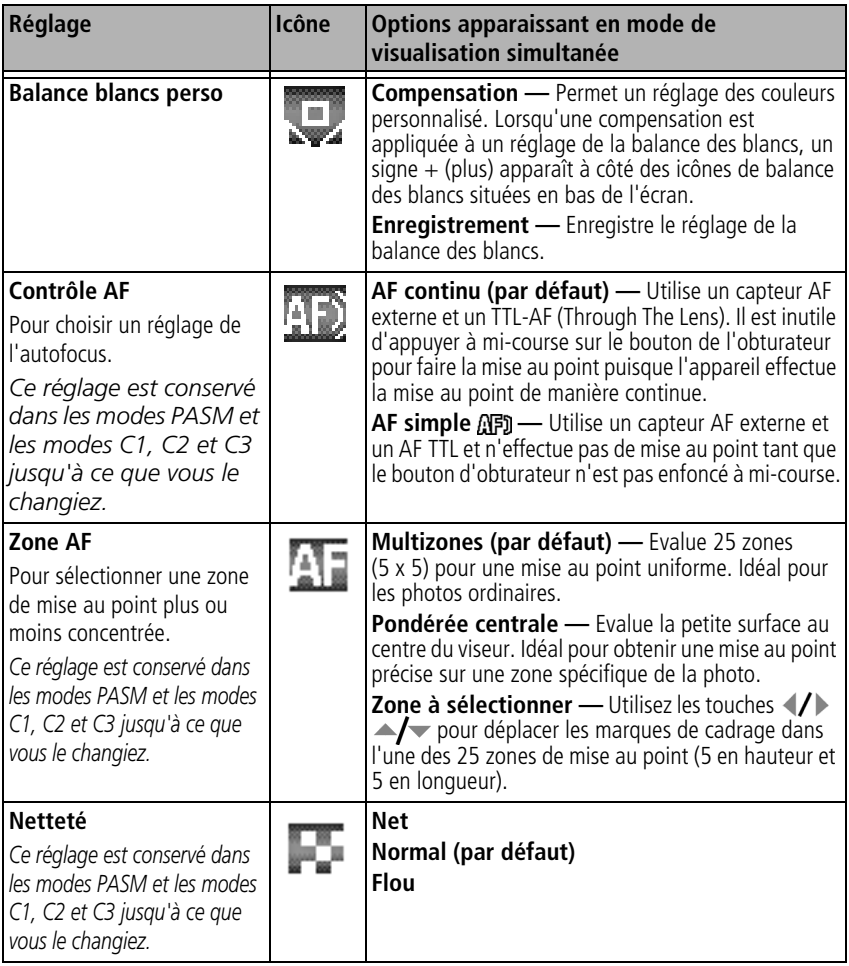

<span id="page-67-0"></span>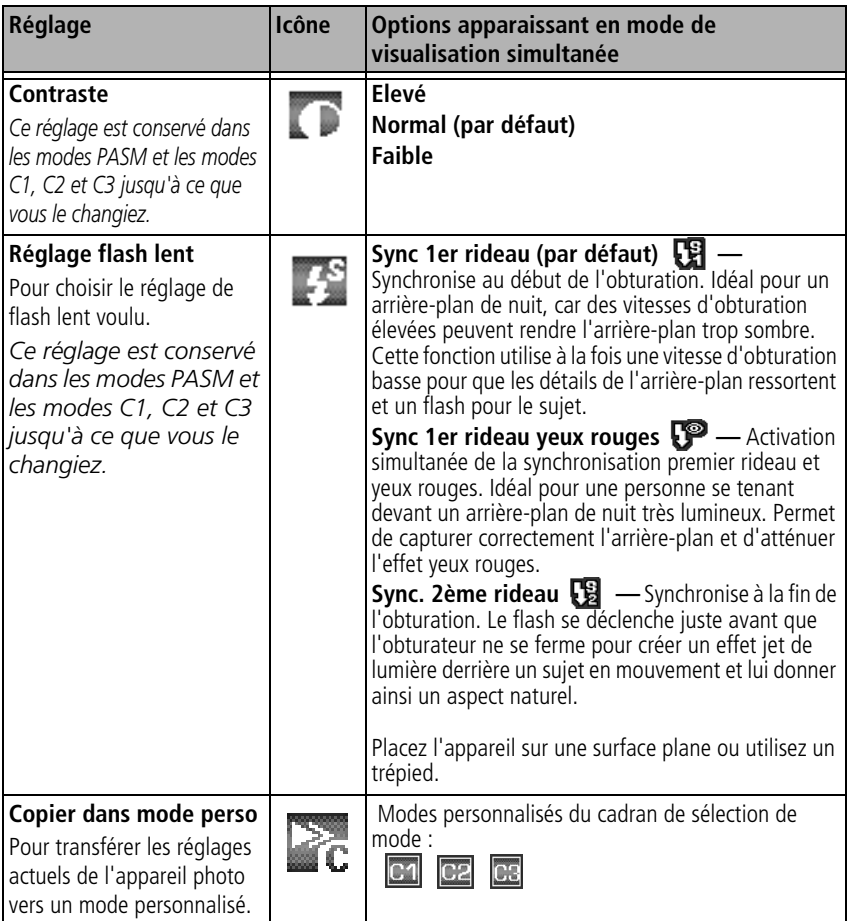

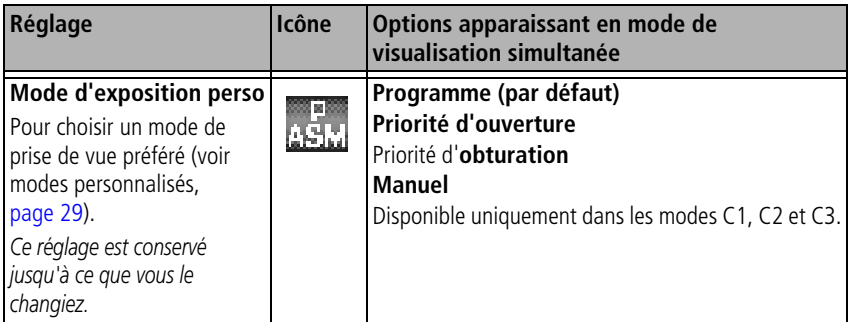

## **Fonctions de retouche pour les photos et les vidéos**

Cet appareil photo dispose de fonctions de retouche de photos et de vidéos.

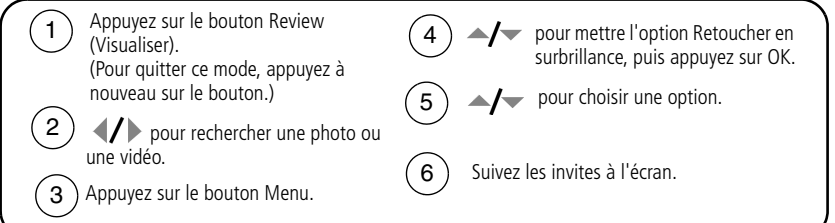

### **Options de retouche de photos**

- **Recadrer** : permet de recadrer vos photos. Par exemple, vous pouvez supprimer l'arrière-plan inutile d'une photo de groupe. Vous pouvez également modifier le ratio largeur/hauteur de la photo (en mode Portrait ou Paysage). Voir [page 63](#page-69-0).
- **Redimensionner** : permet de diminuer le nombre de pixels de vos photos pour augmenter la capacité de stockage.

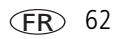

### **Options de retouche de vidéos**

- **Créer une photo** : permet de créer une photo à partir d'une image vidéo. La taille des photos imprimées risque d'être limitée en raison de la taille des photos créées de cette manière (beaucoup plus petite que la taille minimale d'une photo).
- **Séquence d'images** : permet de réaliser une séquence de 4, 9, ou 16 photos à partir d'une vidéo.
- **Rogner** : permet de couper le début et la fin d'une vidéo.
- **Couper** : permet de découper une partie située au milieu d'une vidéo.
- **Fractionner** : permet de fractionner une vidéo en deux parties (à l'endroit de votre choix).
- **Fusionner** : pour fusionner deux vidéos compatibles (l'inverse du fractionnement).
- REMARQUE : les options Fractionner et Fusionner créent de nouvelles vidéos. Les vidéos d'origine sont conservées.

### <span id="page-69-0"></span>**Recadrage de photos**

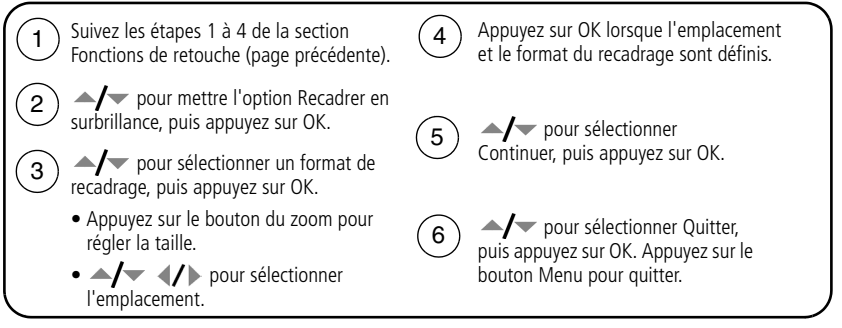

La photo est copiée, puis recadrée. La photo d'origine est conservée. Il n'est possible de recadrer une même photo qu'une seule fois sur l'appareil photo. Les photos recadrées occupent de l'espace dans la mémoire interne ou sur une carte.

FR

63 *www.kodak.com/go/support*

# <span id="page-70-0"></span>**Développement fichier RAW**

Cette fonction vous permet de développer, modifier et enregistrer un fichier JPEG ou TIFF à partir du fichier RAW enregistré sur votre appareil photo. Le fichier d'origine est conservé. Les fichiers RAW présentent 3 avantages :

- Un négatif numérique pour l'authenticité du fichier
- La possibilité de corriger l'exposition après la prise de vue
- La possibilité d'ajuster les tons après la prise de vue

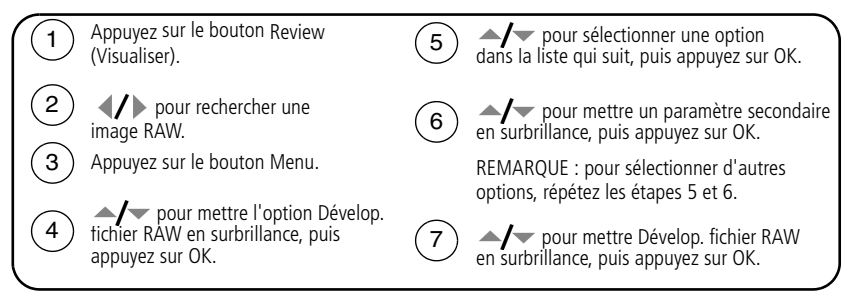

REMARQUE : les réglages de ces options peuvent être différents des réglages indiqués dans le menu Prise de vue  $+$ , [page 49](#page-55-0).

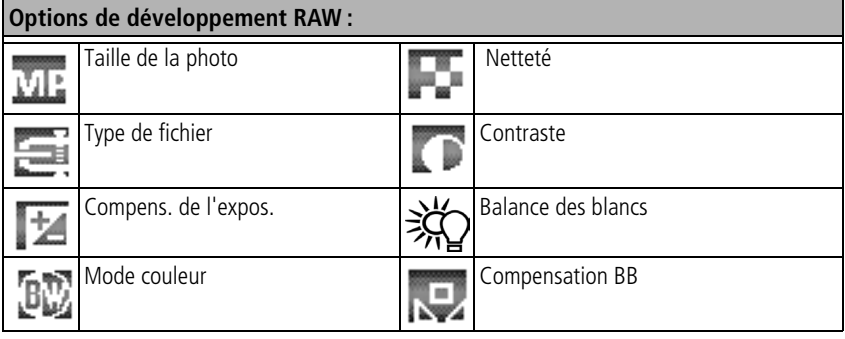

REMARQUE : les photos prises avec une qualité de 6,3 MP (3:2) s'affichent avec un ratio largeur/hauteur de 3 sur 2 et une barre noire en haut et en bas de l'écran. (Voir [Taille de la photo, page 50.](#page-56-0))

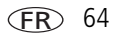

## **Affichage des informations relatives aux photos ou vidéos**

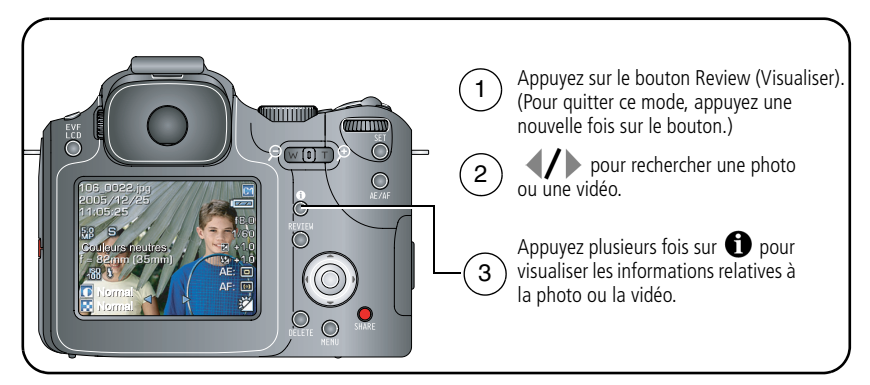

## **Utilisation du menu de visualisation**

En mode de visualisation, appuyez sur le bouton Menu pour accéder aux options de visualisation.

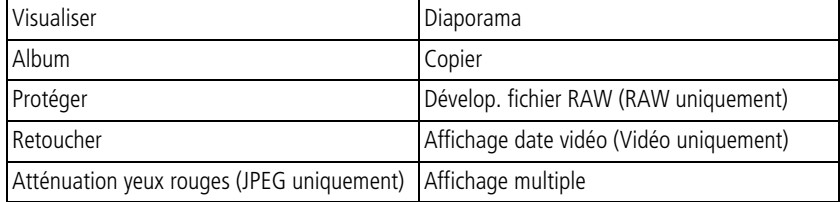
# **Création d'une photo ou d'une séquence d'images à partir d'une vidéo**

## **Séquence d'images extraite d'une vidéo**

Vous pouvez créer une séquence de 4, 9 ou 16 images à partir d'une vidéo.

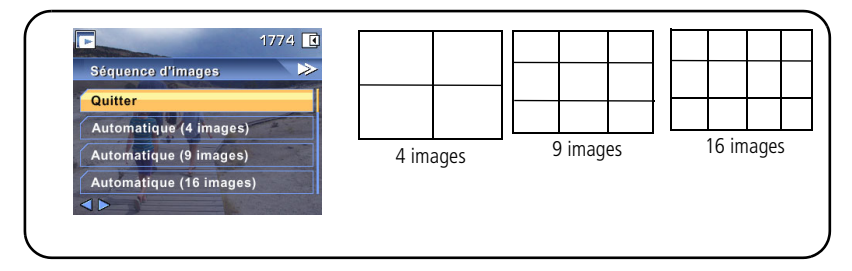

- **1** Appuyez sur le bouton Review (Visualiser), puis sur  $\langle \rangle$  pour rechercher une vidéo.
- **2** Appuyez sur le bouton Menu, choisissez l'option Séquence d'images, puis appuyez sur le bouton OK.
- **3** Choisissez une option, puis appuyez sur OK.

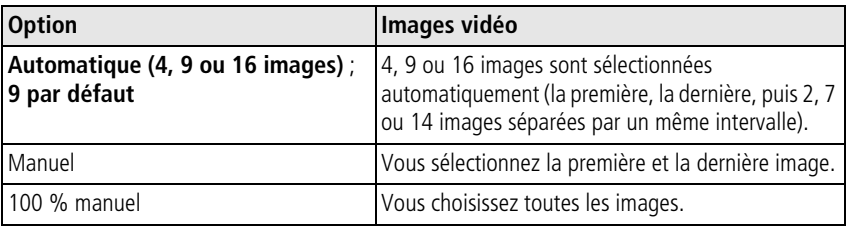

**4** Suivez les invites à l'écran.

*Une photo composée de plusieurs images est créée. La vidéo d'origine est conservée.*

**5** Appuyez sur le bouton Menu pour quitter le menu.

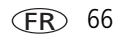

# **Copie de photos et de vidéos**

Vous pouvez copier des photos ou des vidéos d'une carte mémoire dans la mémoire interne et vice-versa.

#### **Avant de copier des fichiers, vérifiez les éléments suivants :**

- Une carte doit être insérée dans l'appareil photo.
- L'emplacement de stockage des photos sélectionné sur l'appareil photo doit correspondre à l'emplacement **à partir duquel** vous copiez les photos. Voir Stockage d'images, [page 54.](#page-60-0)

#### **Pour copier des photos ou des vidéos :**

- **1** Appuyez sur le bouton Review (Visualiser), puis sur le bouton Menu.
- **2** Utilisez  $\rightarrow$  pour mettre l'option Copier  $\rightarrow$  en surbrillance, puis appuyez sur le bouton OK.
- **3** Utilisez  $\rightarrow \rightarrow$  pour mettre une option en surbrillance :

**PHOTO ou VIDEO —** Copie la photo ou la vidéo en cours.

**QUITTER —** Renvoie au menu de visualisation.

**SELECTION —** Copie les photos et vidéos précédemment sélectionnées de l'emplacement de stockage sélectionné vers un autre emplacement.

**TOUT —** Copie toutes les photos et vidéos de l'emplacement de stockage sélectionné vers l'autre emplacement.

- **4** Appuyez sur le bouton OK.
- REMARQUE : les photos et les vidéos sont copiées et non déplacées. Pour retirer des photos et des vidéos de leur emplacement d'origine après les avoir copiées, supprimez-les (voir [page 20](#page-26-0)).

Les marquages d'impression, d'envoi par courrier électronique et des favoris ne sont pas copiés. Les réglages de protection ne sont pas copiés. Pour protéger une photo ou une vidéo, voir [page 19](#page-25-0).

# <span id="page-74-0"></span>**Visualisation d'un diaporama**

Utilisez le diaporama pour afficher vos photos et vidéos l'une après l'autre sur l'écran LCD de l'appareil.

Pour visualiser un diaporama sur un téléviseur ou sur un autre périphérique externe, voir [page 69.](#page-75-0)

Pour économiser la batterie, utilisez un adaptateur secteur 5 V Kodak. (Visitez le site Web à l'adresse suivante : [www.kodak.com/go/p712accessories.](http://www.kodak.com/go/p712accessories))

## **Lancement du diaporama**

- **1** Appuyez sur le bouton Review (Visualiser), puis sur le bouton Menu.
- **2** Utilisez  $\rightarrow$  pour mettre l'option Diaporama  $\overline{F}$  en surbrillance, puis appuyez sur le bouton OK.
- **3** Utilisez  $\blacktriangle$  pour mettre votre option en surbrillance, puis appuyez sur le bouton OK.

*Chaque photo et vidéo s'affiche une fois.*

Pour interrompre le diaporama, appuyez sur le bouton OK.

# **Modification de l'intervalle d'affichage du diaporama**

L'intervalle d'affichage par défaut est de 5 secondes par image. Vous pouvez choisir un intervalle d'affichage compris entre 3 et 60 secondes.

- **1** Dans le menu Diaporama, utilisez  $\rightarrow$  pour mettre l'option Intervalle en surbrillance, puis appuyez sur le bouton OK.
- **2** Sélectionnez un intervalle d'affichage.

Pour faire défiler les secondes rapidement, maintenez la touche  $\rightarrow$   $\rightarrow$  enfoncée.

**3** Appuyez sur le bouton OK.

*Le réglage de l'intervalle est conservé jusqu'à ce que vous le changiez.*

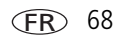

## **Exécution d'un diaporama en boucle**

Si l'option Boucle est activée, le diaporama défile en continu.

- 1 Dans le menu Diaporama, utilisez  $\rightarrow$  pour mettre l'option Boucle en surbrillance, puis appuyez sur le bouton OK.
- **2** Utilisez  $\blacktriangle$  pour mettre Activée en surbrillance, puis appuyez sur le bouton OK. *Lorsque le diaporama démarre avec l'option Boucle activée, il est répété jusqu'à ce que vous appuyiez sur le bouton OK ou que la batterie soit déchargée. Le réglage Boucle est conservé jusqu'à ce que vous le changiez.*

## <span id="page-75-0"></span>**Affichage des photos et des vidéos sur un téléviseur**

Vous pouvez afficher des photos et des vidéos sur un téléviseur, un écran d'ordinateur ou n'importe quel autre périphérique équipé d'une sortie vidéo. Cependant, il se peut que la qualité de l'image sur votre écran de téléviseur ne soit pas aussi bonne que sur votre écran d'ordinateur ou à l'impression.

- REMARQUE : vérifiez que le réglage de la sortie vidéo (NTSC ou PAL) est correct (voir [page 57\)](#page-63-0). Le défilement des images s'arrête si le câble est branché ou débranché au cours de la visualisation du diaporama.
- **1** Connectez le port de sortie A/V USB de l'appareil photo et les ports d'entrée vidéo (jaune) et audio (blanc) du téléviseur à l'aide du câble audio/vidéo (AV-8). Consultez le guide d'utilisation de votre téléviseur pour obtenir plus d'informations.
- **2** Visualisez les photos et vidéos sur le téléviseur.

# **Marquage préalable des noms d'album**

Utilisez la fonction Définir album pour présélectionner des noms d'album avant de réaliser des photos ou des vidéos. Toutes les photos ou vidéos réalisées par la suite sont alors associées à ces noms d'album.

**FR** 

## **1ère étape : sur votre ordinateur**

Utilisez le logiciel Kodak EasyShare accompagnant votre appareil photo pour créer des noms d'album sur votre ordinateur. Copiez ensuite jusqu'à 32 noms d'album dans la liste de noms de votre appareil photo la prochaine fois que vous connectez l'appareil à l'ordinateur. Pour obtenir plus d'informations, consultez l'aide du logiciel Kodak EasyShare.

## **2e étape : sur votre appareil photo**

- **1** Dans n'importe quel mode, appuyez sur le bouton Menu.
- **2** Utilisez  $\langle \rangle$  pour mettre le menu de configuration  $\Box$  en surbrillance.
- **3** Utilisez  $\rightarrow \rightarrow \infty$  pour mettre l'option Définir album  $\rightarrow \infty$  en surbrillance, puis appuyez sur le bouton OK.
- **4** Utilisez  $\rightarrow$  pour mettre un nom d'album en surbrillance, puis appuyez sur le bouton OK. Répétez l'opération pour marquer les photos et les vidéos pour des albums.

*Les albums sélectionnés sont cochés.*

- **5** Pour désélectionner un nom d'album, mettez-le en surbrillance et appuyez sur le bouton OK. Pour désélectionner tous les albums, choisissez Effacer tout.
- **6** Mettez l'option Quitter en surbrillance, puis appuyez sur le bouton OK.

*Vos sélections sont enregistrées. La liste des albums choisis s'affiche à l'écran. Un signe plus (+) en regard d'un nom d'album signifie que plusieurs albums sont sélectionnés.*

**7** Appuyez sur le bouton Menu pour quitter le menu.

# **3e étape : transfert vers votre ordinateur**

Lorsque vous transférez les photos ou vidéos marquées vers votre ordinateur, le logiciel Kodak EasyShare s'ouvre et les classe dans les albums appropriés. Pour obtenir plus d'informations, consultez l'aide du logiciel Kodak EasyShare.

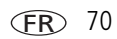

## **Marquage de photos/vidéos pour les albums**

Utilisez la fonction Album en mode de visualisation pour associer des noms d'album aux photos et séquences vidéo de votre appareil photo.

#### **1ère étape : sur votre ordinateur**

Utilisez le logiciel Kodak EasyShare fourni avec votre appareil photo pour créer des noms d'album sur votre ordinateur, puis copiez jusqu'à 32 noms d'album dans la mémoire interne de l'appareil photo. Pour obtenir plus d'informations, consultez l'aide du logiciel Kodak EasyShare.

#### **2e étape : sur votre appareil photo**

- **1** Appuyez sur le bouton Review (Visualiser), puis recherchez la photo ou la vidéo.
- **2** Appuyez sur le bouton Menu.
- **3** Utilisez  $\rightarrow$  pour mettre l'option Album  $\rightarrow$  en surbrillance, puis appuyez sur le bouton OK.
- **4** Utilisez  $\rightarrow \rightarrow \infty$  pour mettre en surbrillance Photo/Vidéo, Sélection ou Tout, puis appuyez sur OK.
- **5** Utilisez  $\blacktriangle$  pour mettre en surbrillance un nom d'album, puis appuyez sur le bouton OK.

Si vous avez marqué une seule photo ou vidéo, vous pouvez ajouter d'autres photos au même album en déplaçant le bouton directionnel (/) pour faire défiler les photos. Appuyez sur le bouton OK lorsque l'image voulue s'affiche.

Répétez les étapes 4 et 5 pour chaque autre album auquel vous voulez ajouter les photos.

*Le nom de l'album s'affiche avec la photo. Un signe plus (+) s'affiche en regard du nom de l'album pour indiquer que la photo a été ajoutée à plusieurs albums.*

Pour désélectionner un nom d'album, mettez-le en surbrillance et appuyez sur le bouton OK. Pour désélectionner tous les albums, choisissez Effacer tout, Quitter puis OK.

#### **3e étape : transfert vers votre ordinateur**

Lorsque vous transférez des photos et séquences vidéo marquées vers votre ordinateur, le logiciel Kodak EasyShare s'ouvre et les classe dans les dossiers d'album appropriés. Pour obtenir plus d'informations, consultez l'aide du logiciel Kodak EasyShare.

# **Partage de photos**

Une fois vos photos ou vidéos transférées vers votre ordinateur, vous pouvez les partager de différentes façons :

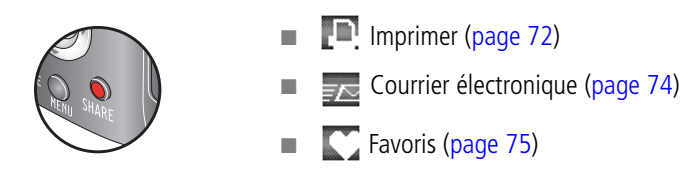

## **Quand marquer les photos et les vidéos ?**

#### **Appuyez sur le bouton Share (Partager) pour marquer des photos/vidéos :**

- A tout moment (la photo/vidéo la plus récente s'affiche).
- Juste après avoir pris la photo/réalisé la vidéo, pendant la visualisation rapide (voir [page 7\)](#page-13-0).
- Après avoir appuyé sur le bouton Review (Visualiser) (voir [page 14\)](#page-20-0).

## <span id="page-78-0"></span>**Marquage des photos pour l'impression**

REMARQUE : les fichiers RAW et TIFF ne sont pas imprimables.

- **1** Appuyez sur le bouton Share (Partager). Déplacez le bouton directionnel pour trouver une photo.
- **2** Utilisez  $\blacktriangle$  pour mettre l'option Imprimer  $\blacksquare$  en surbrillance, puis appuyez sur le bouton OK.\*
- **3** Utilisez  $\rightarrow$  pour mettre en surbrillance Photo/Vidéo, Sélection ou Tout puis appuyez sur le bouton OK.
- **4** Utilisez  $\blacktriangle$  pour sélectionner le nombre de copies (de 0 à 99). Le fait de choisir zéro (0) supprime le marquage de la photo concernée.

*L'icône apparaît dans la zone d'état. La quantité par défaut est 1.*

- **5 Eventuellement (pour une seule photo ou vidéo) :** vous pouvez appliquer un nombre de tirages à d'autres photos. Utilisez (/) pour rechercher une photo. Conservez le nombre de tirages ou utilisez  $\blacktriangle$  pour le modifier. Répétez cette étape pour appliquer le nombre de tirages souhaité aux autres photos.
- **6** Appuyez sur le bouton OK. Appuyez ensuite sur le bouton Share (Partager) pour quitter le menu.

\* Pour supprimer le marquage pour impression de toutes les photos de l'emplacement de stockage, mettez l'option Annuler impression en surbrillance, puis appuyez sur le bouton OK. L'option d'annulation de l'impression n'est pas disponible en mode de visualisation rapide.

#### **Impression de photos marquées**

Lorsque vous transférez les photos marquées vers votre ordinateur, l'écran d'impression du logiciel Kodak EasyShare s'affiche. Pour plus de détails sur l'impression, cliquez sur le bouton d'aide du logiciel Kodak EasyShare.

Pour obtenir plus d'informations sur l'impression à partir d'un ordinateur, d'une station d'impression, d'une imprimante compatible PictBridge ou d'une carte, voir [page 23.](#page-29-0)

REMARQUE : pour obtenir de meilleurs tirages au format 10 cm x 15 cm (4 po x 6 po), réglez la qualité d'image sur 6,3 MP (3:2). Voir [page 50.](#page-56-0)

**FR** 

## <span id="page-80-0"></span>**Marquage de photos et de vidéos pour envoi par courrier électronique**

#### **1ère étape : sur votre ordinateur**

Créez un carnet d'adresses électroniques sur votre ordinateur à l'aide du logiciel Kodak EasyShare, puis copiez jusqu'à 32 adresses électroniques dans la mémoire interne de l'appareil photo. Pour plus d'informations, cliquez sur le bouton d'aide du logiciel Kodak EasyShare.

#### **2e étape : marquage des photos/vidéos sur votre appareil photo**

- 1 Appuyez sur le bouton Share (Partager). Déplacez le bouton directionnel (/) pour trouver une photo ou vidéo.
- **2** Utilisez  $\blacktriangle$  pour mettre l'option Courrier électronique  $\blacktriangleright$  en surbrillance, puis appuyez sur le bouton OK.
- **3** Utilisez  $\rightarrow \rightarrow \infty$  pour mettre en surbrillance Photo/Vidéo, Sélection ou Tout puis appuyez sur le bouton OK.
- **4** Utilisez  $\blacktriangle$  pour mettre une adresse électronique en surbrillance, puis appuyez sur le bouton OK.

Appuyez de nouveau sur OK pour annuler la sélection.

Si vous avez marqué une photo ou une vidéo, vous pouvez en marquer d'autres avec la même adresse. Utilisez (/) pour les faire défiler. Appuyez sur OK lorsque la photo voulue s'affiche.

Pour envoyer les photos/vidéos à plusieurs adresses, répétez l'étape 2 pour chaque adresse.

*Les adresses sélectionnées sont vérifiées lorsque vous quittez ce mode.*

- **5** Pour désélectionner une adresse, mettez-la en surbrillance et appuyez sur le bouton OK. Pour désélectionner toutes les adresses électroniques, mettez l'option Effacer tout en surbrillance.
- **6** Utilisez  $\blacktriangle$  pour mettre Quitter en surbrillance, puis appuyez sur le bouton OK.
- **7** Appuyez sur le bouton Share (Partager) pour quitter le menu.

#### **3e étape : transfert et envoi par courrier électronique**

Lorsque vous transférez les photos et vidéos marquées vers votre ordinateur, l'écran de courrier électronique s'ouvre pour vous permettre de les envoyer aux adresses spécifiées. Pour plus d'informations, cliquez sur le bouton d'aide du logiciel Kodak EasyShare.

## <span id="page-81-0"></span>**Marquage de photos comme favoris**

Vous pouvez conserver vos photos préférées dans le dossier Favoris de la mémoire interne de l'appareil photo, puis les partager avec votre famille et vos amis.

REMARQUE : lorsque vous transférez des photos de votre appareil photo vers votre ordinateur, toutes les photos (y compris vos favorites) sont stockées sur l'ordinateur au format original. Vos photos favorites (des copies plus petites de vos photos d'origine) sont retransférées sur votre appareil photo selon sa configuration pour que vous puissiez les afficher et les partager.

#### **Partagez vos photos préférées en quatre étapes simples :**

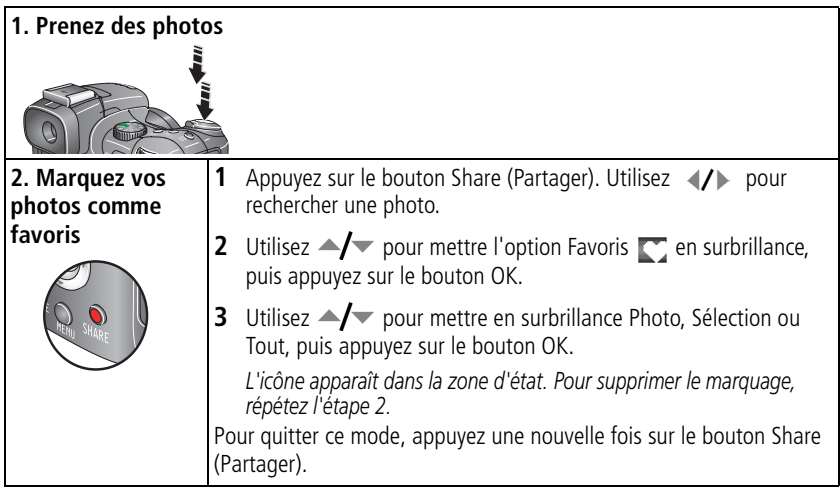

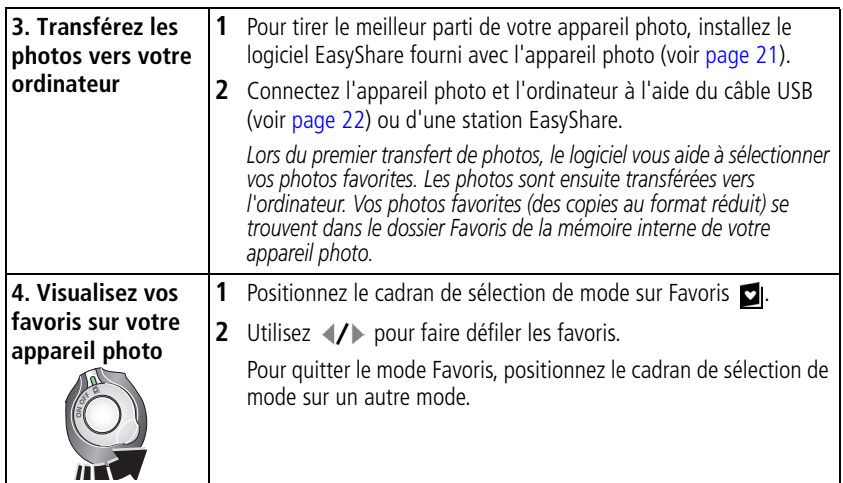

REMARQUE : le nombre de favoris stockés par l'appareil photo est limité. A l'aide de l'option Favoris de l'appareil photo du logiciel EasyShare, personnalisez la taille du dossier Favoris de l'appareil photo. Les vidéos marquées comme Favoris restent dans le dossier Favoris du logiciel EasyShare. Pour obtenir plus d'informations, cliquez sur le bouton d'aide du logiciel Kodak EasyShare.

#### **Réglages en option**

En mode Favoris, appuyez sur le bouton Menu pour accéder aux réglages supplémentaires.

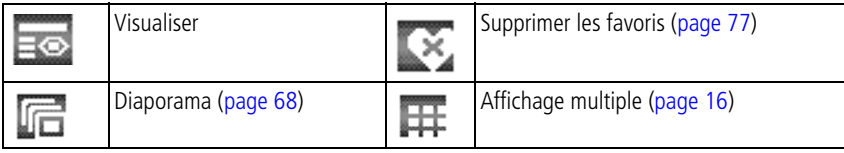

REMARQUE : les photos prises avec une qualité de 6,3 MP (3:2) s'affichent avec un ratio largeur/hauteur de 3 sur 2 et une barre noire en haut et en bas de l'écran (voir [Taille de la photo, page 50](#page-56-0)).

#### <span id="page-83-0"></span>**Suppression de tous les favoris de l'appareil photo**

Pour libérer de l'espace dans la mémoire interne pour les prises de vue, supprimez les favoris de votre appareil photo.

- **1** Positionnez le cadran de sélection de mode sur Favoris  $\blacksquare$ .
- **2** Appuyez sur le bouton Menu.
- **3** Mettez l'option  $\bullet$  en surbrillance, puis appuyez sur le bouton OK.

*Toutes les photos enregistrées dans le dossier Favoris de la mémoire interne sont supprimées. Les favoris seront récupérés lors du prochain transfert de photos sur l'ordinateur.*

**4** Appuyez sur le bouton Menu pour quitter le menu.

## **Blocage du transfert de favoris vers l'appareil photo**

- **1** Ouvrez le logiciel Kodak EasyShare. Cliquez sur l'onglet Ma collection.
- **2** Allez sur la page Albums.
- **3** Cliquez sur l'album Favoris de l'appareil photo.
- **4** Cliquez sur Supprimer l'album.

*Lors du prochain transfert de photos de votre appareil photo vers l'ordinateur, utilisez l'Assistant Favoris de l'appareil photo pour recréer votre album de favoris ou désactiver la fonction Favoris de l'appareil photo.*

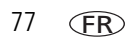

#### **Impression et envoi par courrier électronique des favoris**

- **1** Positionnez le cadran de sélection de mode sur Favoris **[4]**. Utilisez (**1)** pour rechercher une photo.
- **2** Appuyez sur le bouton Share (Partager).
- **3** Mettez l'option Imprimer  $\blacksquare$  ou Courrier électronique  $\blacktriangleright$  en surbrillance, puis appuyez sur le bouton OK.
- **4** Utilisez  $\rightarrow$  pour mettre en surbrillance Photo/Vidéo, Sélection ou Tout puis appuyez sur le bouton OK.
- **5** Utilisez  $\blacktriangle$  pour mettre en surbrillance un nom d'album, puis appuyez sur le bouton OK.
- REMARQUE : les favoris pris avec cet appareil photo (et non importés d'une autre source) conviennent pour des tirages de 10 cm x 15 cm (4 po x 6 po) maximum.

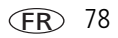

**5 Dépannage**

# **Problèmes liés à l'appareil photo**

Pour une assistance produit pas à pas, visitez le site Web de Kodak à l'adresse [www.kodak.com/go/p712support](http://www.kodak.com/go/p712support) et cliquez sur Interactive Troubleshooting and Repair (Dépannage interactif et réparations).

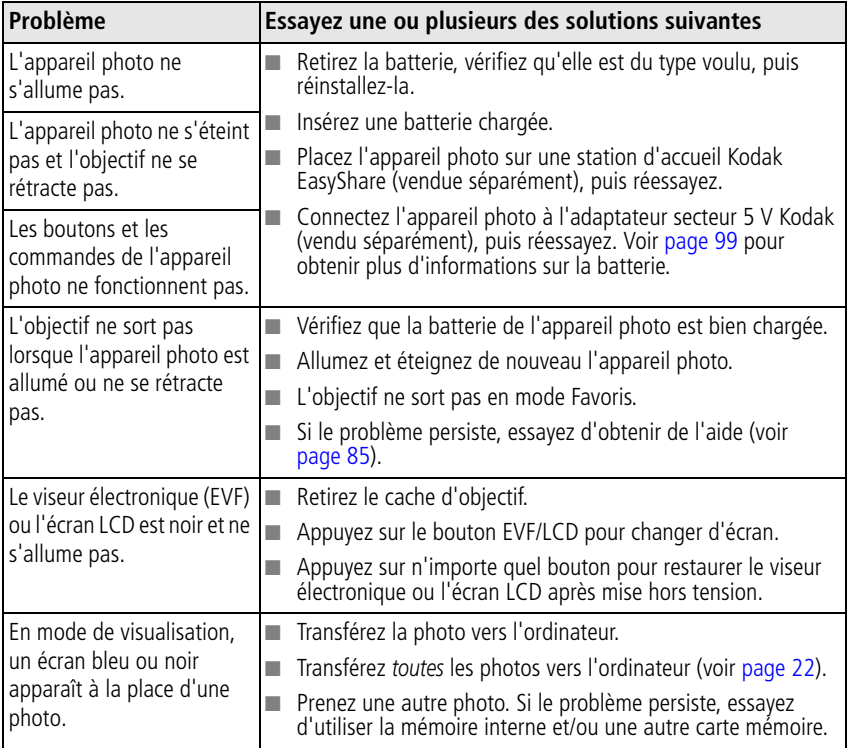

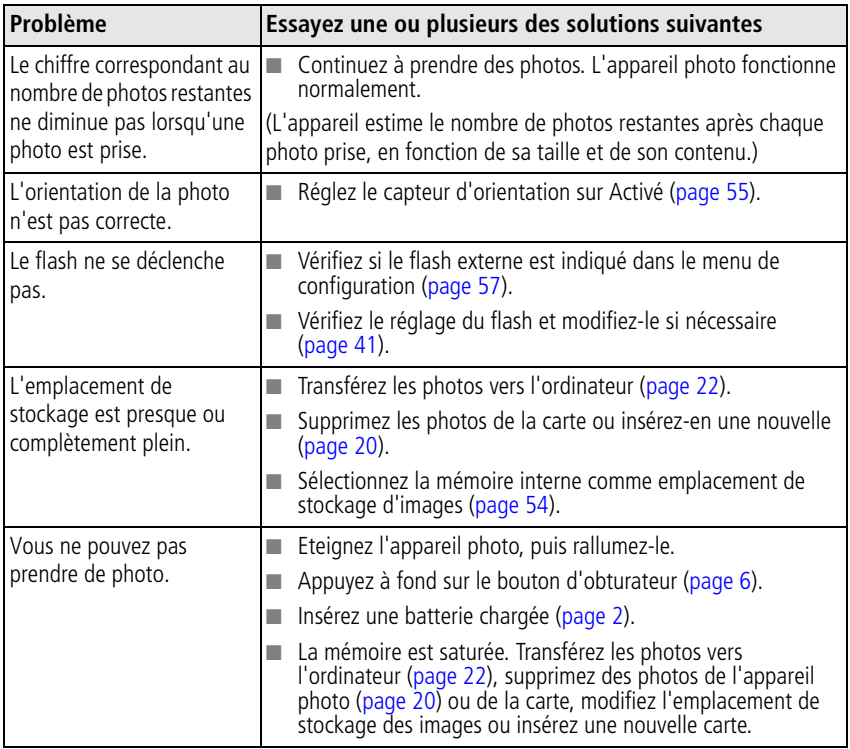

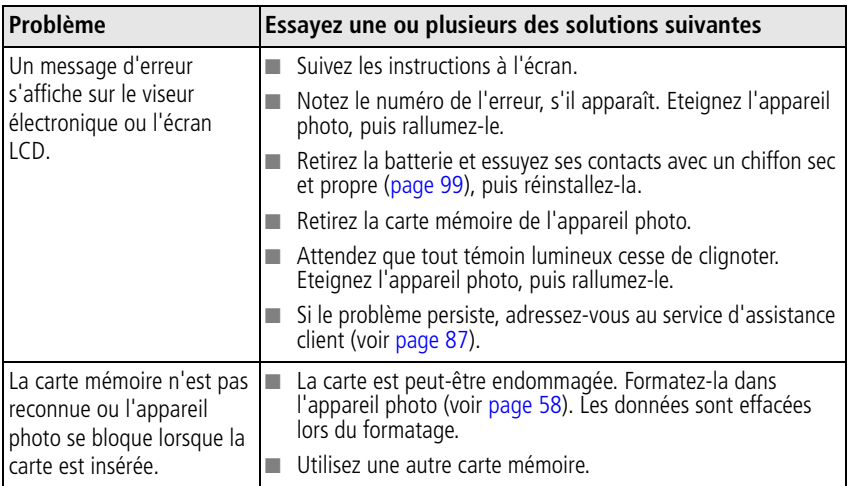

# **Problèmes d'ordinateur et de connexion**

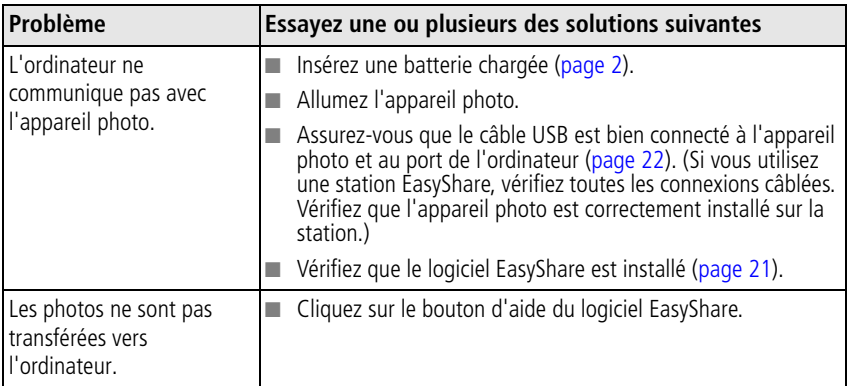

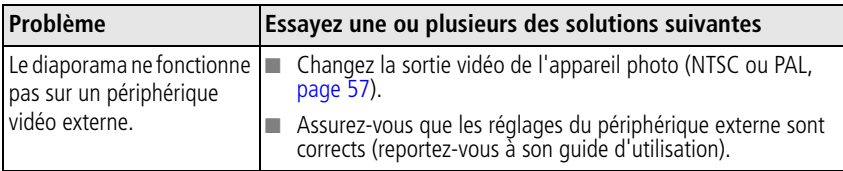

# **Problèmes de qualité d'image**

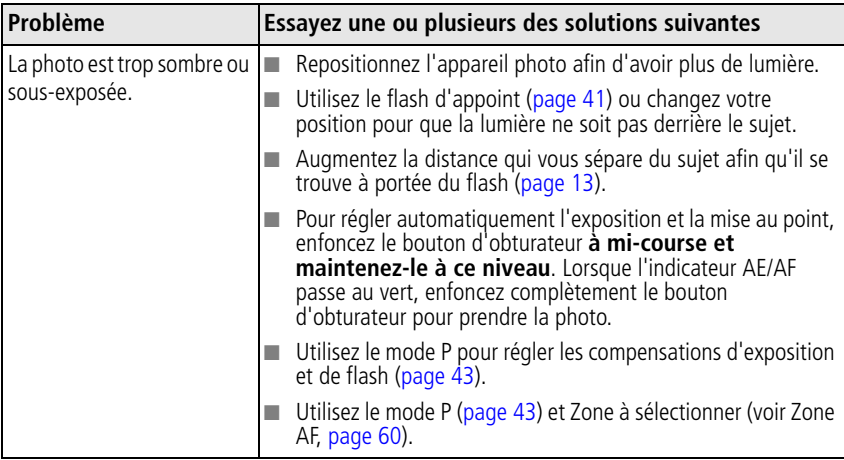

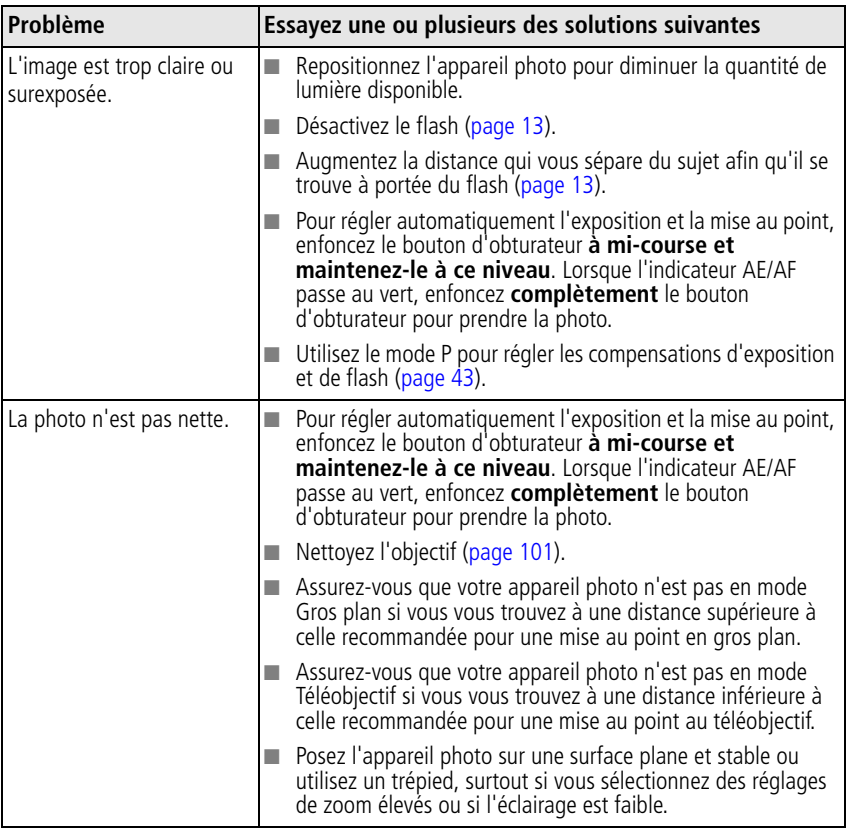

# **Problèmes d'impression directe (PictBridge)**

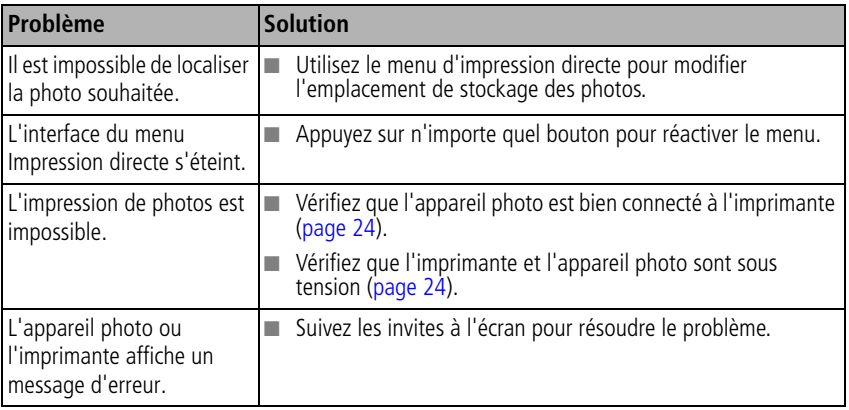

#### **Vos problèmes persistent ?**

Visitez notre site Web à l'adresse suivante : [www.kodak.com/go/p712support](http://www.kodak.com/go/p712support) ou consultez la section [Liens utiles, page 85.](#page-91-0)

Pour toute question sur l'impression directe, contactez le fabricant de votre imprimante.

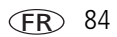

# **6 Obtention d'aide**

<span id="page-91-0"></span>Liens utiles

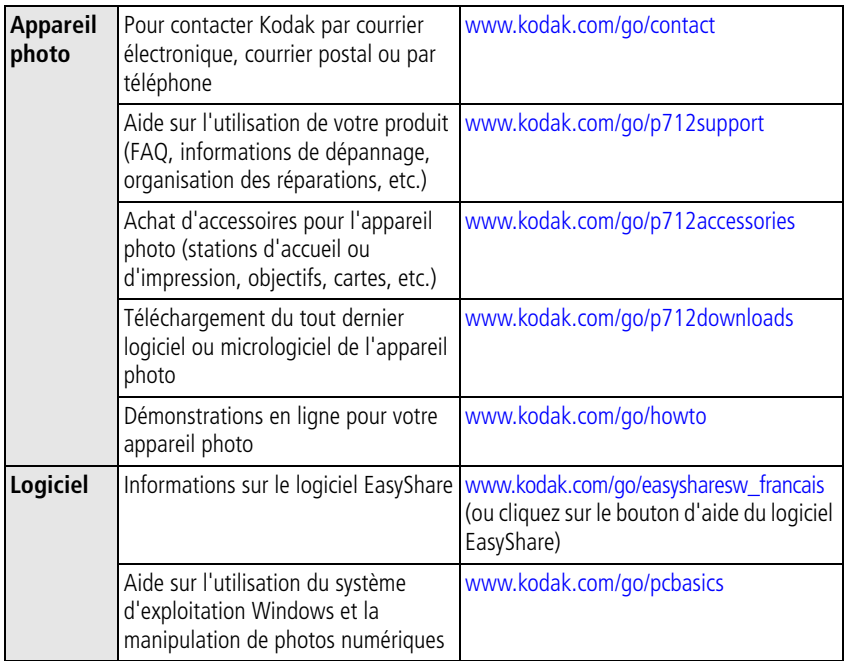

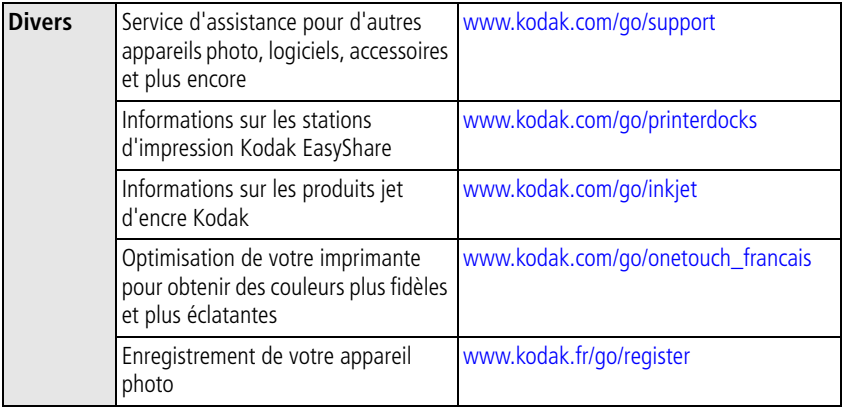

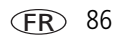

# <span id="page-93-0"></span>**Assistance client par téléphone**

Si vous avez des questions sur cet appareil, vous pouvez vous adresser à l'assistance client Kodak.

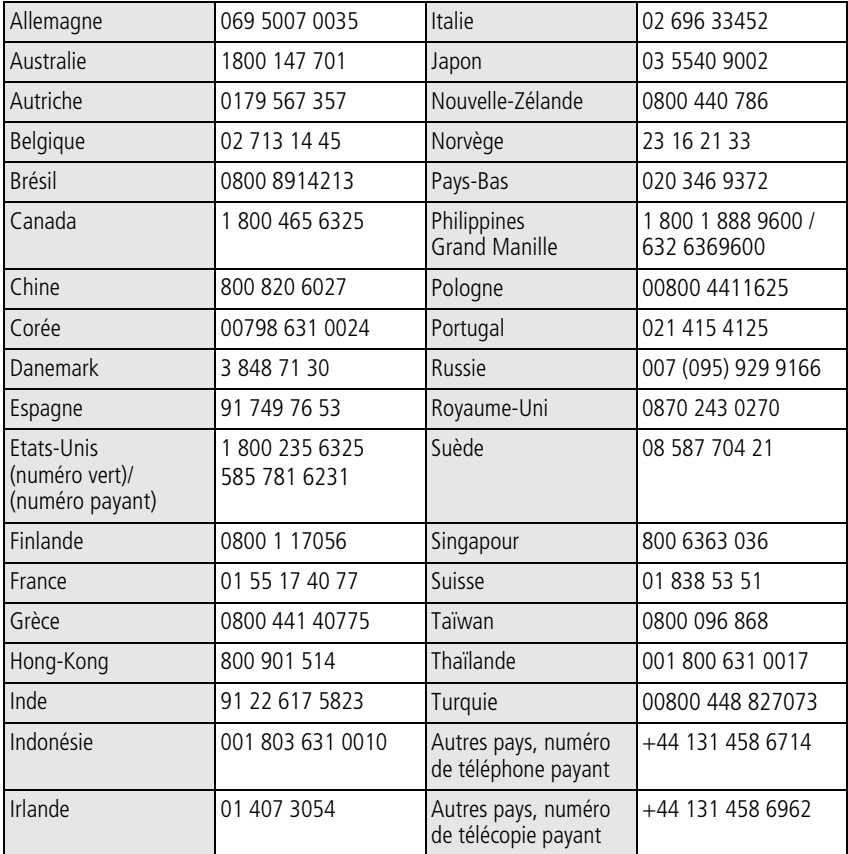

FR

**7 Annexes**

# **Caractéristiques techniques de l'appareil photo**

Pour obtenir des caractéristiques techniques plus détaillées, rendez-vous à l'adresse suivante : [www.kodak.com/go/p712support.](http://www.kodak.com/go/p712support)

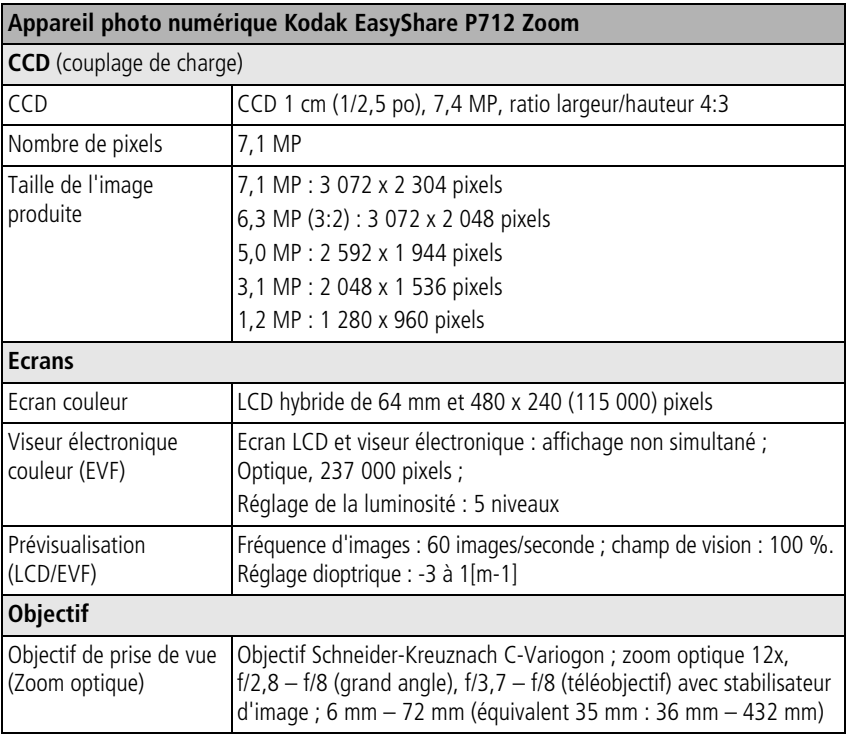

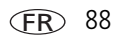

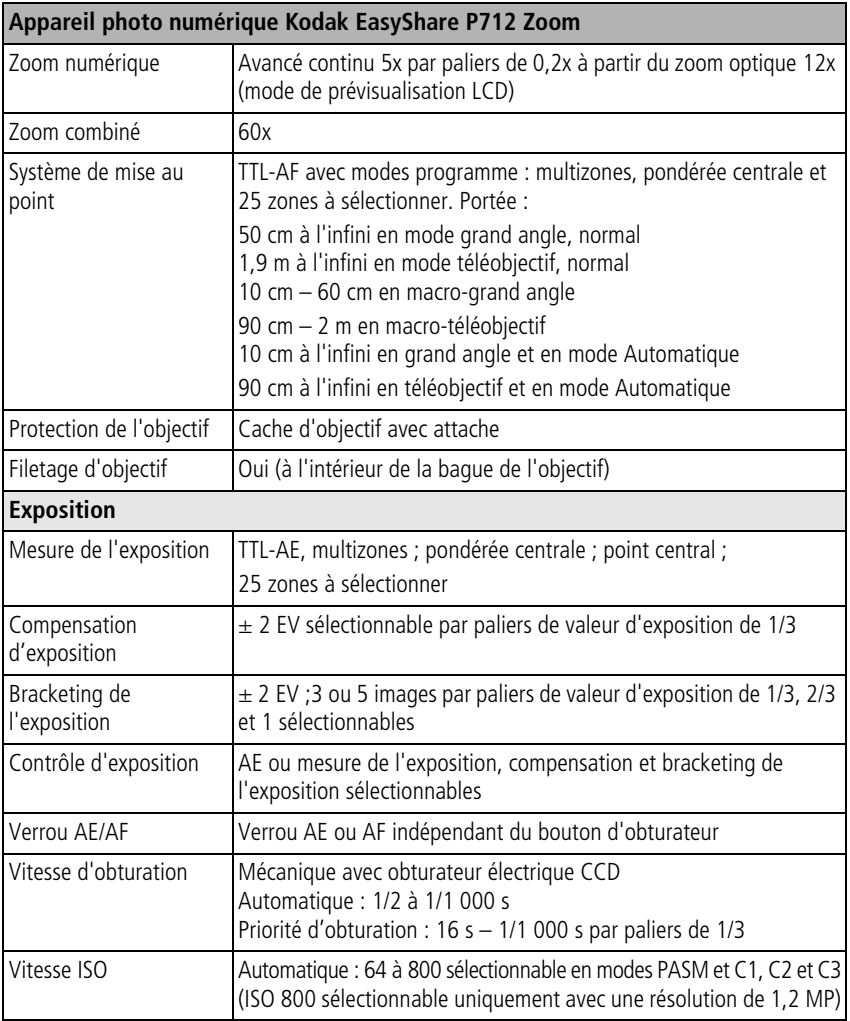

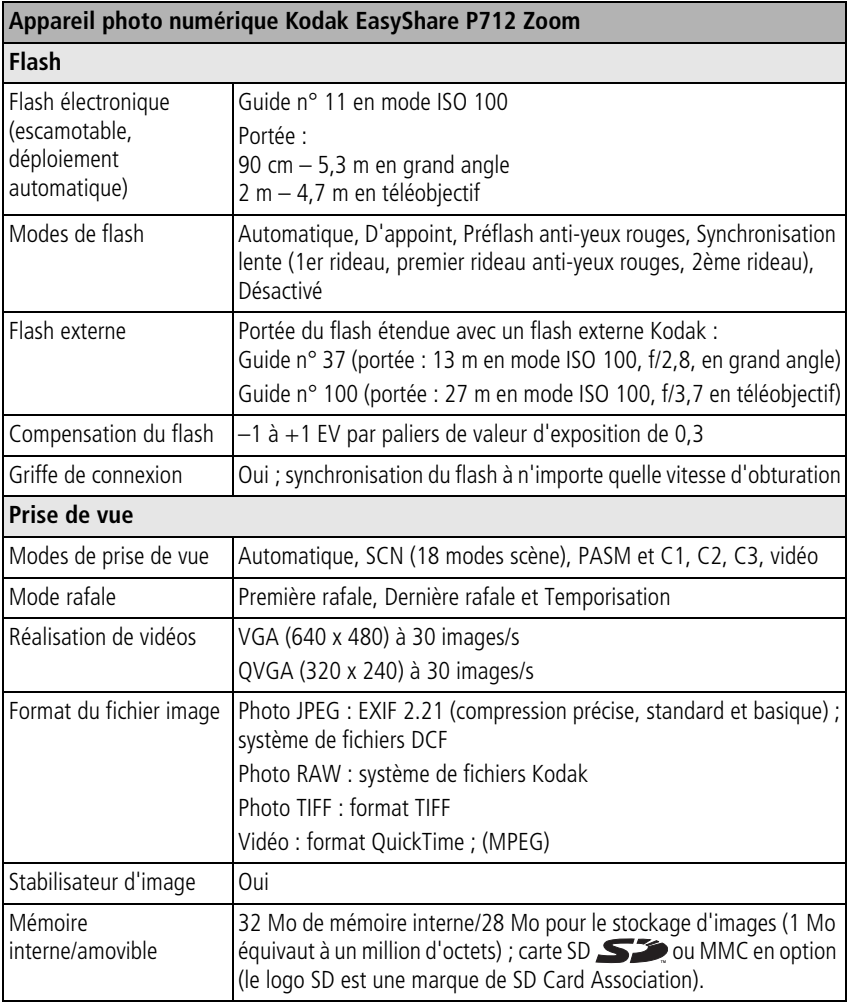

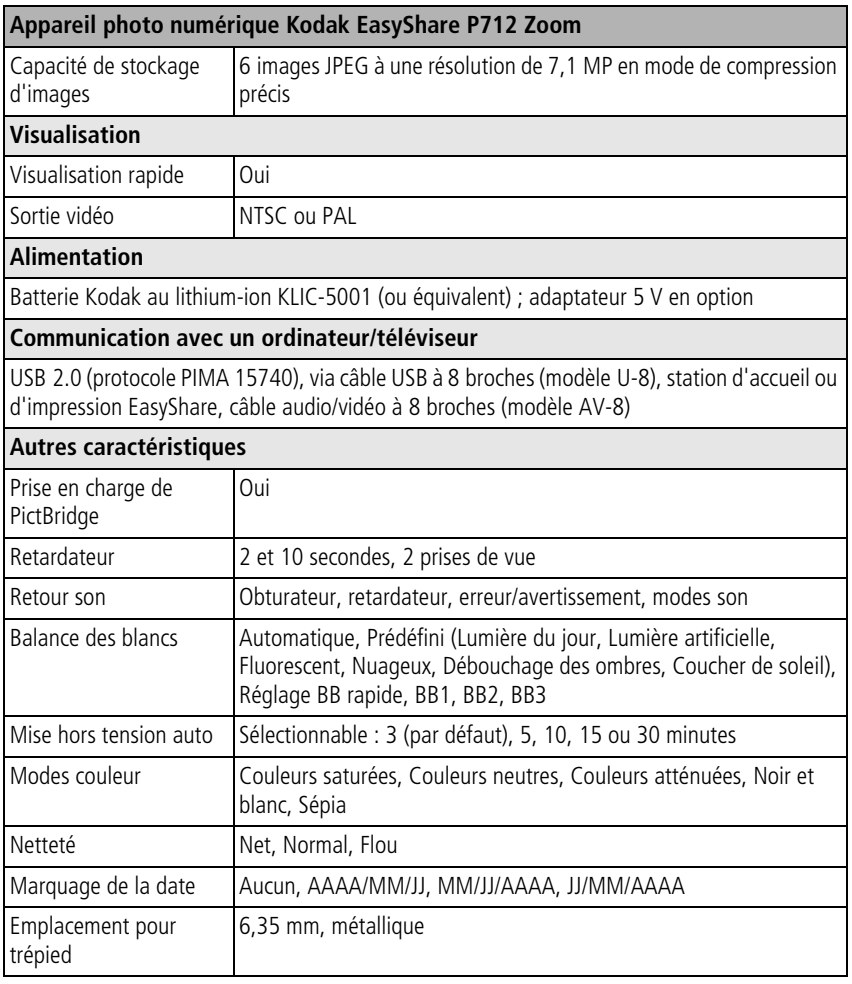

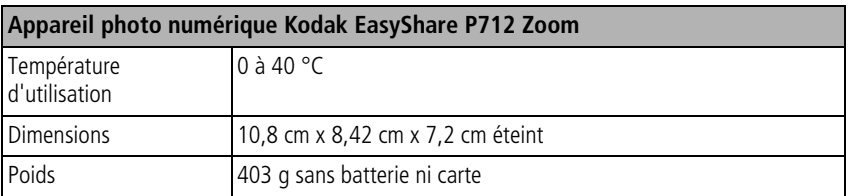

# **Capacités de stockage**

Dans la mesure où la taille des fichiers varie, le nombre de photos ou de vidéos que vous pouvez stocker peut changer. Les favoris occupent de l'espace supplémentaire dans la mémoire interne.

## **Capacité de stockage d'images — Mode de compression JPEG précis**

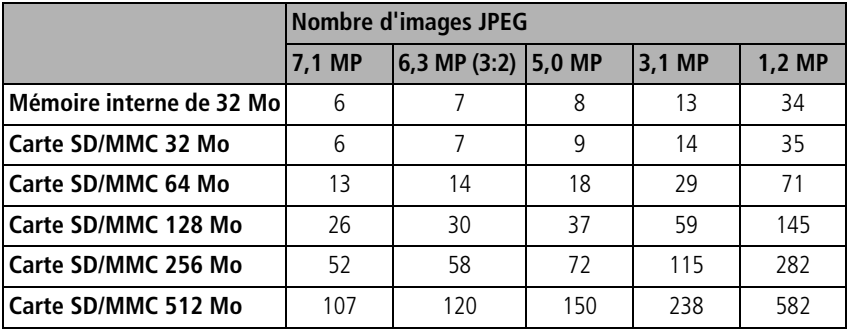

## **Capacité de stockage d'images — Mode de compression JPEG standard**

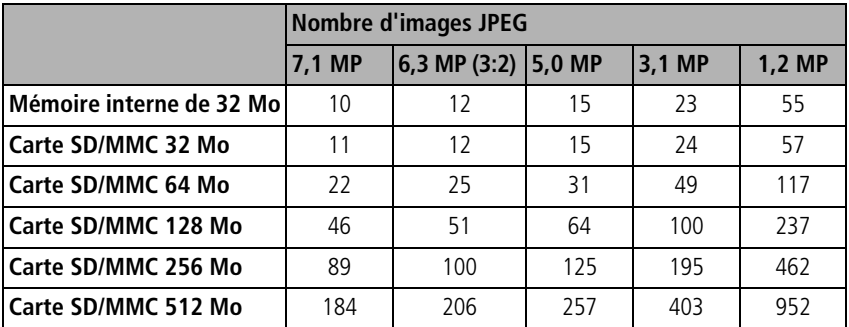

## **Capacité de stockage d'images — Mode de compression JPEG basique**

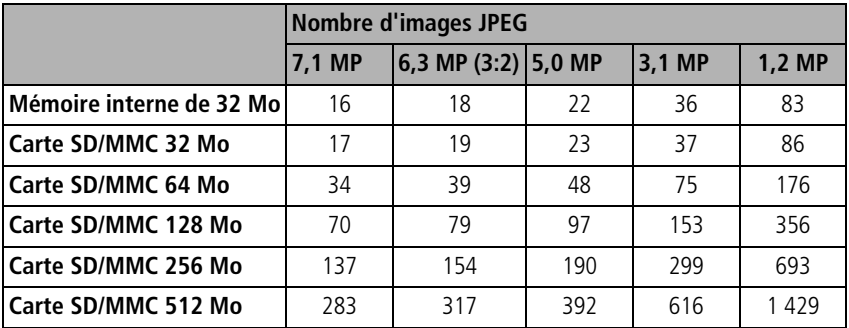

## **Capacité de stockage de photos — RAW**

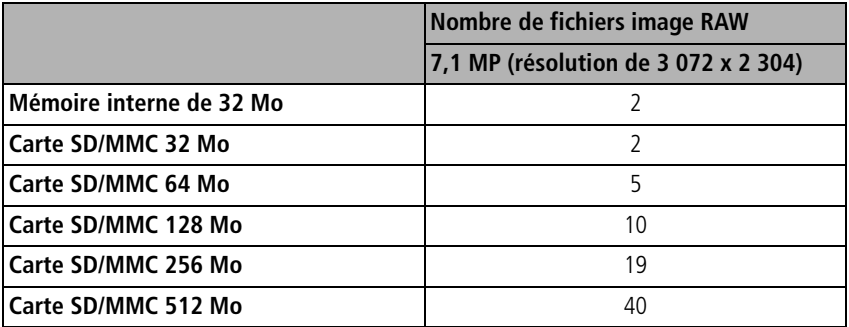

## **Capacité de stockage de photos — TIFF**

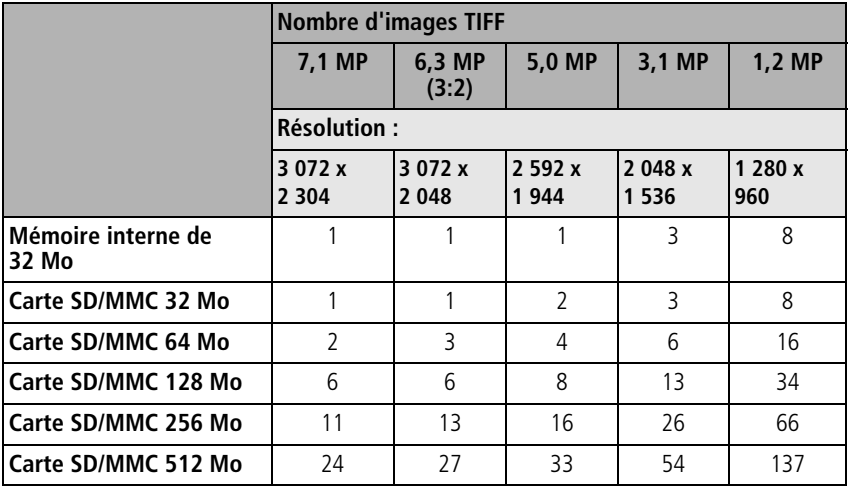

## **Capacité de stockage de vidéos**

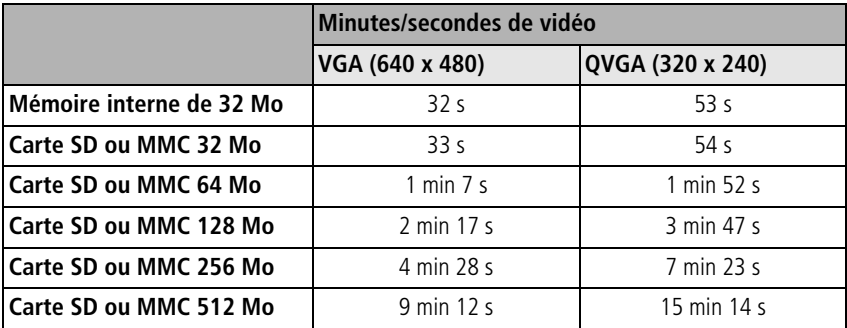

# **Fonctions de veille**

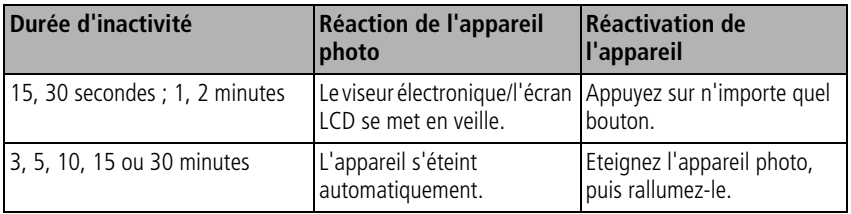

REMARQUE : voir Veille EVF/LCD et Mise hors tension automatique dans la section Configuration [page 57.](#page-63-3)

# **Accessoires**

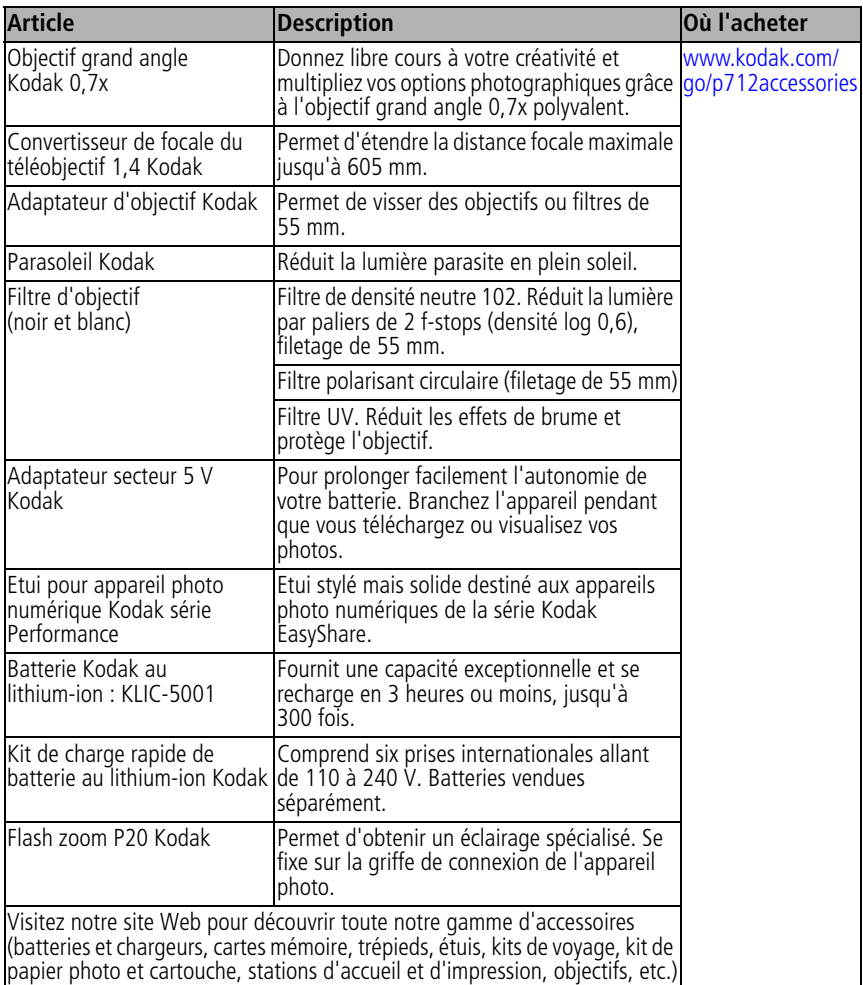

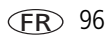

# **Consignes de sécurité importantes**

## **Utilisation**

- Avant d'utiliser les produits Kodak, veuillez lire et suivre les instructions suivantes. Respectez toujours les mesures de sécurité élémentaires.
- Utilisez uniquement un ordinateur équipé d'un port USB et d'une carte mère avec limitateur de courant. Si vous avez des questions, contactez le fabricant de votre ordinateur.
- L'utilisation de tout autre accessoire non recommandé par Kodak, tel qu'un adaptateur secteur, risque d'entraîner un incendie, une électrocution ou une blessure.
- Si vous souhaitez utiliser votre appareil dans un avion, veillez à respecter toutes les instructions fournies par la compagnie aérienne.

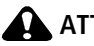

#### **A** ATTENTION :

**Ne tentez pas de démonter l'appareil vous-même. Aucune des pièces internes n'est réparable ou remplaçable par l'utilisateur. Faites appel à du personnel d'entretien qualifié. Ne mettez jamais l'appareil en contact avec du liquide. Ne l'exposez pas à l'humidité ou à des températures extrêmes. Les adaptateurs secteur et les chargeurs de batteries Kodak peuvent uniquement être utilisés à l'intérieur. Tout réglage, commande ou instruction non spécifié(e) ici est susceptible d'entraîner des risques mécaniques, électriques ou d'électrocution. Si l'écran LCD est cassé, ne touchez ni le verre ni le liquide. Contactez l'assistance de Kodak.**

## **Mesures de sécurité et manipulation des piles/batteries**

# **A** ATTENTION :

#### **Si les piles/batteries sont chaudes, patientez un moment afin qu'elles refroidissent avant de les retirer de l'appareil.**

- Utilisez uniquement des piles/batteries compatibles avec cet appareil afin d'éviter tout risque d'explosion.
- Gardez les piles/batteries hors de portée des enfants.
- Ne mettez pas les piles/batteries en contact avec des objets métalliques (y compris des pièces de monnaie) ; elles pourraient chauffer, fuir, se décharger ou provoquer un court-circuit.
- Ne démontez pas les piles/batteries, ne les insérez pas à l'envers et ne les exposez pas à du liquide, à l'humidité, aux flammes ou à des températures extrêmes.
- Si vous n'utilisez pas votre appareil pendant un certain temps, retirez les piles/batteries. Si jamais vous constatez une fuite de pile/batterie dans l'appareil, contactez le service client Kodak le plus proche.
- En cas de contact du liquide des piles/batteries avec la peau, rincez immédiatement à l'eau et contactez votre médecin. Pour obtenir des informations supplémentaires, contactez le service client Kodak le plus proche.
- Veillez à respecter les législations locale et nationale en vigueur lorsque vous mettez les piles/batteries au rebut.
- Ne tentez pas de recharger des piles non rechargeables.

Pour obtenir plus d'informations sur les piles/batteries, visitez le Web à l'adresse suivante : [www.kodak.com/go/batterytypes](http://www.kodak.com/go/batterytypes).

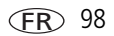

# <span id="page-105-0"></span>**Informations sur la batterie**

## **Types de batterie de rechange et autonomie de la batterie Kodak**

L'autonomie de la batterie dépend des conditions d'utilisation.

Autonomie de la batterie par méthode de test CIPA (nombre approximatif de photos prises en mode Automatique, avec une carte mémoire SD/MMC 64 Mo)

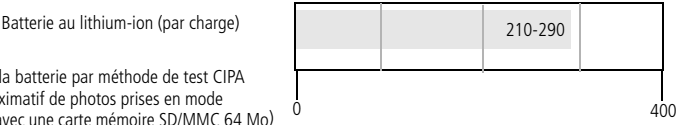

Nous vous conseillons d'utiliser exclusivement une batterie au lithium-ion Kodak KLIC-5001. Toutes les marques de batteries de 3,7 V au lithium-ion ne sont pas compatibles avec l'appareil photo ; la garantie ne couvre pas les dommages causés par des accessoires non agréés.

Batterie en option : vous pouvez utiliser une batterie au lithium-ion Kodak EasyShare KLIC-5000, mais elle est moins puissante. Par rapport à la batterie KLIC-5001 livrée avec votre appareil, vous obtiendrez environ 30 % de photos en moins par charge complète.

## <span id="page-105-1"></span>**Extension de l'autonomie de la batterie**

- Limitez les opérations suivantes, qui favorisent l'usure de la batterie :
	- Visualisation des photos sur l'écran de l'appareil (voir [page 14](#page-20-0))
	- Utilisation du viseur électronique de l'appareil photo comme viseur (voir [page 57](#page-63-4))
	- Utilisation excessive du flash (voir [page 41\)](#page-47-0), de l'AF continu (voir [page 53\)](#page-59-0) et du stabilisateur d'image (voir [page 55\)](#page-61-1)
- La présence de poussière sur les contacts de la batterie peut réduire leur autonomie. Essuyez les contacts de la batterie avec un chiffon propre et sec avant de l'insérer dans l'appareil.

**■** Les batteries fonctionnent moins bien à des températures inférieures à 5 °C. Ayez toujours sur vous une batterie de rechange lorsque vous utilisez l'appareil photo par temps froid et gardez-la au chaud. Ne jetez pas des batteries froides qui ne fonctionnent plus ; vous pourrez les réutiliser une fois qu'elles seront revenues à température ambiante.

#### **Visitez le site Web à l'adresse [www.kodak.com/go/p712accessories](http://www.kodak.com/go/p712accessories) pour trouver les accessoires suivants :**

**Station d'accueil Kodak EasyShare —** Alimente votre appareil photo, permet de transférer des photos vers un ordinateur et de recharger la batterie au lithium-ion Kodak fournie.

**Station d'impression Kodak EasyShare —** Alimente votre appareil photo, permet de réaliser des tirages de 10 cm x 15 cm (4 po x 6 po) avec ou sans ordinateur, permet de transférer des photos et de recharger la batterie au lithium-ion Kodak fournie.

**Adaptateur secteur 5 V Kodak —** Alimente votre appareil photo.

IMPORTANT : *n'utilisez pas l'adaptateur secteur fourni avec les stations d'impression Kodak EasyShare pour alimenter l'appareil photo.*

# **Mise à niveau du logiciel et du micrologiciel**

Téléchargez les dernières versions du logiciel inclus sur le CD du logiciel Kodak EasyShare et du micrologiciel de l'appareil photo (logiciel qui fonctionne sur l'appareil photo). Consultez le site Web Kodak à l'adresse suivante : [www.kodak.com/go/p712downloads.](http://www.kodak.com/go/p712downloads)

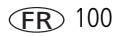

# <span id="page-107-0"></span>**Entretien et précautions supplémentaires**

- Si l'appareil a été exposé à l'humidité ou à des températures extrêmes, éteignez-le et retirez la batterie et la carte mémoire. Laissez sécher tous les composants à l'air libre pendant au moins 24 heures avant de réutiliser l'appareil photo.
- Soufflez légèrement sur l'objectif ou l'écran de l'appareil pour éliminer les poussières. Essuyez-le avec précaution à l'aide d'un chiffon doux non pelucheux ou d'une lingette pour objectifs non traitée. N'utilisez pas de solutions nettoyantes autres que celles spécifiquement destinées aux objectifs d'appareils photo. Ne laissez pas de produits chimiques, une crème solaire par exemple, entrer en contact avec la surface peinte de l'appareil photo.
- Des contrats de maintenance sont proposés dans certains pays. Pour obtenir plus d'informations, contactez un distributeur de produits Kodak.
- Pour obtenir des informations sur la mise au rebut ou le recyclage de l'appareil photo numérique, contactez les autorités locales. Le cas échéant vous pouvez visiter le site Web de l'organisme Electronics Industry Alliance (en anglais), à l'adresse suivante : [www.eiae.org](http://www.eiae.org) ou le site Web de Kodak, à l'adresse suivante : [www.kodak.com/go/p712support.](http://www.kodak.com/go/p712support)

# **Garantie**

## **Garantie limitée**

Kodak garantit que les appareils photo numériques et accessoires Kodak (à l'exception des piles/batteries) sont exempts de tout défaut de fonctionnement ou vice de fabrication pendant un an à compter de la date d'achat.

Conservez l'original daté du reçu à titre de preuve d'achat. Une preuve de la date d'achat est requise lors de toute demande de réparation sous garantie.
## **Couverture de garantie limitée**

#### **Cette garantie limitée est valable uniquement dans la zone géographique où les appareils photo numériques et accessoires Kodak ont été achetés.**

Kodak REPARERA ou REMPLACERA les appareils photo numériques et accessoires s'ils ne fonctionnent pas correctement pendant la période de garantie, sous réserve des conditions et/ou limitations énoncées ici. Ces réparations comprennent la main-d'œuvre ainsi que les réglages nécessaires et/ou les pièces de rechange. Cette réparation ou ce remplacement constitue votre seul recours dans le cadre de cette garantie.

Les pièces de remplacement éventuellement utilisées lors des réparations peuvent avoir été remises à neuf ou contenir des matériaux remis à neuf. Si le produit complet doit être remplacé, il peut être remplacé par un produit remis à neuf.

## **Limitations**

Les demandes de prise en charge dans le cadre de la garantie ne seront pas acceptées sans justificatif de la date d'achat, tel qu'une copie de la preuve d'achat datée de l'appareil photo numérique ou de l'accessoire Kodak. Conservez toujours l'original dans vos archives.

Cette garantie ne s'applique pas aux piles/batteries utilisées dans les appareils photo numériques ou accessoires. Elle ne couvre pas les circonstances indépendantes de la volonté de Kodak, ni les problèmes résultant de tout manquement à l'observation des consignes d'utilisation décrites dans le Guide d'utilisation des appareils photo numériques et des accessoires Kodak.

CETTE GARANTIE NE S'APPLIQUE PAS LORSQUE LA PANNE EST DUE A DES DOMMAGES SUBIS LORS DE L'EXPEDITION, A UN ACCIDENT, A UNE ALTERATION, A UNE MODIFICATION, A UNE REPARATION NON AUTORISEE, A UN USAGE INADAPTE, A UN ABUS, A UNE UTILISATION AVEC DES ACCESSOIRES OU DES APPAREILS NON COMPATIBLES, AU NON-RESPECT DES CONSIGNES D'UTILISATION, D'ENTRETIEN OU D'EMBALLAGE FOURNIES PAR KODAK, A LA NON-UTILISATION DES ARTICLES FOURNIS PAR KODAK (TELS QUE LES ADAPTATEURS ET LES CABLES), OU AUX DEMANDES EFFECTUEES APRES LA DATE D'EXPIRATION DE CETTE GARANTIE.

Kodak n'émet aucune autre garantie expresse ou implicite à l'égard de ce produit. Dans l'éventualité où l'exclusion de toute garantie implicite n'est pas applicable selon la loi, la durée de la garantie implicite sera d'un an à compter de la date d'achat.

Le remplacement représente la seule obligation contractée par Kodak. Kodak ne pourra être tenu responsable d'aucun dommage particulier, consécutif ou fortuit résultant de la vente, de l'achat ou de l'utilisation de ce produit, quelle qu'en soit la cause. Toute responsabilité relative à tout dommage particulier, consécutif ou fortuit (y compris, mais sans s'y limiter, les pertes de revenus ou de profit, les coûts d'immobilisation, l'impossibilité d'utiliser l'équipement, les coûts d'équipements, d'installation ou de services de remplacement ou les demandes de vos clients pour de tels dommages résultant de l'achat, de l'utilisation ou de la panne du produit), quelle qu'en soit la cause ou en raison de la violation de toute garantie écrite ou implicite, est expressément déclinée par la présente.

## **Vos droits**

Certains Etats ou juridictions ne reconnaissent pas les exclusions ou les limitations à l'égard des dommages consécutifs ou fortuits ; par conséquent, les limitations ou exclusions susmentionnées peuvent ne pas vous être applicables. Certains Etats ou juridictions ne reconnaissent pas les limitations sur la durée des garanties implicites ; par conséquent, les limitations susmentionnées peuvent ne pas vous être applicables.

Cette garantie vous donne des droits spécifiques et il se peut que vous possédiez d'autres droits, qui peuvent varier, selon l'Etat ou la juridiction.

## **En dehors des Etats-Unis et du Canada**

Les termes et conditions de cette garantie peuvent être différents en dehors des Etats-Unis et du Canada. A moins qu'une garantie spécifique de Kodak ne soit communiquée à l'acquéreur par écrit par une entreprise Kodak, aucune autre garantie ou responsabilité n'existe au-delà des exigences minimales imposées par la loi, même si le défaut, le dommage ou la perte a été provoqué(e) par une négligence ou tout autre acte.

## **Conformité aux réglementations**

## **Conformité et stipulations FCC**

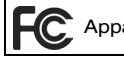

<span id="page-110-0"></span>Appareil photo numérique Kodak EasyShare P712 Zoom

A l'issue des tests dont il a fait l'objet, cet équipement a été déclaré conforme à la section 15 de la réglementation FCC applicable aux appareils numériques de classe B. Ces limites sont conçues pour fournir une protection suffisante contre les interférences nuisibles dans les installations résidentielles.

Cet équipement génère, utilise et peut émettre des ondes radioélectriques. Il est susceptible de créer des interférences nuisibles dans les communications radioélectriques si l'équipement n'est pas installé ou utilisé conformément aux instructions. Cependant, l'absence d'interférences dans une installation particulière n'est pas garantie.

Dans le cas où cet équipement créerait des interférences avec la réception radio ou télévisée, ce qui peut être vérifié en éteignant et en rallumant l'appareil, il est conseillé d'essayer de corriger ces interférences en appliquant une ou plusieurs des mesures suivantes : 1) réorienter ou déplacer l'antenne de réception ; 2) augmenter la distance entre l'équipement et le récepteur ; 3) relier l'équipement à une prise de courant située sur un circuit différent de celui sur lequel le récepteur est connecté ; 4) prendre conseil auprès d'un distributeur ou d'un technicien radio/TV qualifié.

Les changements ou modifications non expressément approuvés par les autorités compétentes en matière de conformité peuvent priver l'utilisateur du droit d'utiliser l'équipement en question. Lorsque des câbles d'interface blindés ont été fournis avec le produit ou avec des composants ou accessoires complémentaires et spécifiés comme devant être utilisés avec l'installation du produit, ils doivent être utilisés conformément à la réglementation de la FCC.

## <span id="page-111-2"></span>**Spécification C-Tick (Australie)**

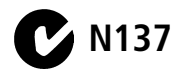

## **Déclaration du ministère des Communications du Canada**

**DOC Class B Compliance** — This Class B digital apparatus complies with Canadian ICES-003.

**Observation des normes-Classe B** — Cet appareil numérique de la classe B est conforme à la norme NMB-003 du Canada.

## **Etiquetage DEEE (directive sur les déchets d'équipements électriques et électroniques)**

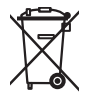

<span id="page-111-1"></span><span id="page-111-0"></span>Si vous habitez dans un pays de l'Union européenne, ne jetez pas ce produit avec les ordures ménagères. Contactez les autorités locales ou rendez-vous sur le site [www.kodak.com/go/recycle](http://www.kodak.com/go/recycle) pour obtenir des informations sur le recyclage.

## **Norme ITE pour produits de classe B (Corée)**

이 기기는 가경용으로 전자파적함등록을 한 기기로서 주거지역에서는 물론 |모든 지역에서 사용할 수 있습니다

Traduction française : Cet équipement est conforme à la directive EMC pour l'utilisation de matériel domestique ; il peut donc être utilisé n'importe où, y compris dans les zones résidentielles.

## **Norme VCCI ITE pour produits de classe B (Japon)**

<span id="page-112-0"></span>この装置は、情報処理装置等電波障害自主規制協議会(VCCI)の基準 に基づくクラスB情報技術装置です。この装置は、家庭環境で使用すること を目的としていますが、この装置がラジオやテレビジョン受信機に近接して 使用されると、受信障害を引き起こすことがあります。 取扱説明書に従って正しい取り扱いをして下さい。

Traduction française :

Ceci est un produit de classe B basé sur la norme du VCCI ITE (Voluntary Control Council for Interference from Information Technology Equipment). Il peut provoquer des interférences radio s'il est utilisé à proximité d'un poste de radio ou d'un téléviseur dans un milieu résidentiel. Installez et utilisez cet équipement conformément aux instructions du manuel.

## **MPEG-4**

Toute utilisation de ce produit en accord avec la norme visuelle MPEG-4 est interdite, excepté à des fins personnelles et non commerciales.

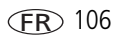

# **Index 1**

## **A**

[à propos de cet appareil photo, 58](#page-64-0) [à propos des photos/vidéos, 58](#page-64-1) [A/V, sortie, 69](#page-75-0) accessoires [achat, 85](#page-91-0) [adaptateur secteur, 100](#page-106-0) [appareil photo, 96](#page-102-0) [batterie, 99](#page-105-0) [carte SD/MMC, 4](#page-10-0) [objectif, 56](#page-62-0) [station d'accueil, 100](#page-106-1) [station d'impression, 23,](#page-29-0) [100](#page-106-2) [adaptateur secteur, 100](#page-106-0) [AE/AF, bouton de verrouillage, ii,](#page-3-0) [38](#page-44-0) [AF continu, 53,](#page-59-0) [60](#page-66-0) [AF simple, 53,](#page-59-1) [60](#page-66-1) [affichage d'un diaporama, 68](#page-74-0) [agrandissement de la photo, 17](#page-23-0) [aide liens Web, 85](#page-91-1) [album prédéfini, 54](#page-60-0) [albums, marquage des photos, 69,](#page-75-1) [71](#page-77-0) [alimentation, i](#page-2-0) [appareil photo, 3](#page-9-0) [arrêt automatique, 95](#page-101-0) [appareil photo, accessoires, 96](#page-102-0) [arrêt automatique, 95](#page-101-0) [assistance client, 87](#page-93-0) [assistance technique, 87](#page-93-0) [assistance téléphonique, 87](#page-93-0) [autofocus \(AF\), 38](#page-44-0)

automatique [marques de cadrage de la mise](#page-14-0)  au point, 8 [veille, 95](#page-101-0) [autoportrait, 30](#page-36-0) [mode scène, 30](#page-36-1)

#### **B**

[bague d'ajustement dioptrique, ii,](#page-3-1) [6](#page-12-0) balance [débouchage des ombres, 59](#page-65-0) [lumière du jour, 59](#page-65-1) [nuageux, 59](#page-65-2) [balance des blancs, 59,](#page-65-3) [60](#page-66-2) [automatique, 59](#page-65-4) [coucher de soleil, 59](#page-65-5) [fluorescent, 59](#page-65-6) [lumière artificielle, 59](#page-65-7) [réglage, 59](#page-65-8) batterie [autonomie, 99](#page-105-1) [charge, 2](#page-8-0) [compartiment, ii](#page-3-2) [extension de l'autonomie, 99](#page-105-2) [insertion, 2](#page-8-1) [sécurité, 98](#page-104-0) [bougie, 31](#page-37-0) bouton [AE/AF, ii](#page-3-0) [Delete \(Supprimer\), 7](#page-13-0) [Drive \(Entrainer\), i](#page-2-1) [état, ii](#page-3-3)

107 FR *www.kodak.com/go/support*

[EVF/LCD, ii](#page-3-4) [flash, i](#page-2-2) [Focus \(Mettre au point\), i](#page-2-3) [Menu, ii](#page-3-5) [mesure de l'exposition, i](#page-2-4) [obturateur, i](#page-2-5) [Program \(Programme\), i](#page-2-6) [Review \(Visualiser\), ii,](#page-3-6) [14,](#page-20-0) [15](#page-21-0) [Set \(Définir\), ii](#page-3-7) [Share \(Partager\), ii](#page-3-8) [bouton directionnel/bouton OK, ii](#page-3-9) [bouton du zoom, ii,](#page-3-10) [12](#page-18-0) [bouton Program, accès direct aux](#page-45-0)  sous-menus, 39 [bracketing de l'exposition, 35,](#page-41-0) [89](#page-95-0)

## **C**

[C1, C2, C3, 43,](#page-49-0) [44](#page-50-0) [câble audio/vidéo, 69](#page-75-0) [Câble USB \(modèle U-8\), 22](#page-28-0) [cadrage, grille, 46](#page-52-0) [cadran de sélection de mode, i,](#page-2-0) [27](#page-33-0) [capacité de stockage, 92,](#page-98-0) [93,](#page-99-0) [94,](#page-100-0) [95](#page-101-1) [capacité de stockage d'images, 91](#page-97-0) [capteur d'orientation, 55](#page-61-0) [caractéristiques techniques de l'appareil](#page-94-0)  photo, 88 carte SD/MMC [capacité de stockage, 92](#page-98-0) [impression à partir de, 23](#page-29-1) [insertion, 4](#page-10-0) [logement, ii](#page-3-11) [CCD \(couplage de charge\), 88](#page-94-1) [charge de la batterie, 2,](#page-8-0) [91](#page-97-1)

chargement [logiciel, 21](#page-27-0) [combiné, zoom, 89](#page-95-1) [compensation d'exposition avec le](#page-51-0)  bracketing de l'exposition, 45 [compensation d'exposition, 44,](#page-50-1) [89](#page-95-2) [compensation du flash, 44,](#page-50-2) [90](#page-96-0) configuration du bouton Program [prise de vue, 55](#page-61-1) [visualisation, 55](#page-61-2) [configuration, utilisation du mode, 54](#page-60-1) [conformité aux réglementations](#page-111-0)  canadiennes, 105 [conformité FCC, 104](#page-110-0) [conformité VCCI, 106](#page-112-0) [connecteur de la station, ii](#page-3-12) conseils [directives à propos des](#page-105-0)  piles/batteries, 99 [précaution et entretien, 101](#page-107-0) [contraste, 61](#page-67-0) [contre-jour, 31](#page-37-1) [contrôle AF, 53,](#page-59-2) [60](#page-66-3) [contrôle d'exposition, 89](#page-95-3) copie de photos [carte vers mémoire, 67](#page-73-0) [mémoire vers carte, 67](#page-73-0) [sur l'ordinateur via le câble USB, 21](#page-27-1) [copier dans le mode personnalisé, 61](#page-67-1) [corbeille, suppression, 7](#page-13-0) [coucher de soleil, 30](#page-36-2) [couleurs atténuées, 52](#page-58-0) [couleurs neutres, 52](#page-58-0)

[couleurs saturées, 52](#page-58-0) [création d'une séquence d'images, 66](#page-72-0)

#### **D**

[date et heure, 3,](#page-9-1) [56](#page-62-1) [date, réglage, 4](#page-10-1) [déconnexion de l'appareil photo de](#page-32-0)  l'imprimante, 26 [découpage des zones de lumière, 48](#page-54-0) [DEL, indicateur, i](#page-2-7) [Delete \(Supprimer\), bouton, ii](#page-3-13) [dépannage, 79](#page-85-0) [description du mode, 56](#page-62-2) diaporama [boucle, 69](#page-75-2) [exécution, 68](#page-74-0) [problèmes, 82](#page-88-0) [dimensions de l'appareil photo, 92](#page-98-1) [dioptrique, bague d'ajustement, ii](#page-3-1) [directives à propos des](#page-105-0)  piles/batteries, 99 [discret, 31](#page-37-2) [distance entre le sujet et le flash, 13](#page-19-0) [dragonne, 1](#page-7-0) [Drive \(Entrainer\), bouton, i](#page-2-1) [durée de la vidéo, 55,](#page-61-3) [56](#page-62-3)

#### **E**

[EasyShare, logiciel, 21](#page-27-1) [écran couleur, 88](#page-94-2) [entretien de l'appareil photo, 101](#page-107-0) [envoi de photos/vidéos par courrier](#page-80-0)  électronique, 74 [état, bouton, ii](#page-3-3)

[exécution d'un diaporama, 68](#page-74-0) [exposition automatique \(AE\), 38](#page-44-0) [externe, flash, i,](#page-2-8) [57](#page-63-0)

#### **F**

[favoris, 27](#page-33-1) [marquage, 75](#page-81-0) [réglages, 77](#page-83-0) [suppression, 77](#page-83-1) [fête, 30,](#page-36-3) [31,](#page-37-3) [33,](#page-39-0) [34](#page-40-0) [feux d'artifice, 31](#page-37-4) [fixation, 1](#page-7-0) [fixation du trépied, ii](#page-3-14) flash [activé/désactivé, 13](#page-19-1) [bouton, i](#page-2-9) [externe, 57](#page-63-0) [synchronisation lente, 61](#page-67-2) [flash automatique, 42](#page-48-0) [flash d'appoint, 42](#page-48-1) [flash désactivé, 42](#page-48-2) [flash escamotable, 13](#page-19-1) [fleurs, 31](#page-37-5) [Focus \(Mettre au point\), bouton, i](#page-2-3) [formatage, 58](#page-64-2)

#### **G**

[garantie, 101](#page-107-1) [griffe de connexion, flash externe, i,](#page-2-8) [90](#page-96-1) [grille de cadrage, 46,](#page-52-0) [54](#page-60-2) [grip, i](#page-2-10) [guide numéro, flash, 90](#page-96-2)

## **H**

[haut-parleur, i](#page-2-11) [heure, réglage, 4](#page-10-1) [histogramme, 48](#page-54-1) [horloge, réglage, 3,](#page-9-1) [4](#page-10-1)

### **I**

[icônes de visualisation, 18](#page-24-0) [icônes, cadran de sélection de mode, 27](#page-33-0) [image, format du fichier, 90](#page-96-3) [images, compression, 51](#page-57-0) impression [à partir d'une carte, 23](#page-29-1) [avec la station d'impression](#page-29-0)  EasyShare, 23 [commande en ligne, 24](#page-30-0) [optimisation de l'imprimante, 85](#page-91-1) [photos marquées, 23](#page-29-1) [PictBridge, 24](#page-30-1) [impression, station, 23,](#page-29-0) [100](#page-106-2) indicateur [DEL, i](#page-2-7) informations [à propos des photos/vidéos, 58](#page-64-1) [informations relatives à la](#page-110-0)  réglementation, 104 [norme ITE pour produits de](#page-111-1)  classe B, 105 installation [batterie, 2](#page-8-1) [carte SD/MMC, 4](#page-10-0) [logiciel, 21](#page-27-0) [ISO, 44](#page-50-3)

## **J**

[JPEG, 51](#page-57-0)

#### **K**

Kodak EasyShare [mise à niveau du logiciel, 100](#page-106-3) [Kodak, sites Web, 85](#page-91-1)

#### **L**

[langue, 4,](#page-10-1) [57](#page-63-1) [LCD, écran, ii](#page-3-15) [LCD/EVF, fréquence et champ de](#page-94-3)  vision, 88 [liens, sites Web Kodak, 85](#page-91-1) logiciel [installation, 21](#page-27-0) [mise à niveau, 100](#page-106-3) logiciel Kodak EasyShare [installation, 21](#page-27-0) [luminosité de l'écran LCD, 54](#page-60-3)

#### **M**

[Macintosh, installation du logiciel, 21](#page-27-2) [maintenance de l'appareil photo, 101](#page-107-0) [manuel, 29](#page-35-0) marquage [favoris, 75](#page-81-0) [pour envoi par courrier](#page-80-0)  électronique, 74 [pour impression, 73](#page-79-0) [marquage de la date, 52](#page-58-1) marquage de photos [pour les albums, 69,](#page-75-1) [71](#page-77-0) [marques de cadrage, 8](#page-14-0)

mémoire [capacité de stockage, 92](#page-98-0) [insertion de la carte, 4](#page-10-0) mémoire interne [capacité de stockage, 92](#page-98-0) [choix d'un emplacement de](#page-60-4)  stockage, 54 [Menu, bouton, ii](#page-3-5) [mesure de l'exposition, 45,](#page-51-1) [89](#page-95-4) [mesure de l'exposition, bouton, i](#page-2-4) [micrologiciel, mise à niveau, 100](#page-106-3) [microphone, i](#page-2-12) [miniatures, visualisation, 14](#page-20-1) mise à niveau du [logiciel/micrologiciel, 100](#page-106-3) [mise au point, marques de cadrage, 8](#page-14-0) [mise au rebut, recyclage, 101](#page-107-2) [mise en marche et arrêt de l'appareil](#page-9-0)  photo, 3 [mode couleur, 52](#page-58-2) [mode de compression JPG basique, 51](#page-57-0) [mode de compression JPG précis, 51](#page-57-0) mode de mise au point [AF normal, 33](#page-39-0) [gros plan, 33](#page-39-1) [manuel, 34](#page-40-1) [paysage, 33](#page-39-2) [mode de veille, 95](#page-101-0) [modes, 27,](#page-33-1) [29](#page-35-1) [automatique, 28](#page-34-0) [autoportrait, 30](#page-36-0) [bougie, 31](#page-37-0) [contre-jour, 31](#page-37-1) [coucher de soleil, 30](#page-36-2)

[discret, 31](#page-37-2) [exposition personnalisée, 62](#page-68-0) [fête, 30,](#page-36-3) [31,](#page-37-3) [33,](#page-39-0) [34](#page-40-0) [feux d'artifice, 31](#page-37-4) [fleurs, 31](#page-37-5) [manuel, 29](#page-35-0) [neige, 31](#page-37-6) [paysage de nuit, 30](#page-36-4) [personnalisé, 29](#page-35-2) [plage, 31](#page-37-7) [portrait, 30](#page-36-5) [portrait de nuit, 30](#page-36-6) [programme, 28](#page-34-1) [sport, 30](#page-36-7) [texte, 31](#page-37-8) modes d'entraînement [bracketing de l'exposition, 35](#page-41-0) [délai de l'obturateur, 35](#page-41-1) [dernière rafale, 35](#page-41-2) [première rafale, 35](#page-41-3) [retardateur, 34,](#page-40-2) [35](#page-41-4) [temporisation, 35](#page-41-5) modes de flash [flash automatique, 42](#page-48-0) [flash d'appoint, 42](#page-48-1) [flash désactivé, 42](#page-48-2) [synchronisation lente, 42](#page-48-3) modes de mesure de l'exposition [multizones, 46](#page-52-1) [point central, 46](#page-52-2) [pondérée centrale, 46](#page-52-3) [zone à sélectionner, 46](#page-52-4) [modes de mise au point, 33](#page-39-3)

[modes de prise de vue, 90](#page-96-4) [obturateur enfoncé à mi-course, 11](#page-17-0) [visualisation simultanée, 10](#page-16-0) modes scène [panorama, 32](#page-38-0) [modification, photo/vidéo, 62](#page-68-1) molette de sélection [commande, ii](#page-3-16) [molette de sélection de commande,](#page-3-16)  [pour des réglages rapides, ii,](#page-3-16) [47](#page-53-0) [multizones, 46](#page-52-1)

#### **N**

[neige, 31](#page-37-6) [netteté, 60](#page-66-4) [noir et blanc, 52](#page-58-0) [nombres de rafales, 37](#page-43-0) [norme ITE pour produits de](#page-111-1)  classe B, 105 [norme ITE pour produits de classe B](#page-111-1)  (Corée), 105 [NTSC, 91](#page-97-2) [numérique, zoom, 12,](#page-18-1) [56,](#page-62-4) [89](#page-95-5)

#### **O**

[objectif, i,](#page-2-13) [88](#page-94-4) [nettoyage, 101](#page-107-0) [ouverture, 43](#page-49-1) [obturateur, bouton, i](#page-2-5) [obturateur, problèmes, 80](#page-86-0) [OK, bouton, ii](#page-3-9) [optique, zoom, 12,](#page-18-0) [88](#page-94-4)

ordinateur [connexion de l'appareil photo, 21](#page-27-1) [transfert vers, 21](#page-27-1) [ouverture, 43](#page-49-1)

#### **P**

[PAL, 91](#page-97-2) [paliers de valeur d'exposition, 90](#page-96-0) panorama [mode scène, 30](#page-36-8) [PASM, 43,](#page-49-0) [44](#page-50-0) paysage [mode scène, 30](#page-36-9) [paysage de nuit, 30](#page-36-4) périphérique vidéo externe [visualisation des photos/vidéos, 69](#page-75-0) [personnalisation des réglages de](#page-60-1)  l'appareil photo, 54 [personnalisation, balance des blancs, 60](#page-66-2) [personnalisé, 29](#page-35-2) [personnalisé, mode d'exposition, 62](#page-68-0) photos [affichage des informations, 65](#page-71-0) [capacité de stockage, 92](#page-98-0) [copie, 67](#page-73-0) [impression de photos marquées, 72](#page-78-0) [marquage, 69,](#page-75-1) [71](#page-77-0) [marquage pour un envoi par](#page-80-0)  courrier électronique, 74 [modes de prise de vue, 27](#page-33-0) [modification des réglages, 49](#page-55-0) [partage, 72](#page-78-1)

[protection, 19](#page-25-0) [suppression, 20](#page-26-0) [transfert via le câble USB, 21](#page-27-1) [visualisation, 14](#page-20-0) [photos panoramiques, 32](#page-38-0) [PictBridge, imprimante, 24](#page-30-1) [plage, 31](#page-37-7) [poids de l'appareil photo, 92](#page-98-2) [point central, 46](#page-52-2) [point d'attache de la dragonne, i](#page-2-14) [pondérée centrale, 46](#page-52-3) [port d'entrée c.c. \(5 V\), i](#page-2-15) [port USB, i](#page-2-16) [portrait, 30,](#page-36-10) [34](#page-40-0) [mode scène, 30](#page-36-10) [portrait de nuit, 30](#page-36-6) [pour vous prendre vous-même en](#page-40-2)  [photo, 34,](#page-40-2) [35](#page-41-4) [prise d'une photo, 6](#page-12-1) [prise de vue, 6](#page-12-2) [prise de vue en continu, 35](#page-41-3) [Program \(Programme\), bouton, i,](#page-2-6) [28](#page-34-1) [protection des photos/vidéos, 19](#page-25-0)

## **Q**

[qualité d'image, 40,](#page-46-0) [41,](#page-47-0) [50,](#page-56-0) [51](#page-57-1) [qualité de vidéo, 53](#page-59-3)

#### **R**

[rafale, capacités, 37](#page-43-0) [rafale, mode, 35,](#page-41-3) [90](#page-96-5) [RAW, 51,](#page-57-0) [64,](#page-70-0) [94](#page-100-0) [réalisation de vidéos, 6](#page-12-3) [recyclage, mise au rebut, 101](#page-107-2) réglage [balance des blancs, 59](#page-65-3) [bouton AE/AF, 55](#page-61-4) [contrôle AF, 53,](#page-59-2) [60](#page-66-3) [date et heure, 3,](#page-9-1) [4,](#page-10-1) [56](#page-62-1) [durée de la vidéo, 55,](#page-61-3) [56](#page-62-3) [grille de cadrage, 54](#page-60-2) [langue, 4,](#page-10-1) [57](#page-63-1) [luminosité de l'écran LCD, 54](#page-60-3) [marquage de la date, 52](#page-58-1) mise en veille du viseur [électronique/de l'écran LCD, 57](#page-63-2) [mise hors tension automatique, 57](#page-63-3) [mode couleur, 52](#page-58-2) [mode de prise de vue, 27](#page-33-0) [qualité d'image, 40,](#page-46-0) [41,](#page-47-0) [50,](#page-56-0) [51](#page-57-1) [qualité de vidéo, 53](#page-59-3) [sortie vidéo, 57](#page-63-4) [stockage d'images, 54](#page-60-5) [visualisation simultanée, 55](#page-61-5) [zone de mise au point, 60](#page-66-5) [réglage du bouton de verrouillage](#page-61-4)  AE/AF, 55 [réglages de flash, 41](#page-47-1) [réglementation C-Tick \(Australie\), 105](#page-111-2) [réinitialiser les réglages par défaut de](#page-63-5)  l'appareil photo, 57 [retardateur, 34,](#page-40-2) [35](#page-41-4) [Review \(Visualiser\), bouton, ii,](#page-3-6) [14,](#page-20-0) [15](#page-21-0)

## **S**

[SCN \(scène\), modes, 30](#page-36-11) sécurité [piles/batteries, 98](#page-104-0)

113 FR *www.kodak.com/go/support*

[sélection de plusieurs photos, 15](#page-21-1) [sélection du mode, i](#page-2-17) [sépia, 52](#page-58-0) service et assistance [numéros de téléphone, 87](#page-93-0) [Set \(Définir\), bouton, ii](#page-3-7) [Share \(Partager\), bouton, ii](#page-3-8) [sortie vidéo, 57,](#page-63-4) [91](#page-97-2) [sous-menus, accès direct via le bouton](#page-45-0)  Program, 39 [sport, 30](#page-36-7) [stabilisateur d'image, 90](#page-96-6) station [accueil, 100](#page-106-1) [impression, 23,](#page-29-0) [100](#page-106-2) [station d'accueil, 100](#page-106-1) [station, connecteur, ii](#page-3-12) [stockage d'images, 54](#page-60-5) suppression [à partir de la carte SD/MMC, 20](#page-26-0) [à partir de la mémoire interne, 20](#page-26-0) [au cours de la visualisation rapide, 7](#page-13-0) [protection des photos/vidéos, 19](#page-25-0) [suppression des favoris, 77](#page-83-1) [synchronisation lente, 61](#page-67-2) [système de mise au point, 89](#page-95-6)

## **T**

[taille de l'image produite, 88](#page-94-5) [téléchargement de photos, 21](#page-27-1) [téléviseur, diaporama, 69](#page-75-0) témoin [chargeur de batterie, 2](#page-8-0)

[retardateur, vidéo, i](#page-2-18)

[témoin de retardateur/vidéo, i](#page-2-18) [témoin, indicateur DEL, i](#page-2-7) [température d'utilisation, 92](#page-98-3) [temporisation, 35](#page-41-5) [texte, 31](#page-37-8) [thèmes sonores, 56](#page-62-5) [TIFF, 51,](#page-57-0) [94](#page-100-0) [tirages en ligne, commande, 24](#page-30-0) [transfert via le câble USB, 21](#page-27-1)

#### **U**

USB (universal serial bus) [transfert de photos, 21](#page-27-1)

#### **V**

[verrouillage AE/AF, 38](#page-44-0) [vidéo, 29,](#page-35-1) [90](#page-96-7) [extraction d'une séquence](#page-72-0)  d'images, 66 vidéos [affichage des informations, 65](#page-71-0) [capacité de stockage, 92](#page-98-0) [copie, 67](#page-73-0) [création d'une séquence](#page-72-0)  d'images, 66 [marquées pour un envoi par](#page-80-0)  courrier électronique, 74 [protection, 19](#page-25-0) [suppression, 20](#page-26-0) [transfert vers l'ordinateur, 21](#page-27-1) [visualisation, 15](#page-21-0) [viseur, 88](#page-94-6) [viseur électronique/écran LCD en](#page-63-2)  [veille, 57](#page-63-2)

[visualisation des informations](#page-64-1)  concernant les photos et les vidéos, 58 visualisation des photos [agrandissement de la photo, 17](#page-23-0) [après la prise, 7](#page-13-0) [au cours de la prise, 7](#page-13-0) [diaporama, 68](#page-74-0) [protection, 19](#page-25-0) [sélection de plusieurs photos, 15](#page-21-1) [suppression, 20](#page-26-0) visualisation des vidéos [diaporama, 68](#page-74-0) [protection, 19](#page-25-0) [suppression, 20](#page-26-0) visualisation rapide [activation/désactivation, 55](#page-61-6) [utilisation, 7](#page-13-0) [visualisation simultanée, 55](#page-61-5) [vitesse d'obturation, 43,](#page-49-2) [89](#page-95-7) [vitesse de I'obturateur, 89](#page-95-7) [vitesse ISO, 89](#page-95-8) [volume sonore, 56](#page-62-2)

#### **W**

Windows [installation du logiciel, 21](#page-27-3)

## **Z**

[zone à sélectionner, 46](#page-52-4) [zone de mise au point, 60](#page-66-5) [zones de lumière, découpage, 48](#page-54-0) zoom [combiné, 89](#page-95-1) [numérique, 12](#page-18-2) [optique, 12](#page-18-0)